Руководство по установке и настройке 020-103492-02

# **Christie M RGB Series**

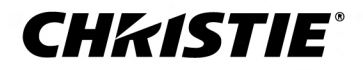

#### **УВЕДОМЛЕНИЯ**

#### **СВЕДЕНИЯ ОБ АВТОРСКИХ ПРАВАХ И ТОВАРНЫХ ЗНАКАХ**

Copyright © 2022 Christie Digital Systems USA Inc. Все права защищены.

Все названия марок и продукции являются товарными знаками, зарегистрированными товарными знаками или торговыми наименованиями соответствующих владельцев.

#### **ОБЩАЯ ИНФОРМАЦИЯ**

При подготовке данного документа были приложены все усилия, чтобы гарантировать точность приведенной информации, но в некоторых случаях изменения продуктов или их доступность могут быть не отражены в данном документе. Компания Christie сохраняет за собой право вносить изменения в технические характеристики оборудования в любое время без уведомления. Технические характеристики поставляемого оборудования являются стандартными, но фактические характеристики зависят от ряда факторов, неподконтрольных Christie, включая обеспечение для продукта надлежащих рабочих условий. Технические характеристики основаны на информации, доступной на момент сдачи данного материала в печать. Christie не дает никаких гарантий относительно данного материала, включая в числе прочего подразумеваемые гарантии пригодности для какой бы то ни было цели. Christie не несет ответственности за содержащиеся здесь ошибки, равно как за случайный или косвенный ущерб, понесенный в связи с применением или использованием данного материала. Производственные мощности в Канаде и Китае сертифицированы по стандарту ISO 9001.

Техническая документация в последней редакции, а также контактные данные производителя приведены здесь: *<http://www.christiedigital.com>*.

#### **Гарантия**

Изделия обеспечены стандартной ограниченной гарантией Christie, условия которой доступны по адресу *<https://www.christiedigital.com/help-center/warranties/>*, у местного дилера Christie или в компании Christie.

#### **ПРОФИЛАКТИЧЕСКОЕ ОБСЛУЖИВАНИЕ**

Профилактическое обслуживание является важной частью систематической и надлежащей эксплуатации изделия. Несоблюдение рекомендуемого Christie графика профилактического обслуживания приведет к аннулированию гарантии.

#### **НОРМАТИВНЫЕ ДАННЫЕ**

Данное изделие было протестировано и признано отвечающим требованиям для цифровых устройств класса А в соответствии с частью 15 правил FCC. Эти правила устанавливают требования, обеспечивающие надлежащую защиту изделия от неблагоприятных воздействий при эксплуатации в коммерческих целях. Данное изделие генерирует, использует и может излучать радиоволны. Установка и эксплуатация изделия с нарушением инструкций, указанных в руководстве по эксплуатации, может привести к созданию помех радиосвязи. Эксплуатация данного изделия в жилой зоне может привести к созданию помех радиосвязи, устранение которых должно быть выполнено за счет пользователя оборудования. Изменения или модификация конструкции изделия, не согласованные со стороной, ответственной за соблюдение применимых норм, правил и стандартов, могут аннулировать право пользователя на эксплуатацию изделия.

#### CAN ICES-3 (A) / NMB-3 (A)

이 기기는 업무용(A급)으로 전자파적합등록을 한 기기이오니 판매자 또는 사용자는 이점을 주의하시기 바라며, 가정 외의 지역에서 사용하는 것을 목적으로 합니다.

#### **ДАННЫЕ В ОТНОШЕНИИ ОКРУЖАЮЩЕЙ СРЕДЫ**

### $\odot$

Данное изделие разработано и произведено с применением высококачественных материалов, среди которых могут быть переработанные материалы и материалы, используемые вторично. Символ Ух означает, что электрическое и электронное оборудование после окончания срока службы следует утилизировать отдельно от

бытового мусора. Утилизируйте данное изделие в соответствии с местным законодательством. В Европейском союзе для электрических и электронных устройств существуют специальные программы сбора и утилизации. Помогите сохранить окружающую среду, в которой мы живем!

### **CHRISTIE®**

# **Содержание**

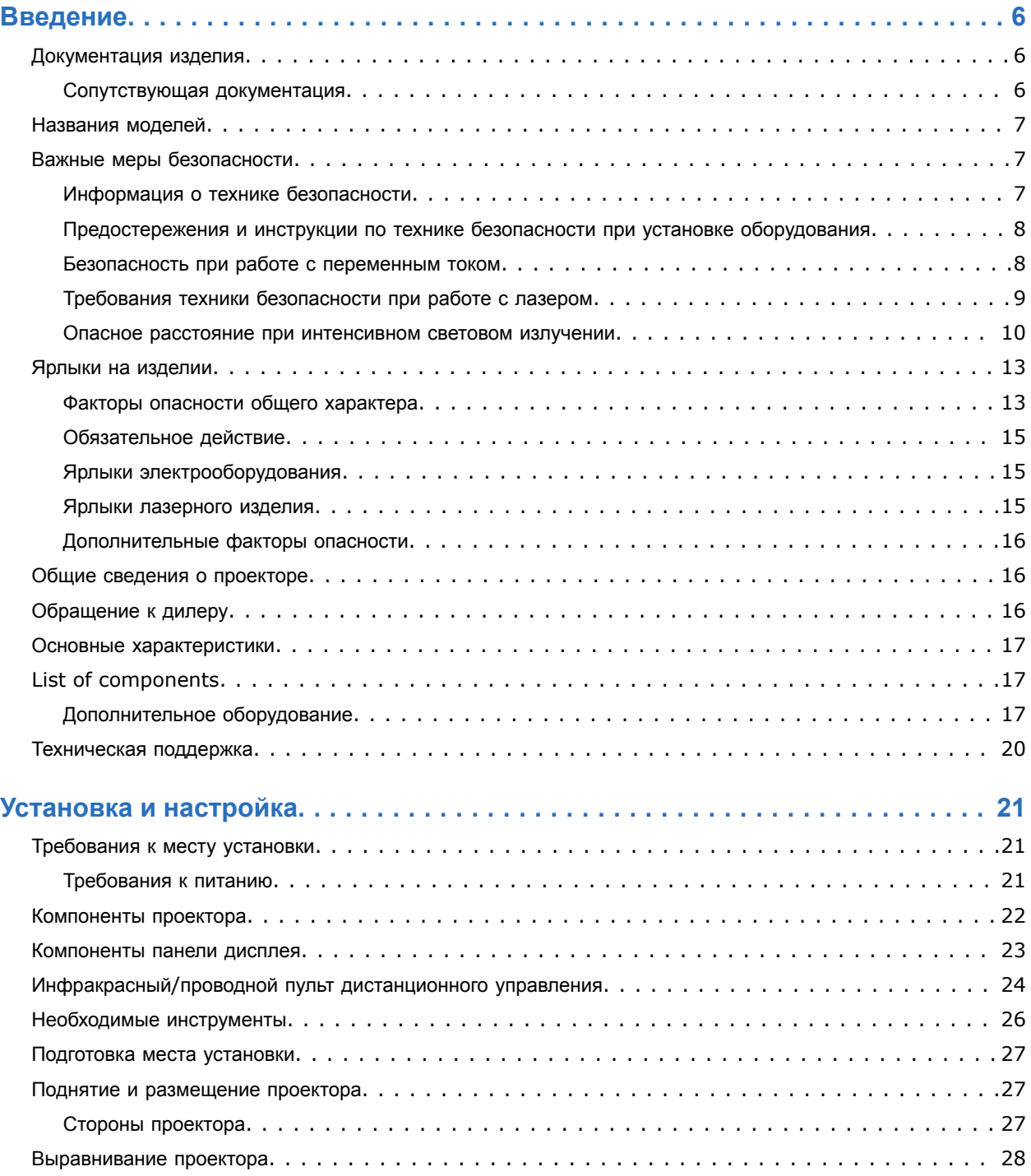

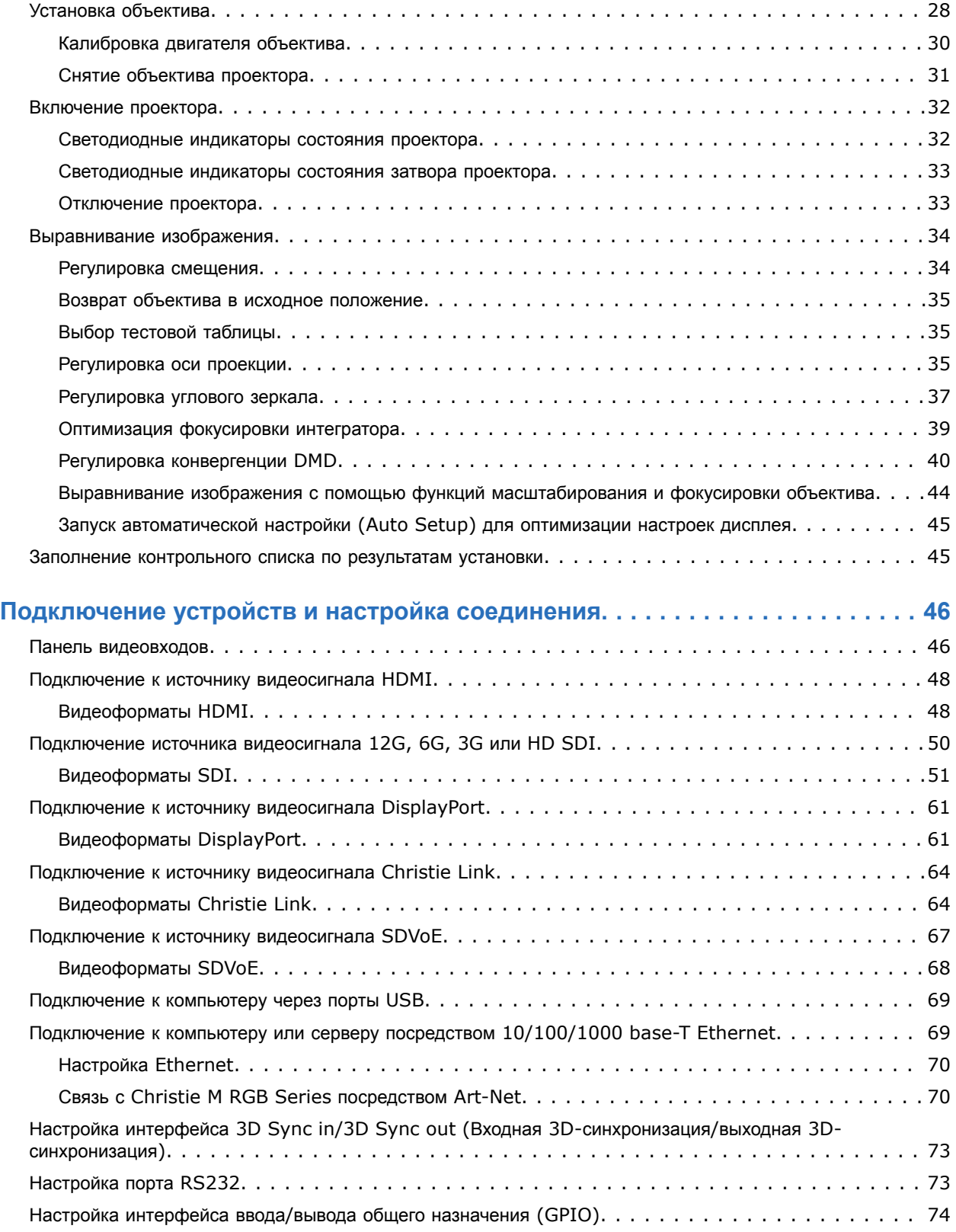

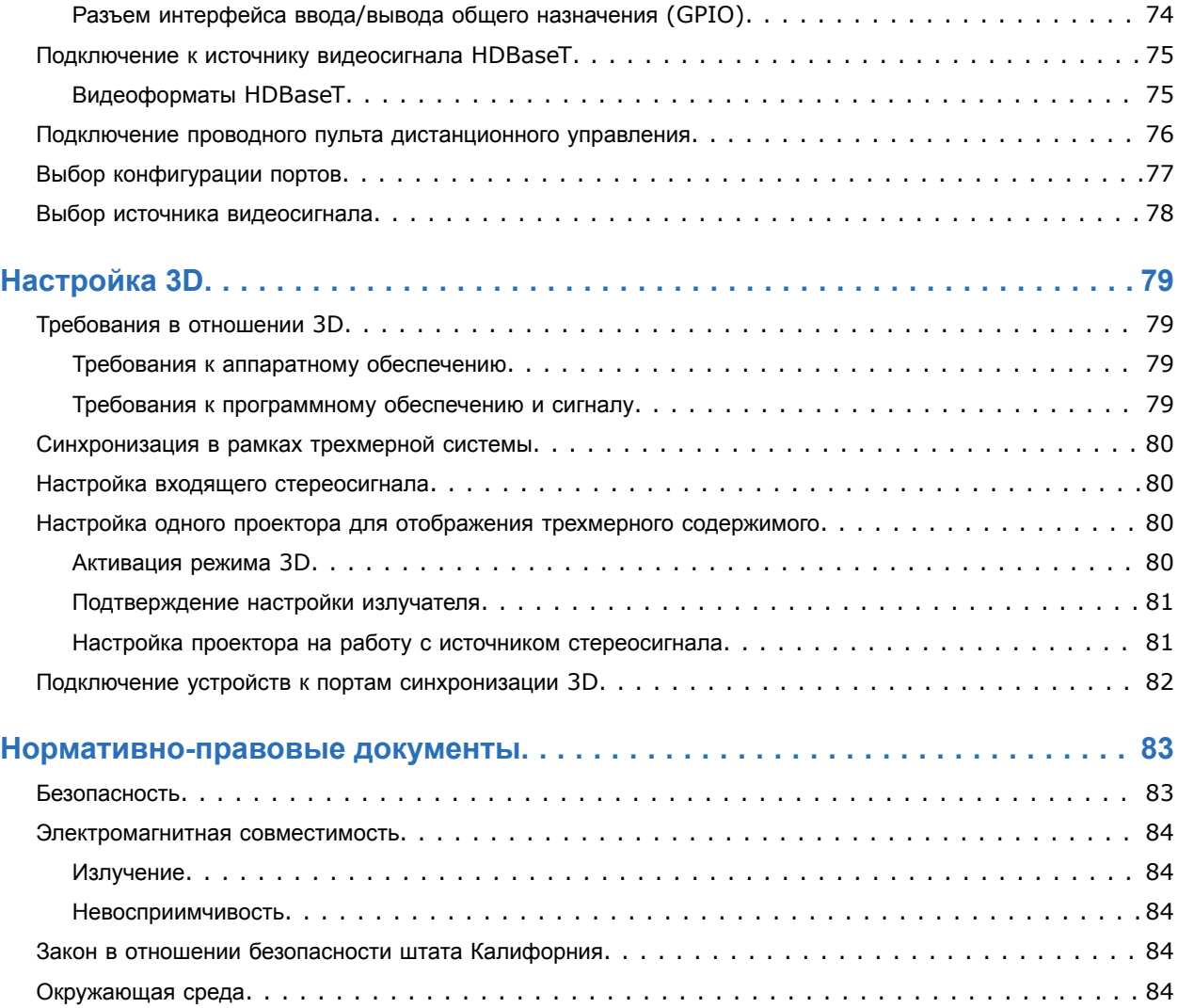

### <span id="page-5-0"></span>**CHRISTIE**

# **Введение**

Это руководство предназначено для прошедших профессиональную подготовку операторов проекционных систем Christie высокой яркости .

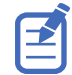

Иллюстрации приведены в настоящем документе исключительно в демонстрационных целях; они могут передавать внешний вид модели оборудования с неточностями.

Только квалифицированные технические специалисты компании Christie, которые осведомлены обо всех опасностях, связанных с использованием лазеров, высоким напряжением и высокой температурой, создаваемой лазерами проектора, могут выполнять сборку, установку и обслуживание проектора.

Полная документация и информация в отношении технической поддержки продукта Christie M RGB Series приведена по адресу *[www.christiedigital.com](http://www.christiedigital.com)*.

# **Документация изделия**

Информация в отношении установки, настройки, а также пользовательская информация приведена в документации изделия на веб-сайте Christie. Прочтите все инструкции перед использованием или обслуживанием данного изделия.

- 1. Доступ к документации с веб-сайта Christie:
	- Перейдите по адресу: *<https://bit.ly/3Af8x7X>* или *<https://www.christiedigital.com/products/projectors/all-projectors/m4k-series/>*
	- Сканируйте QR-код с помощью приложения для считывания QR-кодов, установленного на смартфоне или планшете.

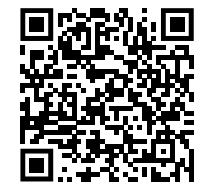

2. На странице изделия выберите модель и перейдите во вкладку **Downloads (Загрузки)**.

### **Сопутствующая документация**

Дополнительная информация в отношении этого изделия приведена в следующих документах.

- *Christie M RGB Series Product Safety Guide (P/N: 020-103482-XX)*
- *Christie TruLife+ User Guide (P/N: 020-103315-XX)*
- *Christie TruLife+ Status System Guide (P/N: 020-103327-XX)*
- *Christie TruLife+ Serial Commands Guide (P/N: 020-103316-XX)*
- *Christie M RGB Series Service Guide (P/N: 020-103484-XX)*

# <span id="page-6-0"></span>**Названия моделей**

Модели, формирующие Christie M RGB Series:

- Christie M 4K25 RGB
- Christie M 4K+25 RGB

# **Важные меры безопасности**

Во избежание телесных повреждений и для защиты устройства от повреждений ознакомьтесь с приведенными инструкциями по технике безопасности.Проектор предназначен для использования вне систем кинотеатров.

### **Информация о технике безопасности**

Перед установкой и эксплуатацией проектора прочтите все указания по технике безопасности и предупреждающие инструкции.

Эксплуатация данного проектора допустима только в местах, соответствующих условиям из технических характеристик. Используйте только те дополнительное оборудование и аксессуары, которые рекомендованы компанией Christie. Использование других оборудования и аксессуаров может привести к возникновению пожара, поражению током или травме.

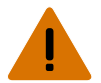

**Внимание!** В отсутствие предупреждающих мер следующее может привести к смерти или к серьезным травмам.

- Эксплуатация данного изделия допускается только в условиях, соответствующих эксплуатационным требованиям к окружающей среде, изложенным в настоящем документе.
- УГРОЗА ВОЗГОРАНИЯ! Не приближайте руки, одежду и легковоспламеняющиеся предметы к лучу проектора.
- Не допускайте попадания пальцев и других частей тела в движущиеся компоненты изделия. Перед выполнением регулировки уберите длинные волосы назад, поправьте свободную одежду соответствующим образом и снимите украшения во избежание их попадания в механизмы/между компонентами проектора.
- ОПАСНОСТЬ ВОЗГОРАНИЯ И УДАРА ЭЛЕКТРИЧЕСКИМ ТОКОМ! Используйте только приспособления, вспомогательное оборудование и запасные части, рекомендуемые/допущенные Christie.
- ОПАСНОСТЬ ВОЗГОРАНИЯ И УДАРА ЭЛЕКТРИЧЕСКИМ ТОКОМ! Используйте только приспособления, вспомогательное оборудование и запасные части, рекомендуемые/допущенные Christie.

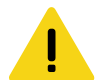

**Осторожно!** В отсутствие предупреждающих мер следующее может стать причиной травм легкой или средней степени тяжести.

• ОПАСНОСТЬ ПАДЕНИЯ ИЛИ УДАРА ЭЛЕКТРИЧЕСКИМ ТОКОМ! Размещайте кабели в местах, где исключен их контакт с горячими поверхностями; не размещайте кабели в зонах, где их могут задеть/о них могут споткнуться, или где их могут повредить в результате наступания на кабель/движения по кабелю.

# <span id="page-7-0"></span>**Предостережения и инструкции по технике безопасности при установке оборудования**

Перед установкой проектора прочтите все указания по технике безопасности и предупреждающие инструкции.

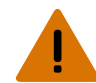

**Внимание!** В отсутствие предупреждающих мер следующее может привести к смерти или к серьезным травмам.

- Данное устройство является источником оптического излучения, которое может быть опасным. (Группа риска 3)
- Установка и обслуживание продукции Christie должны осуществляться квалифицированными техническими специалистами, допущенными производителем Christie.
- Не включайте изделие, если не установлена хотя бы одна из его крышек.
- Устанавливая раму и проектор в подвешенном состоянии, всегда пользуйтесь предохранительными тросами.
- Обеспечьте соблюдение норм нагрузки на систему, а также применимых местных норм безопасности.
- Устанавливая проектор для отображения изображения в книжной ориентации, убедитесь в том, что опорная конструкция имеет адекватные параметры номинальной нагрузки в соответствии с данными настоящего пособия.
- Количество штабелируемых проекторов, установленных в горизонтальном положении, не должно превышать трех.
- Данное устройство необходимо установить в зоне с ограниченным доступом, проникновение в которую посторонних исключено.
- Изделие необходимо установить таким образом, чтобы исключить возможность нахождения пользователей и зрителей в рабочей зоне на уровне глаз.
- В зону с ограниченным доступом могут входить специалисты, прошедшие необходимую подготовку и знакомые с соответствующими требованиями техники безопасности.
- Открывать кожухи и крышки оборудования могут только квалифицированные технические специалисты, допущенные Christie.

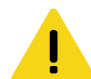

**Осторожно!** В отсутствие предупреждающих мер следующее может стать причиной травм легкой или средней степени тяжести.

- ОПАСНОСТЬ ПОРАЖЕНИЯ ЭЛЕКТРИЧЕСКИМ ТОКОМ и ОЖОГОВ! Работая с внутренними узлами и компонентами, соблюдайте осторожность.
- Только квалифицированные технические специалисты Christie имеют право пользоваться инструментами, предусмотренными в поставляемом комплекте инструментов.

### **Безопасность при работе с переменным током**

Перед подключением устройства к источнику питания переменного тока прочтите все указания по технике безопасности и предупреждающие инструкции.

<span id="page-8-0"></span>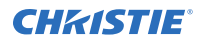

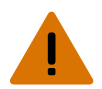

**Внимание!** В отсутствие предупреждающих мер следующее может привести к смерти или к серьезным травмам.

- ОПАСНОСТЬ УДАРА ЭЛЕКТРИЧЕСКИМ ТОКОМ! Пользуйтесь только комплектными или рекомендуемыми Christie кабелями питания переменного тока.
- ОПАСНОСТЬ ВОЗГОРАНИЯ И УДАРА ЭЛЕКТРИЧЕСКИМ ТОКОМ! Если шнур питания, розетка питания и вилка питания не отвечают применимым местным стандартам питания, эксплуатации изделия не допускается.
- ОПАСНОСТЬ УДАРА ЭЛЕКТРИЧЕСКИМ ТОКОМ! Не пытайтесь работать с системой, если параметры сети переменного тока (напряжение и ток) вне допустимых диапазонов - см. данные на наклейке.
- ОПАСНОСТЬ УДАРА ЭЛЕКТРИЧЕСКИМ ТОКОМ! Шнур питания переменного тока можно включать только в розетку, где имеется заземление.
- ОПАСНОСТЬ УДАРА ЭЛЕКТРИЧЕСКИМ ТОКОМ! Перед установкой, перемещением, обслуживанием, чисткой, демонтажем компонентов или открытием любых крышек оборудования отключите оборудование от источника питания переменного тока.
- Установите изделие в непосредственной близости от розетки переменного тока.

**Осторожно!** В отсутствие предупреждающих мер следующее может стать причиной травм легкой или средней степени тяжести.

- УГРОЗА ВОЗГОРАНИЯ! Не используйте силовой кабель с признаками повреждения.
- ОПАСНОСТЬ ВОЗГОРАНИЯ ИЛИ УДАРА ЭЛЕКТРИЧЕСКИМ ТОКОМ! Не превышайте нагрузку на электрические розетки и удлинители.
- ОПАСНОСТЬ УДАРА ЭЛЕКТРИЧЕСКИМ ТОКОМ! Источник питания использует предохранители на активной и нейтральной линиях.

# **Требования техники безопасности при работе с лазером**

Перед использование лазера изделия прочтите все указания по технике безопасности и предупреждающие инструкции.

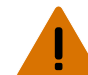

**Внимание!** В отсутствие предупреждающих мер следующее может привести к смерти или к серьезным травмам.

- ОПАСНОСТЬ ПОСТОЯННОГО/ВРЕМЕННОГО ОСЛЕПЛЕНИЯ! Не допускать прямого воздействия луча света.Лазерное изделие класса 1 - группа риска 3, в соответствии с IEC 60825-1:2014 и IEC 62471-5:2015.
- Данное устройство является источником оптического излучения, которое может быть опасным. (Группа риска 3)
- Только квалифицированные технические специалисты Christie, осведомленные обо всех факторах опасности, связанных с использованием лазеров, высоким напряжением и высокой температурой, создаваемой изделием, могут выполнять сборку, установку и обслуживание лазерной проекционной системы Christie.
- Не смотрите непосредственно на объектив, когда источник света включен. Чрезвычайно высокая яркость может стать причиной необратимого повреждения органов зрения.
- Не включайте изделие, если не установлена хотя бы одна из его крышек.

### <span id="page-9-0"></span>**Опасное расстояние при интенсивном световом излучении**

В соответствии со стандартом IEC 62471-5 данный проектор относится к Группе риска 3, поскольку он может быть источником опасного оптического и теплового излучения.

**Внимание!** В отсутствие предупреждающих мер следующее может привести к серьезным травмам.

- ОПАСНОСТЬ ПОСТОЯННОГО/ВРЕМЕННОГО ОСЛЕПЛЕНИЯ! Не допускать прямого воздействия луча света.Лазерное изделие класса 1 - группа риска 3, в соответствии с IEC 60825-1:2014 и IEC 62471-5:2015.
- ОПАСНОСТЬ ПОСТОЯННОГО/ВРЕМЕННОГО ОСЛЕПЛЕНИЯ! Операторы должны следить, чтобы луч не попадал в глаза на опасном расстоянии, либо должны установить прибор на высоте, которое бы предотвращало попадание света в глаза на опасном расстоянии. Зона опасности должна быть не ниже 3,0 метров над уровнем пола, минимальное расстояние по горизонтали до зоны опасности должно быть не менее 2,5 метров.
- ЧРЕЗВЫЧАЙНО ЯРКИЙ СВЕТ! Не размещайте светоотражающие объекты на пути прохождения светового луча.

Ниже показаны опасные зоны для глаз и кожи.

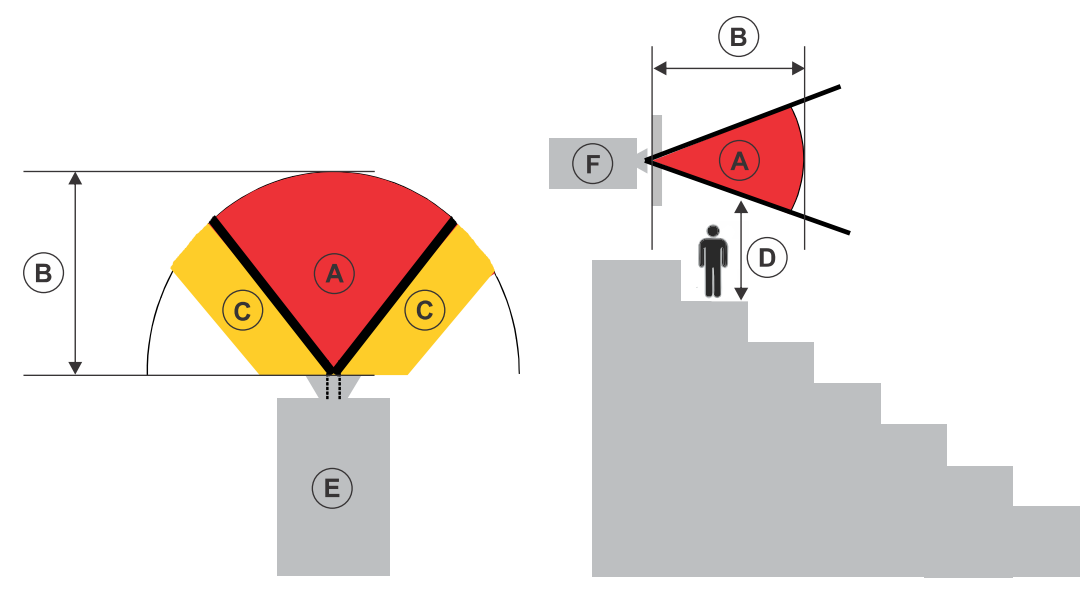

- A—Зона опасности. Зона в пространстве, в которой параметры проецируемого света из проектора превышают лимиты эмиссии, определенные для Группы риска 2. Интенсивный свет может вызвать повреждение глаз после моментального или кратковременного попадания света (до момента, когда человек успевает отвернуться от источника света). Свет может вызвать ожоги кожи.
- B—Опасное расстояние. Операторы должны контролировать доступ к лучу на опасном расстоянии или установить изделие таким образом, чтобы предупредить потенциальное воздействие света на органы зрения зрителей, возможное на опасном расстоянии.
- C—Зона без доступа. Минимальное карантинное расстояние по горизонтали до зоны без доступа должно быть не менее 2,5 метра.
- D—Вертикальное расстояние до опасной зоны. Зона опасности не должна быть ниже 3,0 метров над уровнем пола.

Если требование к расстоянию до опасной зоны по вертикали (зона D) удовлетворено, выдерживать безопасное расстояние по горизонтали (зона C) нет необходимости.

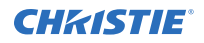

- E—Представляет собой вид проектора сверху.
- F—Представляет собой вид проектора сбоку.

В таблице ниже указано расчетное расстояние до зоны опасности для объектива проектораChristieс самым опасным уровнем масштабирования.

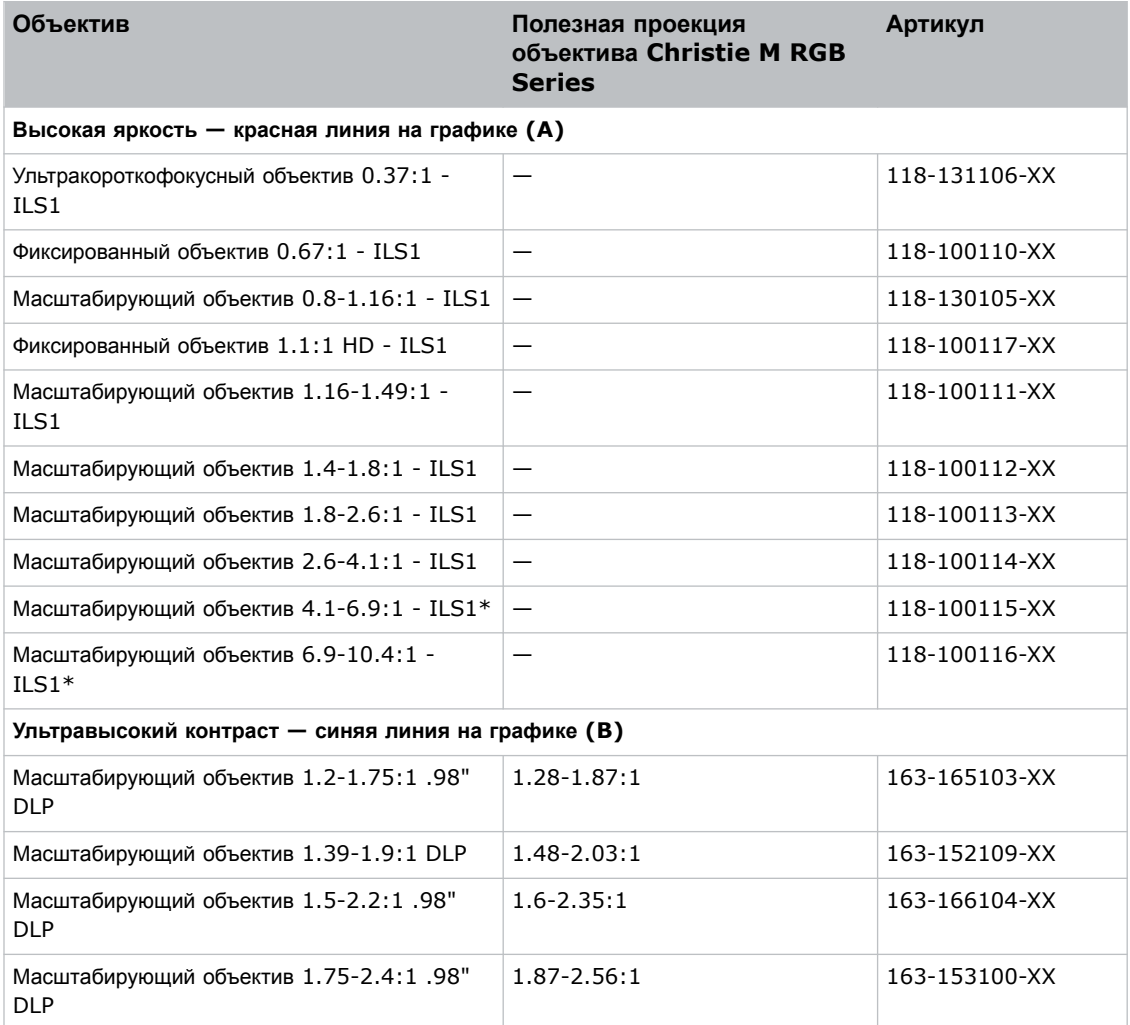

\* Для использования с этим продуктом необходима дополнительная светозащитная бленда объектива. Для использования с масштабирующим объективом 4.1-6.9:1 необходима дополнительная солнцезащитная бленда 185 мм (P/N: 163-168106-XX); для использования с масштабирующим объективом 6.9-10.4:1 необходима дополнительная солнцезащитная бленда 410 мм (P/N: 163-167105-XX).

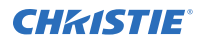

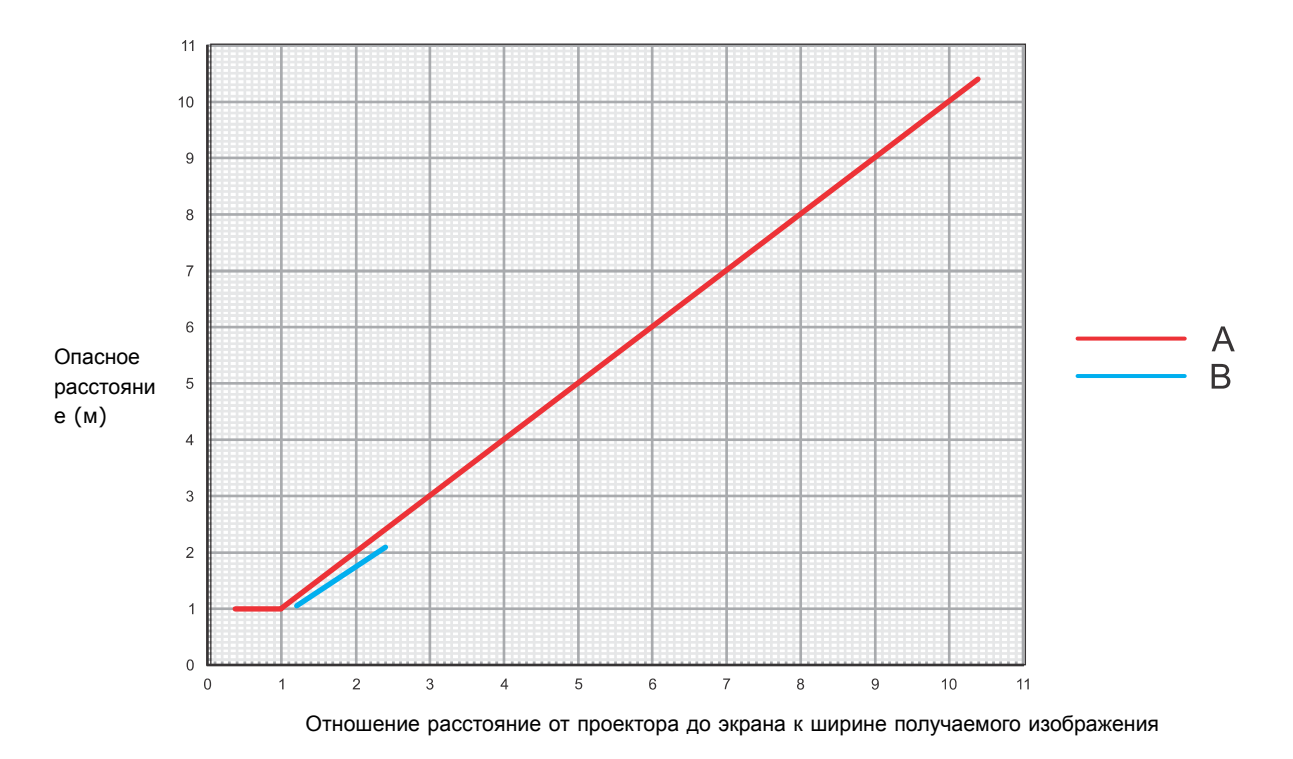

В соответствии с требованиями IEC 62471-5 необходимо обеспечить превышение опасного расстояния, равного 1 м.

#### **Для оборудования, устанавливаемого на территории Соединенных Штатов Америки**

Для лазерных проекторов, устанавливаемых на территории Соединенных Штатов Америки, необходимо принять следующие меры:

- Любой доступ людей в опасную зону, если применимо, должен быть ограничен барьерами, обозначающими зону без доступа.
- Оборудование для постоянной трансляции, содержащие лазерные проекторы, входящие в Группу риска 3, должны удовлетворять следующим условиям:
	- Установку должны выполнять специалисты Christie или же специалисты, прошедшие подготовку Christie.

См. ВНЕШНИЙ РЕСУРС - Laser safety awareness training (тренинг по технике безопасности при обращении с лазером) (код курса: CS-ELSA-01) на веб-сайте *[http://](http://www.christieuniversity.com) [www.christieuniversity.com](http://www.christieuniversity.com)*.

- Установка должна осуществляться в соответствии с инструкциями, предоставленными Christie.
- Убедитесь в том, что проекционная система безопасным образом смонтирована и зафиксирована, в результате чего исключена вероятность непреднамеренного перемещения оборудования или перекоса проецируемых изображений.
- Копия письма с разрешением использования оборудования с учетом отклонений от установленных норм и стандартов FDA должно находиться у оператора или иного ответственного лица.
- Оборудование для временной трансляции, содержащее лазерные проекторы, входящие в Группу риска 3, могут монтироваться только специалистамиChristie, а также продаваться или передаваться в аренду только операторам световых шоу, являющимся держателями действующих допусков (авторы световых шоу) для проецирования изображений. Авторы световых шоу могут

<span id="page-12-0"></span>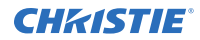

владеть действующими допусками на производство лазерных световых шоу Класса IIIb и IV и/или на внедрение в состав оборудования шоу лазерных проекторов, принадлежащих Группе риска 3. Такое же требование применимо к дилерам и дистрибьюторам таких лазерных проекторов.

- Если оборудование устанавливается и используется временно, держатель разрешения на использование оборудования с учетом отклонений от установленных норм и стандартов FDA должен вести маршрут шоу с указанием дат, мест проведения, имени и контактных данных оператора оборудования, приводя точную и полную информацию.
- После установки необходимо заполнить Контрольный список в рамках установки лазерных проекционных систем (Laser Projection System Installation Checklist)Christie, который необходимо направить в адрес*[lasercompliance@christiedigital.com](mailto:lasercompliance@christiedigital.com)*. Копия такого списка должна остаться на объекте. Контрольный список приложен отдельным документом и находится в контейнере для дополнительного оборудования/аксессуаров настоящего руководства.
- В некоторых штатах США к использованию лазерного оборудования применимы дополнительные нормативные требования. Чтобы получить дополнительную информацию о законодательных и нормативных требованиях, направьте запрос по адресу*[lasercompliance@christiedigital.com](mailto:lasercompliance@christiedigital.com)*.

# **Ярлыки на изделии**

В настоящем разделе приведено описание ярлыков, которые могут использоваться на изделии. На изделии могут использоваться ярлыки желтого цвета или черно-белые ярлыки.

## **Факторы опасности общего характера**

Предупреждения в отношении опасности также применимы к вспомогательному оборудованию, установленному в изделии Christie и подключенному к сети питания.

#### **Опасность возгорания и удара электрическим током**

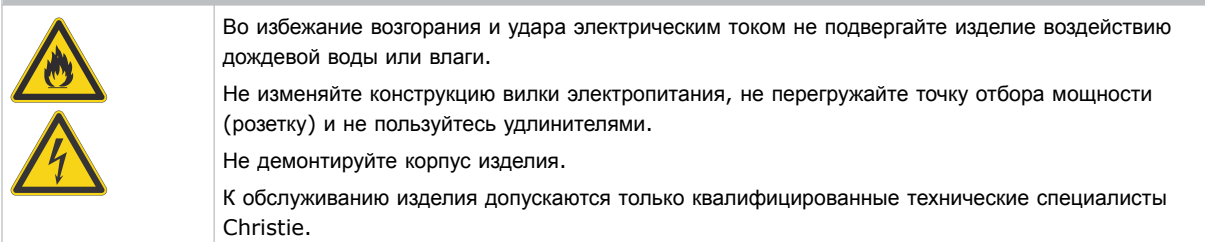

#### **Удар электрическим током**

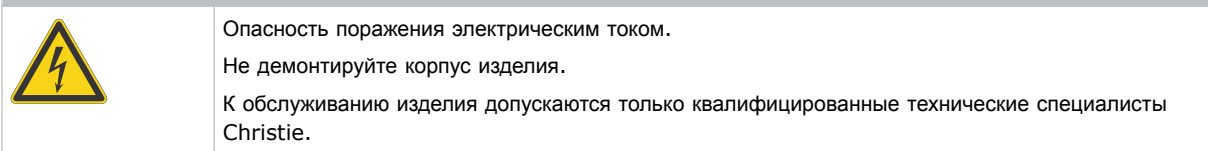

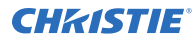

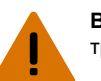

**Внимание!** В отсутствие предупреждающих мер следующее может привести к смерти или к серьезным травмам.

обслуживания всегда отключайте устройство от всех источников питания.

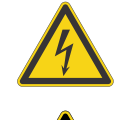

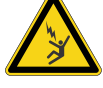

Опасность поражения электрическим током. Чтобы избежать травмирования, перед проведением обслуживания всегда отключайте устройство от всех источников питания.

Опасность удара электрическим током. Во избежание травмирования перед проведением

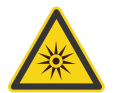

Опасность оптического излучения. Чтобы избежать травмы, никогда на смотрите непосредственно на источник света.

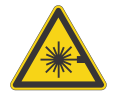

Опасность лазерного воздействия. Во избежание телесных повреждений избегайте воздействия прямого или рассеянного лазерного излучения на органы зрения или кожу.

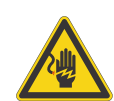

Опасность высокого напряжения. Чтобы избежать травмирования, перед проведением обслуживания всегда отключайте устройство от всех источников питания.

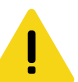

**Осторожно!** В отсутствие предупреждающих мер следующее может стать причиной травм легкой или средней степени тяжести.

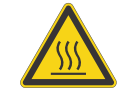

Опасность контакта с горячей поверхностью. Во избежание травмирования, перед тем, как прикоснуться к поверхности, а также перед проведением обслуживания изделия всегда давайте ему остыть в течение рекомендованного времени охлаждения.

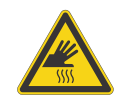

Опасность ожогов. Во избежание травмирования перед проведением обслуживания изделия всегда давайте ему остыть в течение рекомендованного времени охлаждения.

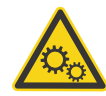

Опасность, связанная с присутствием движущихся частей. Во избежание травмирования, не подносите руки и заправляйте свободные части одежды.

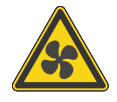

Движущиеся лопасти вентилятора. Во избежание травмирования не подносите к движущимся лопастям вентилятора руки и заправляйте свободные элементы одежды. Перед проведением обслуживания всегда отключайте изделие от всех источников питания.

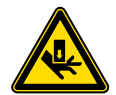

Опасность порезов. Во избежание травмирования, не подносите руки и носите защитные перчатки.

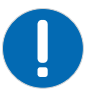

**Примечание.** В отсутствие предупреждающих мер следующее может нанести ущерб имуществу.

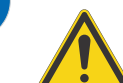

Фактор опасности общего характера.

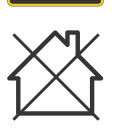

Оборудование не предназначено для бытового использования.

# <span id="page-14-0"></span>**Обязательное действие**

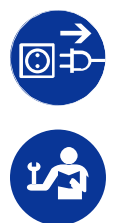

ОПАСНОСТЬ УДАРА ЭЛЕКТРИЧЕСКИМ ТОКОМ! Перед проведением обслуживания отключайте изделие от всех источников питания.

Обратитесь к руководству по техническому обслуживанию.

# **Ярлыки электрооборудования**

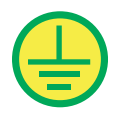

Указывает на организацию защитного заземления.

## **Ярлыки лазерного изделия**

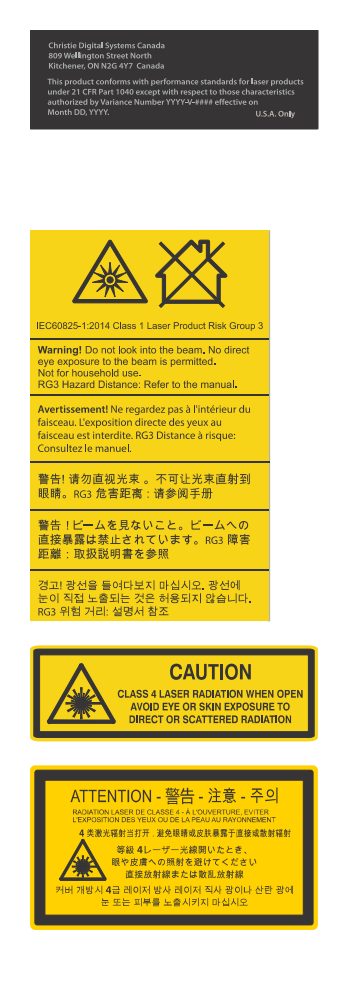

Допуски FDA для лазера (только для проекторов, используемых на территории США)

Данное изделие соответствует нормативным показателям лазерных изделий согласно 21 CFR 1040 с учетом исключительных характеристик, допущенных Изменениями № 2018-V-3898 от 21 ноября 2018 года.

Опасное световое воздействие. Не смотрите непосредственно в объектив. Чрезвычайно высокая яркость может стать причиной необратимого повреждения органов зрения.Лазерное изделие класса 1 - группа риска 3 в соответствии с IEC 60825-1: 2014 и IEC 62471-5:2015

В открытом состоянии опасность лазерного излучения, 4 класс. Избегайте телесных повреждений воздействия прямого или рассеянного лазерного излучения на органы зрения или кожу.

В открытом состоянии опасность лазерного излучения, 4 класс. Избегайте телесных повреждений воздействия прямого или рассеянного лазерного излучения на органы зрения или кожу.

### <span id="page-15-0"></span>**Дополнительные факторы опасности**

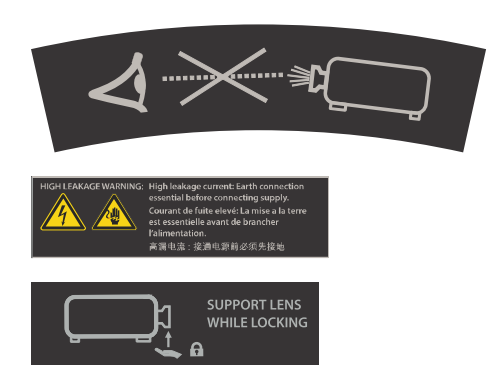

Не смотрите непосредственно в объектив. Чрезвычайно высокая яркость может стать причиной необратимого повреждения органов зрения.

Указывает на большой ток утечки. Перед тем, как подключать изделие к источнику питания, обеспечьте заземление изделия.

Указывает на необходимость наличия опоры для поддержки объектива во время его блокировки.

# **Общие сведения о проекторе**

В разделе приведена информация о проекторе Christie M RGB Series.

 $-$  профессиональный, простой в использовании лазерный  $3DLP^{\circledast}$  RGB-проектор Christie M RGB Series. Проектор Christie M RGB Series, обеспечивающий средний уровень яркости, соответствует особым требованиям, предъявляемым к оборудованию для масштабных площадок для проведения массовых мероприятий, в т.ч. в режиме большой загруженности. Благодаря наличию надежной системы освещения Christie RealLaser™ , интегрированной в компактный корпус, и возможности сверхбыстрой обработки контента электронным процессором Christie TruLife™ , Christie M RGB Series является ключевым решением для устроителей амбициозных масштабных мероприятий на больших площадках, а также для организаторов систем, призванных удовлетворить непростым требованиям.

# **Обращение к дилеру**

Маска подсети:

Запишите и храните данные проектора в помощь техническому персоналу, осуществляющему обслуживание/ремонт изделия. При возникновении проблем с проектором Christie обратитесь к дилеру.

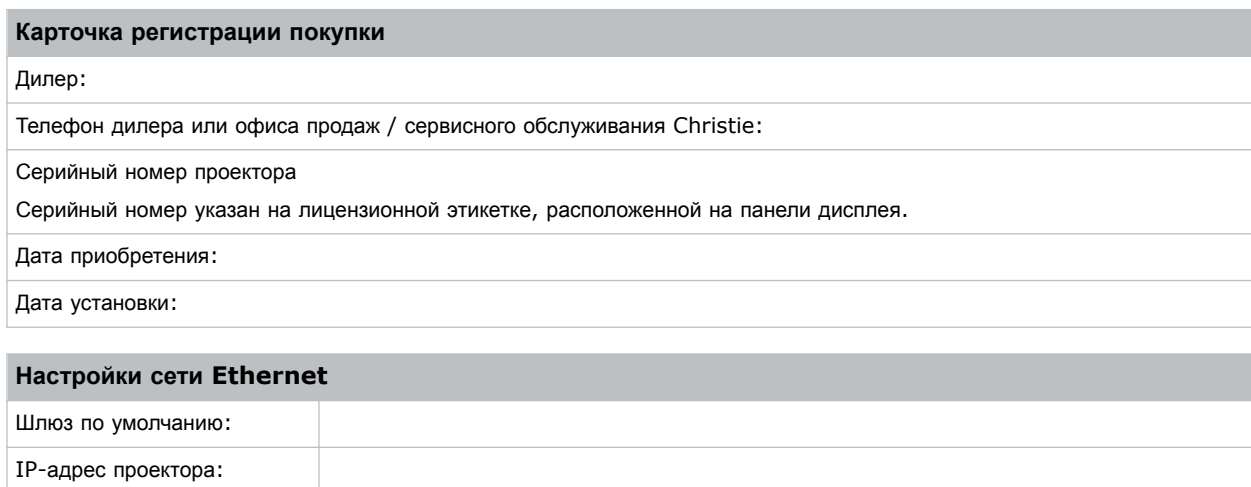

# <span id="page-16-0"></span>**Основные характеристики**

Обеспечьте понимание основных характеристик и функционально-технологических особенностей проектора.

- Устойчивое и продолжительное свечение RGB, обеспечиваемое твердотельным лазером Christie RealLaser™
- Лазерный источник компактной формы с режимом прямой блокировки, интегрированный в малый контейнер
- Система LiteLOC<sup>™</sup>, обеспечивающая постоянную яркость и цветность изображения
- Простая регулировка электронной конвергенции с помощью пульта дистанционного управления для обеспечения идеального изображения
- Универсальная рабочая ориентация обеспечивает неограниченную конструкционную и системную гибкость проекционного оборудования
- Электроника TruLife+<sup>™</sup> обеспечивающая сверхвысокое разрешение и видео с высокой частотой кадров, до 120 кадров в секунду
- Простота интеграции и подключений
- Совместимость с Christie Mystique и Twist
- Совместимость с объективами с постоянным и изменяемым фокусным расстоянием существующей линейки 2K/4K
- Полноцветный ЖК-дисплей, выводящий визуальную информацию
- Интерфейс управления, реализованный посредством интегрированной клавиатуры
- Динамический контроль вентиляторов обеспечивает тихую работу оборудования
- Настройка оси проекции и оптического тракта в эксплуатационных условиях

# **Список компонентов**

Убедитесь, что все компоненты были получены вместе с проектором.

- Шнур питания
- ИК-пульт дистанционного управления
- Инструменты

## **Дополнительное оборудование**

В разделе приведен список дополнительного оборудования (продается отдельно), которое может использоваться с проектором.

#### **Объектив**

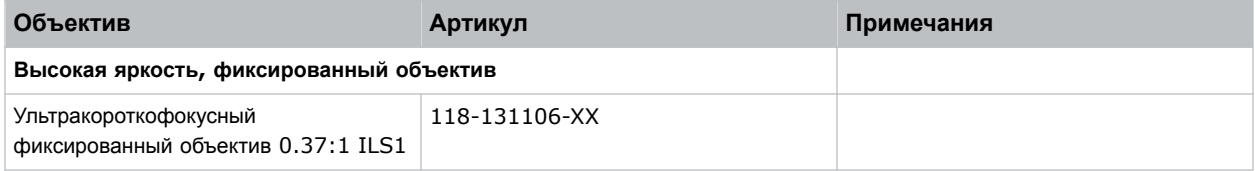

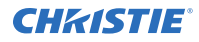

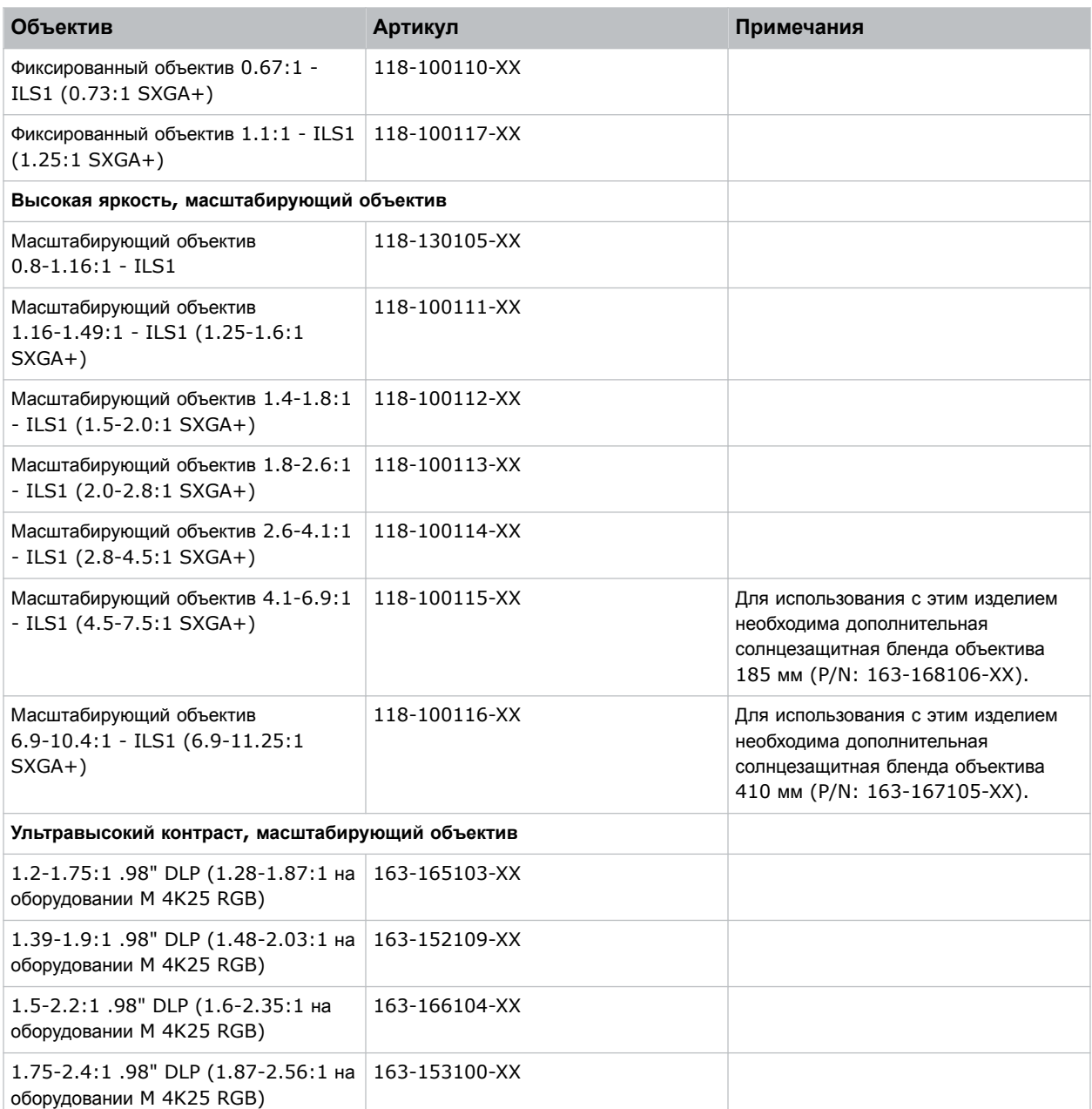

#### **Фильтры и охлаждающая жидкость**

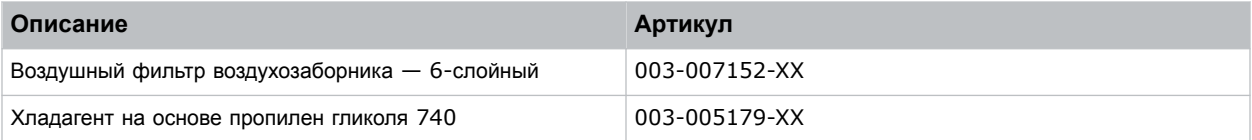

### **Установка с высотной прокладкой кабелей питания, только для оборудования с питанием 200-240 В переменного тока**

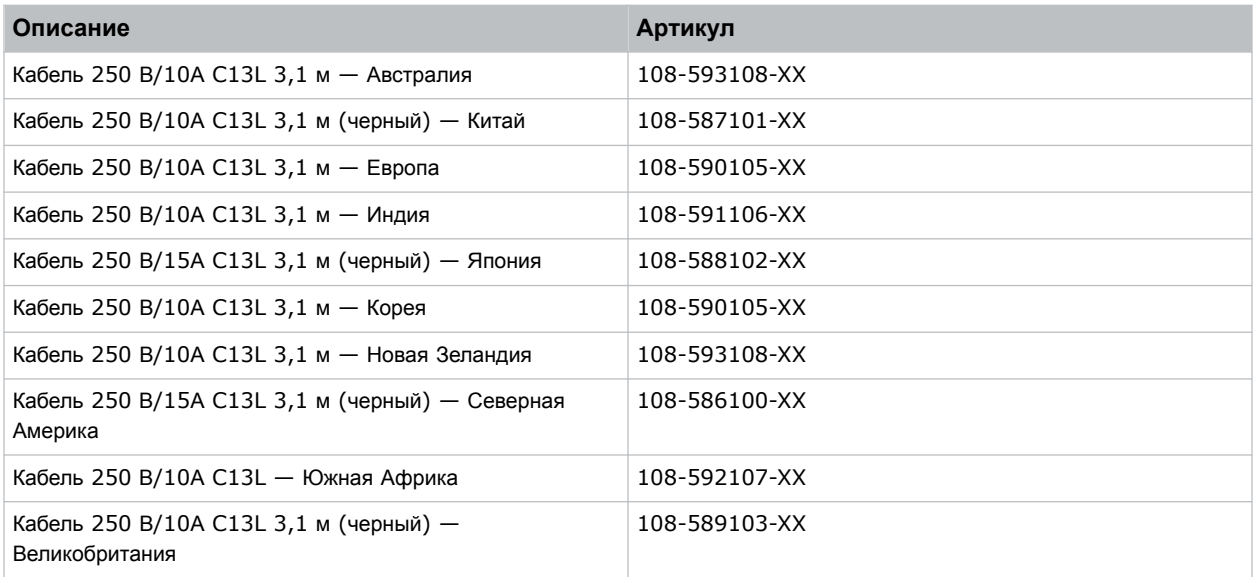

#### **Шнуры питания от сети переменного тока, ограниченный выпуск (дополнительно)**

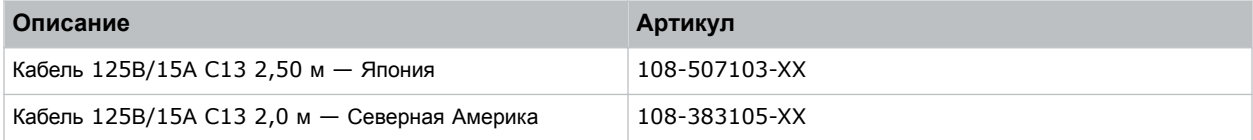

### **Прочее дополнительное оборудование**

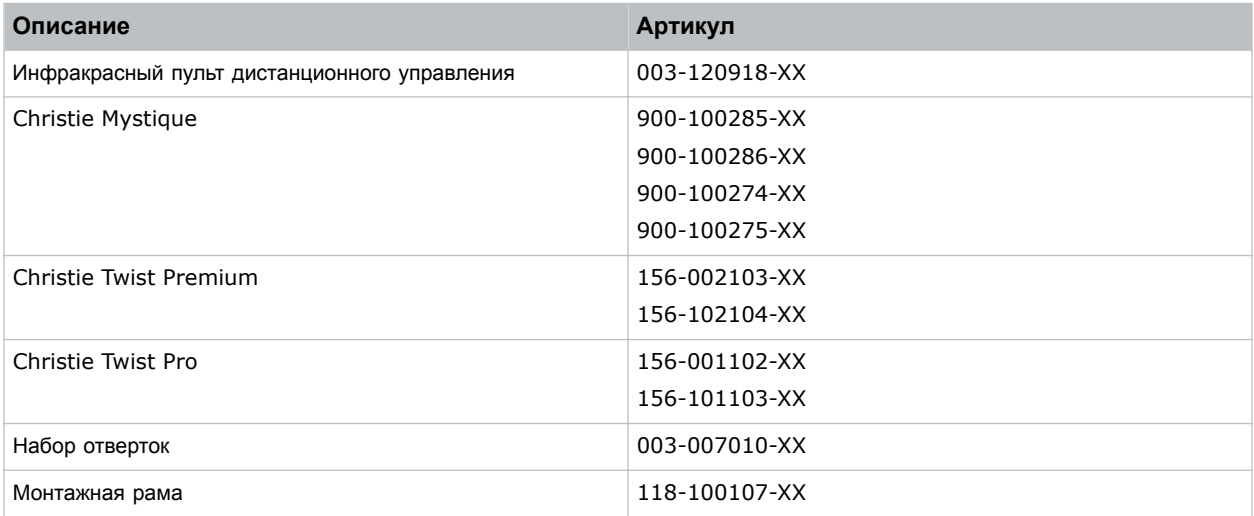

# <span id="page-19-0"></span>**Техническая поддержка**

Координаты службы технической поддержка продукции Christie Enterprise:

- Северная и Южная Америка: +1-800-221-8025 или *[Support.Americas@christiedigital.com](mailto:Support.Americas@christiedigital.com)*
- Европа, Ближний Восток и Африка: +44 (0) 1189 778111 или *[Support.EMEA@christiedigital.com](mailto:Support.EMEA@christiedigital.com)*
- Азиатско-тихоокеанский регион (*[support.apac@christiedigital.com](mailto:support.apac@christiedigital.com)*):
	- Австралия: +61 (0)7 3624 4888 или *[tech-Australia@christiedigital.com](mailto:tech-Australia@christiedigital.com)*
	- Китай: +86 10 6561 0240 или *[tech-supportChina@christiedigital.com](mailto:tech-supportChina@christiedigital.com)*
	- Индия: +91 (80) 6708 9999 или *[tech-India@christiedigital.com](mailto:tech-India@christiedigital.com)*
	- Япония: 81-3-3599-7481
	- Сингапур: +65 6877-8737 или *[tech-Singapore@christiedigital.com](mailto:tech-Singapore@christiedigital.com)*
	- Южная Корея: +82 2 702 1601 или *[tech-Korea@christiedigital.com](mailto:tech-Korea@christiedigital.com)*
- Christie Профессиональные услуги: +1-800-550-3061 или *[NOC@christiedigital.com](mailto:NOC@christiedigital.com)*

### <span id="page-20-0"></span>**CHRISTIE**

# **Установка и настройка**

В разделе приведены инструкции по установке, подключению и оптимизации работы проектора.

# **Требования к месту установки**

Чтобы выполнить безопасную установку и использовать проекторы Christie M RGB Series, место установки должно соответствовать указанным минимальным требованиям.

#### **Физические условия эксплуатации**

- Температура окружающей среды (рабочая) от 5°C до 40°C (от 41°F до 104°F) на высоте до 457,2 (1500 футов)
- Влажность (без образования конденсата) от 10% до 80%
- Высота над уровнем моря в режиме эксплуатации от 0 до 3000 метров (от 0 до 9843 футов) при температуре окружающей среды от 5°C до 25°C (от 41°F до 77°F)

#### **Физические условия пребывания без эксплуатации**

• Температура хранения от -40°C до 70°C (от -40°F до 158°F)

#### **Вентиляция изделия**

Для регулировки температуры внутреннего лазерного модуля вокруг проектора должна быть обеспечена достаточная вентиляция.

На объекте установки необходимо обеспечить воздушный поток мощностью 450 кубических футов в минуту (CFM) на высоте от 1 до 1000 метров (от 3,3 до 3280,8 футов) с обеспечением тепловой нагрузки на уровне 3000 Вт.

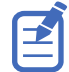

На каждые дополнительные 1000 метров (3280,8 футов) над уровнем моря необходимо предусмотреть увеличение значения воздушного потока (CFM) на 15 %. Если повышенные требования к воздушному потоку не могут быть удовлетворены системой ОВКВ здания, диапазон рабочих температур ограничен на уровне от 5°C до 25°C (от 41°F до 77°F) на максимальной высоте 3000 метров (9843 фута).

#### **Подключение питания**

Выполните подключение к источнику питания переменного тока предусмотренным кабелем.

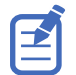

Это изделие поддерживает подключение к системе распределения электроэнергии с программным управлением.

### **Требования к питанию**

В разделе приведены требования к питанию Christie M RGB Series.

<span id="page-21-0"></span>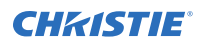

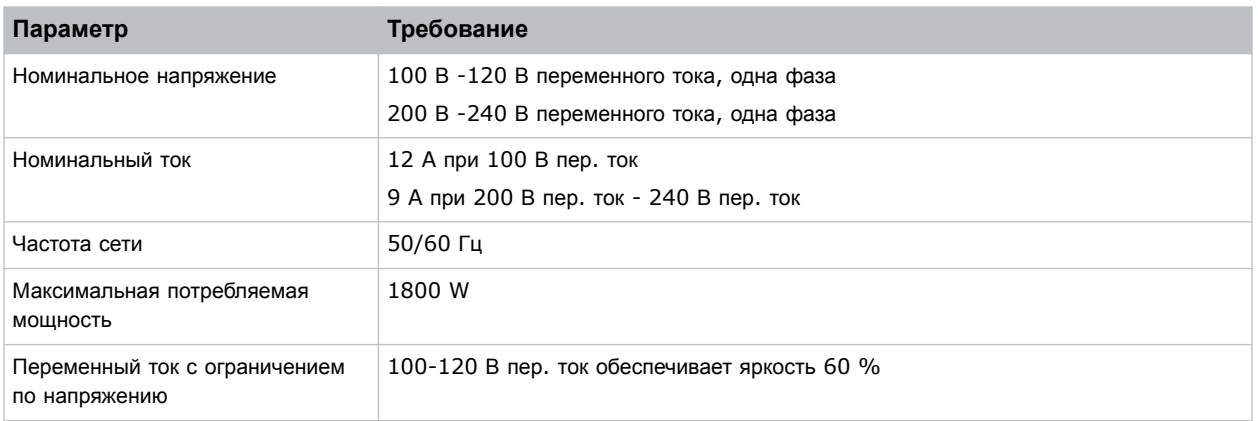

# **Компоненты проектора**

Определите основные компоненты проектора.

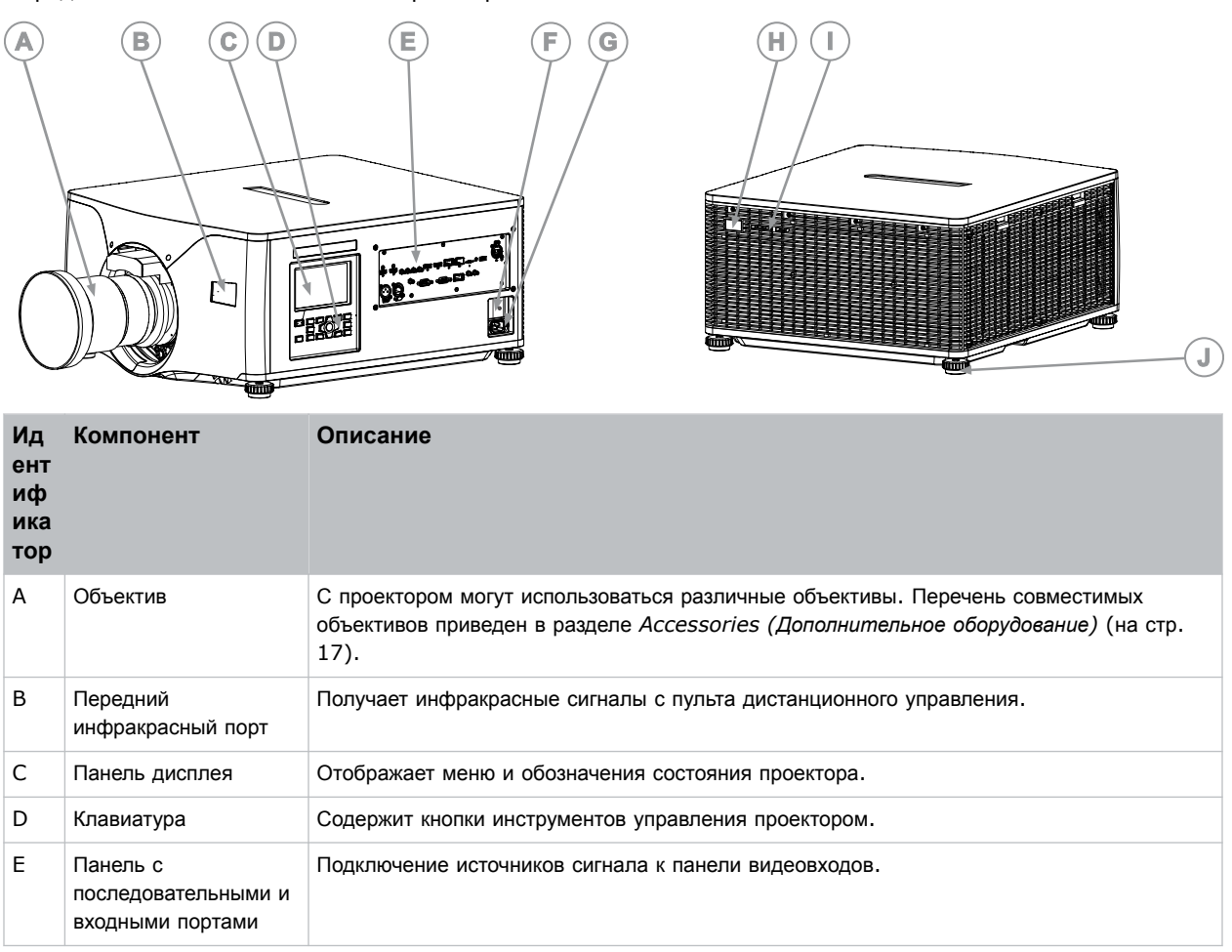

<span id="page-22-0"></span>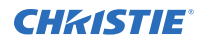

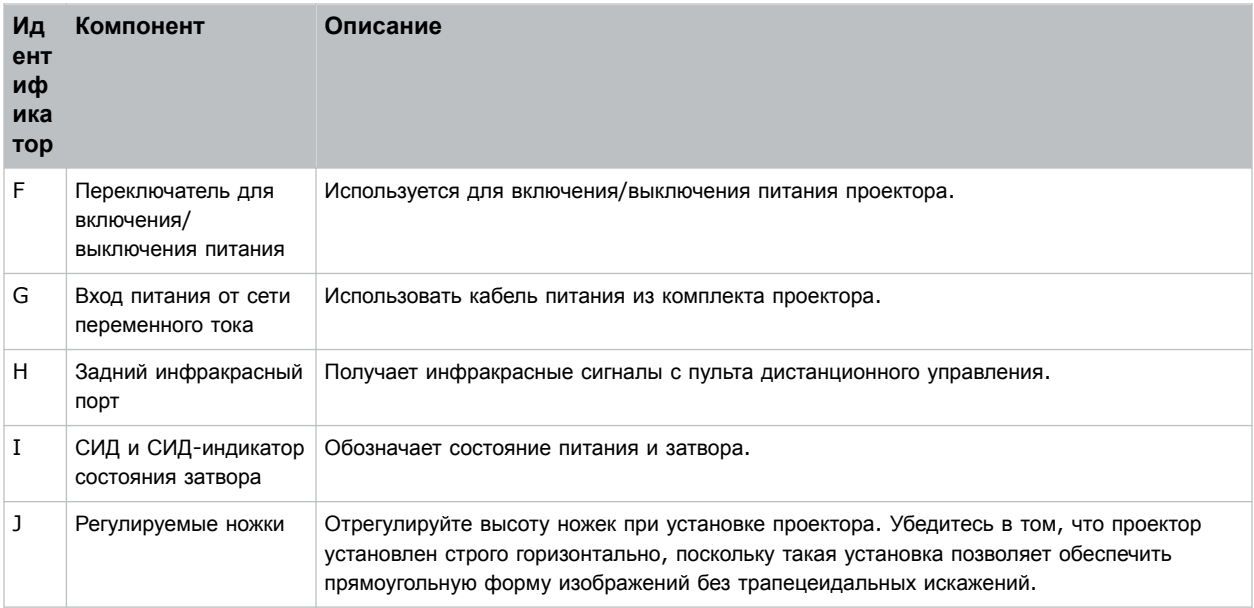

# **Компоненты панели дисплея**

Раздел знакомит с основными компонентами панели дисплея (также называется «главная страница»).

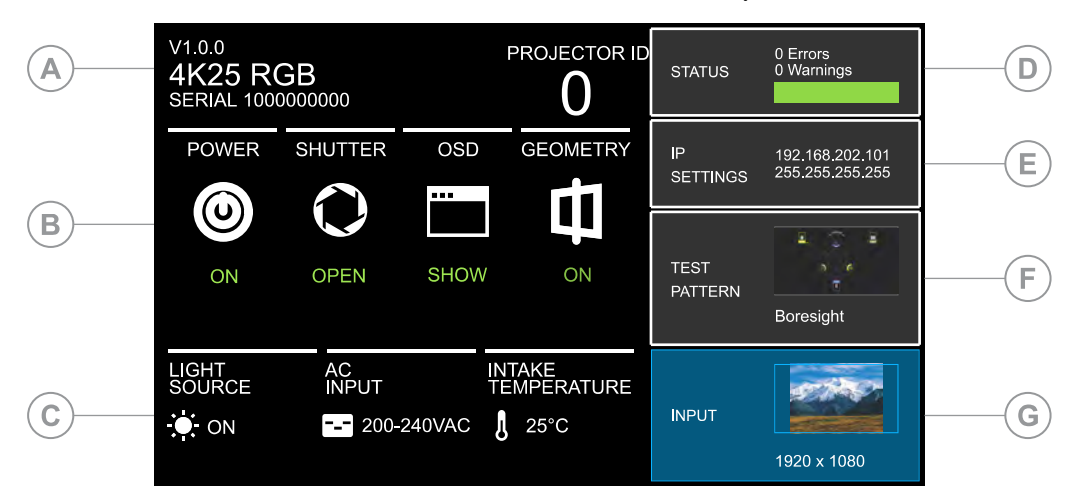

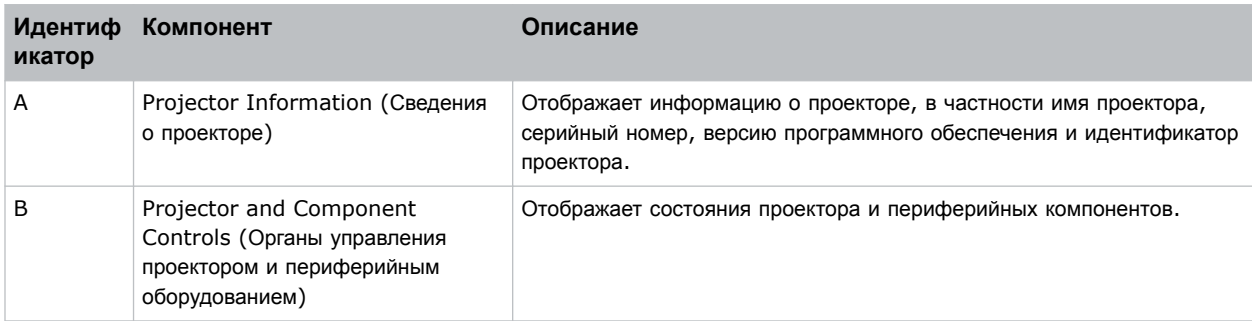

<span id="page-23-0"></span>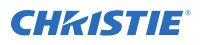

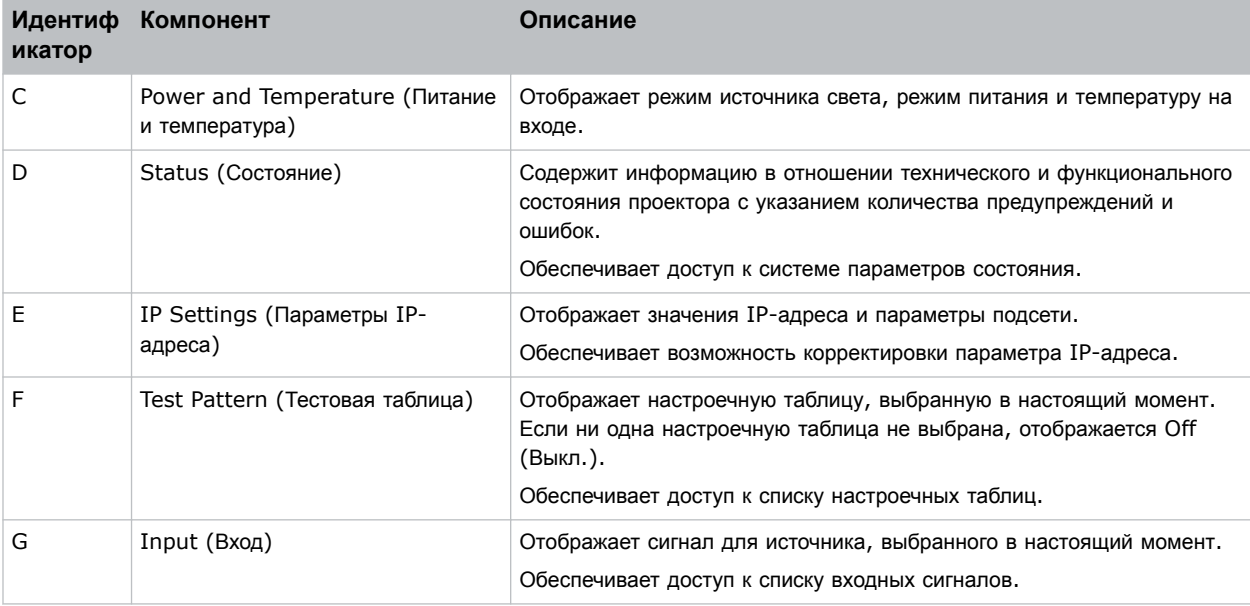

# **Инфракрасный/проводной пульт дистанционного управления**

Пульт дистанционного управления с инфракрасным излучением или проводным соединением управляет проектором посредством беспроводной связи от передатчика инфракрасного сигнала, питающегося от батареи, либо посредством проводного интерфейса.

Используя инфракрасный пульт дистанционного управления, наведите клавиатуру пульта по направлению к переднему или заднему инфракрасному порту и нажмите необходимую функциональную кнопку. Один из двух инфракрасных датчиков принимает сигналы и передает их на обработку. Система дистанционного управления также предусматривает возможность физического подключения пульта дистанционного управления к проектору.

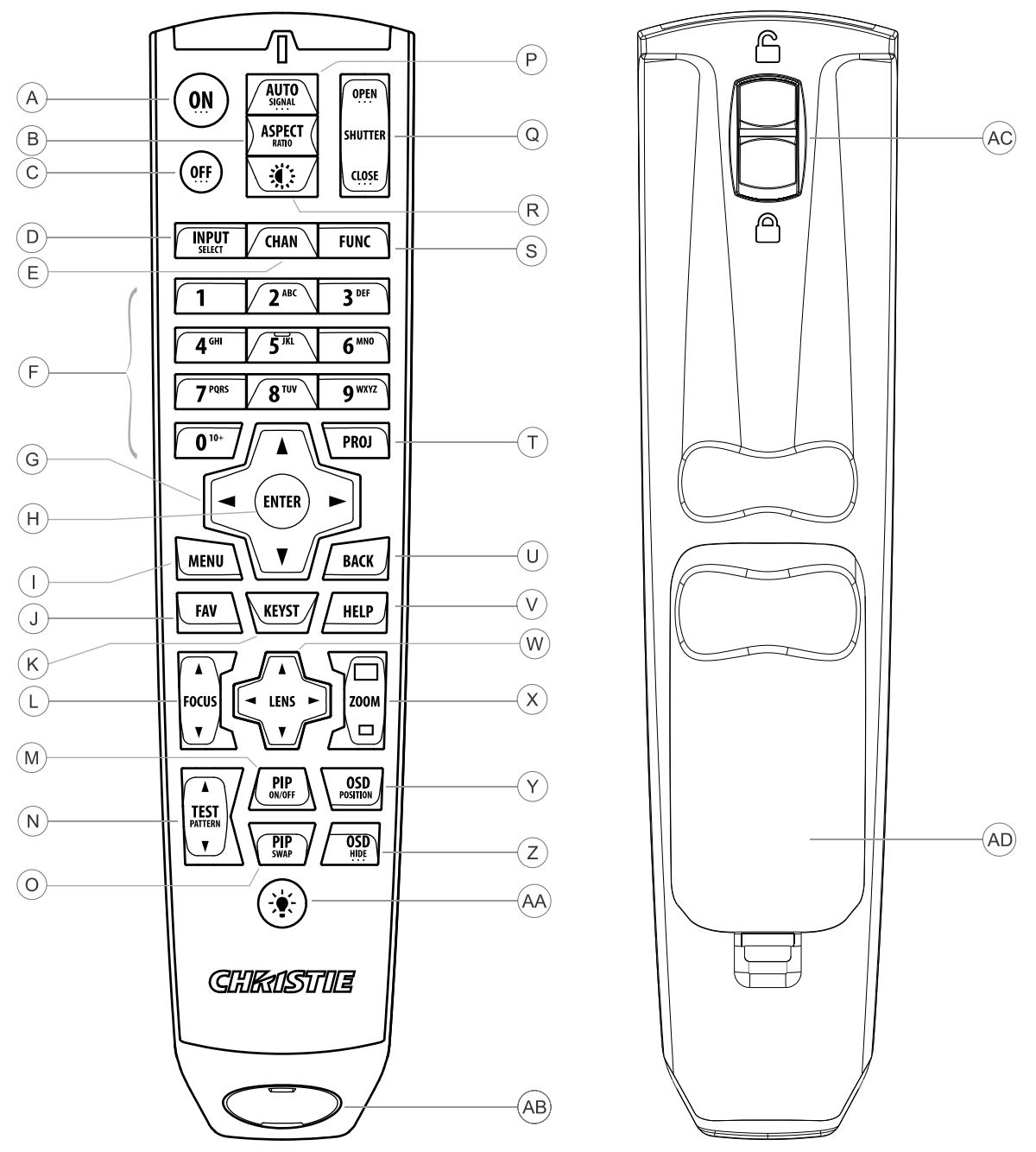

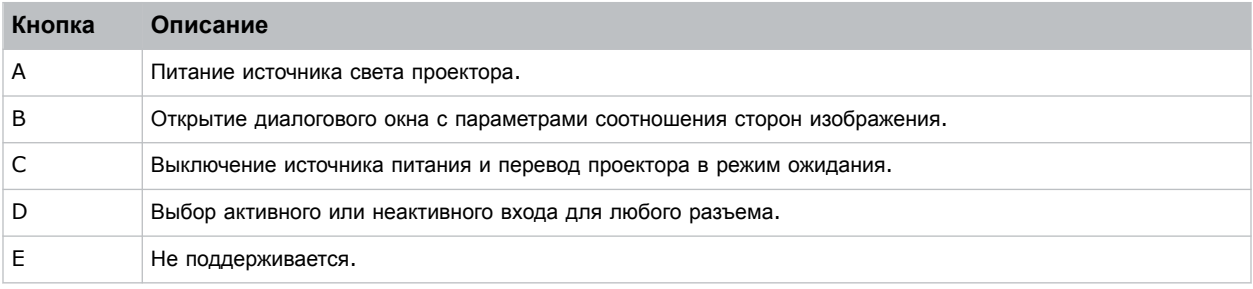

#### **Установка и настройка**

### <span id="page-25-0"></span>**CHRISTIE®**

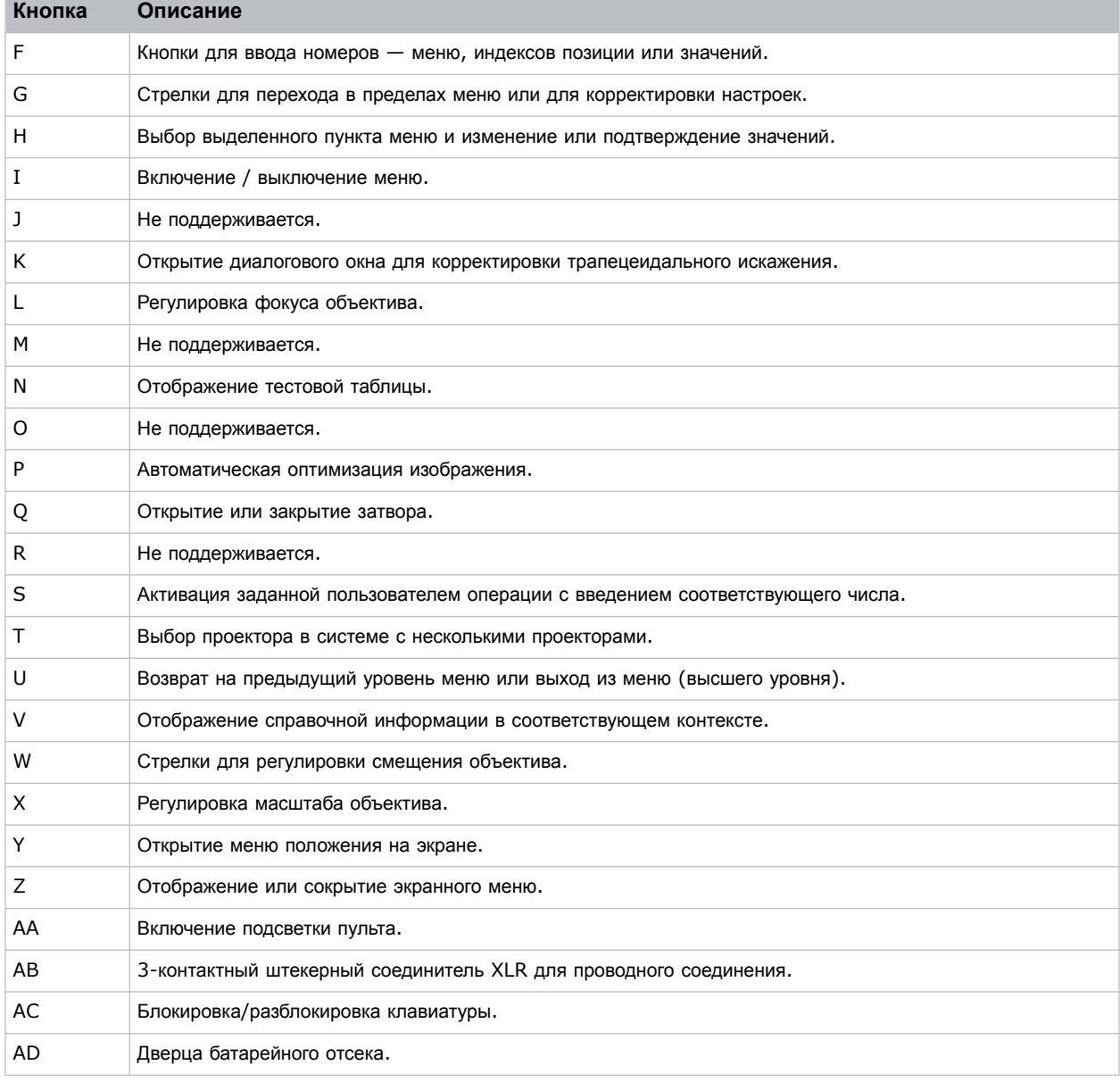

#### **Связанная информация**

*Подключение проводного пульта [дистанционного](#page-75-0) управления* (на стр. 76)

# **Необходимые инструменты**

Убедитесь в наличии следующих инструментов/средств в процессе установки.

- 12-дюймовые отвертки: Крестовая отвертка № 2 (с намагниченным наконечником) и прямошлицевая отвертка.
- Шестигранные отвертки 2,5 мм, 3 мм и 5 мм (поставляются с проектором)

<span id="page-26-0"></span>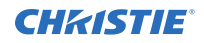

- Регулируемый гаечный ключ
- Табурет-стремянка
- Перчатки N-DEX без присыпки
- Чистый сухой воздух (CDA)

# **Подготовка места установки**

Убедитесь в готовности зоны установки к установке компонентов системы.

- 1. Очистите зону установки.
- 2. Разместите предупреждающие знаки об опасности лазерного излучения на всех входных дверях.
- 3. Разложите компоненты по местам установки.

# **Поднятие и размещение проектора**

Осторожно приподнимите и разместите проектор в зоне применения.

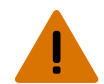

**Внимание!** В отсутствие предупреждающих мер следующее может привести к смерти или к серьезным травмам.

- Не устанавливайте и не эксплуатируйте проектор в положении, которое не обеспечивает соответствие с указанными спецификациями изделия на уровне центровки/регулировки и ориентации.
- Количество штабелируемых проекторов, установленных в горизонтальном положении, не должно превышать трех.

Установите проектор таким образом, чтобы обеспечить надлежащее расстояние проекции, центрирование и расположение параллельно экрану. Если место ограничено, допускается незначительное смещение проектора относительно центра и использование смещения объектива для центрирования изображения на экране.

### **Стороны проектора**

Если стоять за проектором и смотреть в сторону экрана, правая сторона (A) проектора находится справа, а левая сторона (B) - слева.

<span id="page-27-0"></span>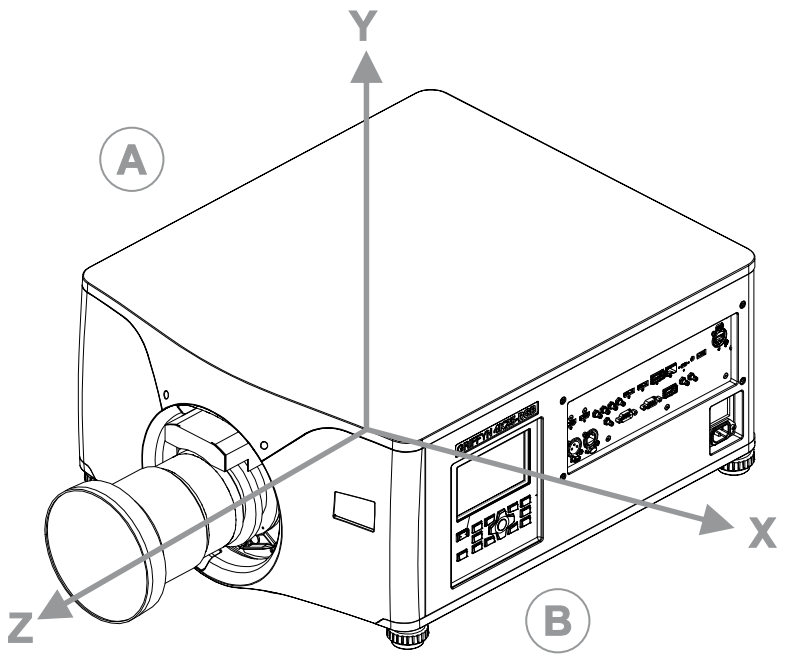

- Направление Z: ось проекции выходит из центра плоскости изображения
- Направление X: по горизонтали влево/вправо относительно плоскости изображения
- Направление Y: по вертикали вверх/вниз относительно плоскости изображения

# **Выравнивание проектора**

Выравняйте положение проектора в вертикальной и горизонтальной плоскостях, используя его ножки.

Вдвигая или выдвигая ножки в нижней части проектора с помощью регулировочных ручек, отрегулируйте вертикальное положение проектора.

Чтобы не допустить воздействия света на выходе, Christie рекомендует регулировать положение ножек, расположенных на боковых или на задней сторонах проектора (а не спереди).

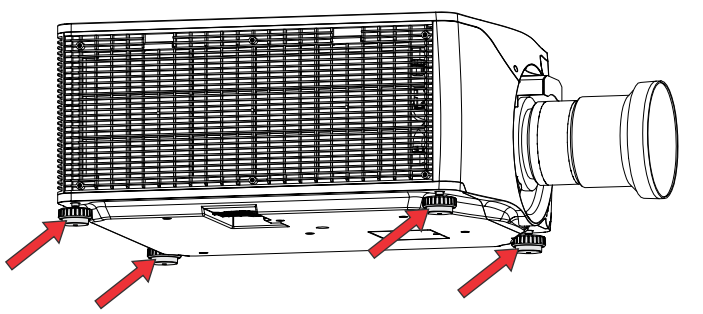

# **Установка объектива**

Проекционный объектив, поставляемый отдельно от проектора, необходимо установить до начала установки проектора.

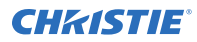

**Примечание.** В отсутствие предупреждающих мер следующее может нанести ущерб имуществу.

- При установке или перемещении изделия необходимо всегда использовать крышку/заглушку. Крышка предупреждает попадание в изделие загрязняющих веществ.
- Не вставляйте объектив в изделие под углом. Вы можете повредить объектив и компоненты оптической системы внутри изделия.
- Во избежание появления царапин на объективе, перемещая проектор обязательно одевайте на него крышку
- Во избежание повреждения объектива снимите крышку с объектива перед включением изделия.

Проектор имеет моторизованный держатель объектива, обеспечивающий автоматическое управление объективом и регулировку объектива: смещение по вертикали и по горизонтали, масштаб и фокусировка. Проекционный объектив не входит в комплект поставки проектора. На время транспортировки объектива закрывайте его крышкой во избежание появления царапин и повреждения объектива, что может сказаться на качестве проецируемого изображения.

- **Масштаб и фокусировка**—два внутренних двигателя обеспечивают быструю регулировку масштаба и фокусировки с приводом от этих двигателей. Отрегулируйте масштаб, чтобы оптимизировать размещение проецируемого изображения в границах экрана; чтобы повысить уровень чистоты изображения, отрегулируйте фокусировку.
- **Смещение объектива**—моторизованный держатель объектива обеспечивает регулировку смещения проецируемого изображения по вертикали и по горизонтали.
- **Shutter (Затвор)**—в «закрытом» положении обеспечивает абсолютно черный цвет экрана.

Осуществляйте регулировку объективов с моторизованным приводом вручную только после выбора ручного режима работы объектива; в противном случае можно повредить двигатели, обеспечивающие регулировку масштаба и фокусировки объектива.

1. Снимите крышку на входе объектива.

В результате установки объектива проектора с надетой с входной стороны крышкой проектору могут быть нанесены физические повреждения. Включение проектора с надетой с входной стороны крышкой может стать причиной ожогов и загрязнения.

- 2. Убедитесь в том, что крышка объектива надета на объектив.
- 3. Убедитесь в том, что два предохранительных винта (обозначаются «A» на изображении в шаге 3) извлечены.
- 4. Поверните фиксатор объектива (обозначается «В» на изображении ниже) в открытое положение.

<span id="page-29-0"></span>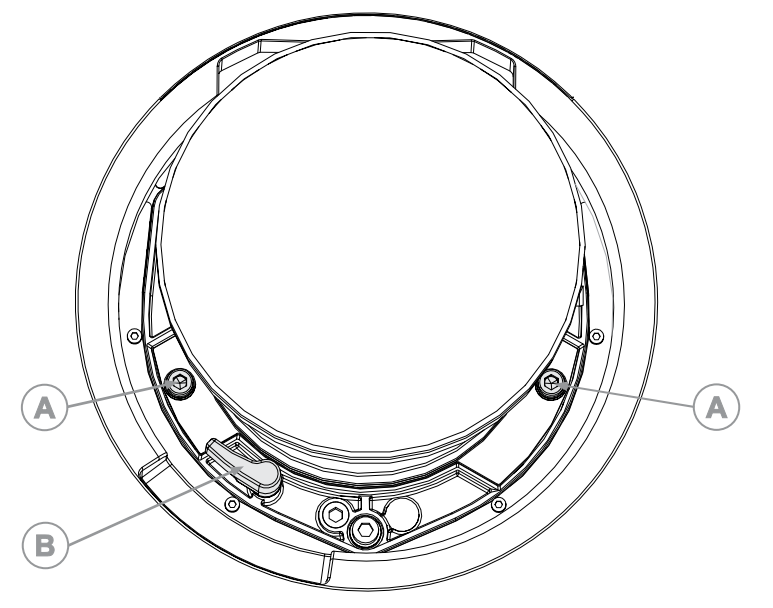

- 5. Выровняйте выступы и соответствующие выемки на объективе и его гнезде; электрические контакты объектива и соответствующие контакты в гнезде объектива должны быть напротив друг друга.
- 6. Вставьте объектив в отверстие узла крепления объектива до упора, не поворачивая, и нажмите на объектив рукой, как показано на рисунке.

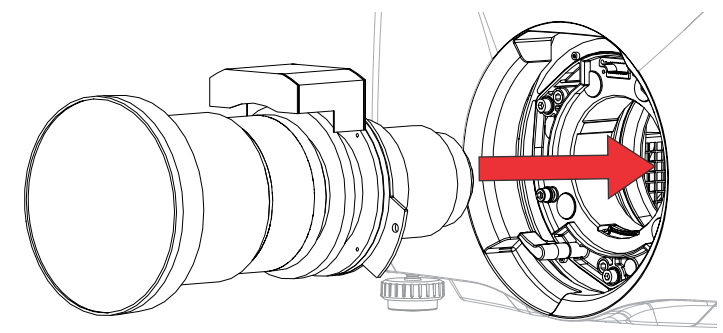

- 7. Чтобы зафиксировать блок объектива в месте установки, поддерживая объектив и удерживая его плотно прилегающим к держателю объектива, нажатием переведите зажим объектива (обозначается «В» на изображении в шаге 3) в фиксированное положение.
- 8. Снимите переднюю крышку с объектива.
- 9. Чтобы закрепить объектив на проекторе, с помощью шестигранной отвертки 5 мм закрутите предохранительные винты (обозначаются «A» на изображении в шаге 3), входящие в комплект держателя объектива.

Если не использовать предохранительные винты, объектив останется незакрепленным внутри проектора.

# **Калибровка двигателя объектива**

Перед тем как приступить к использованию проектора, обязательно выполните калибровку его двигателя.

Если двигатели объектива калиброваны неправильно, возможны описанные ниже последствия.

<span id="page-30-0"></span>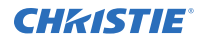

- Неправильное сообщение о положении двигателя объектива.
- Невозможность использования полного диапазона двигателей объектива.
- Вследствие работы таких двигателей движущиеся элементы могут выйти за пределы ограниченного диапазона перемещения.
- Повреждение проектора.

Выполняйте калибровку двигателей объектива в перечисленных ниже случаях.

- После замены объектива.
- После перемещения и/или толчка проектора.
- После ручной регулировки масштаба или фокусировки.

Чтобы выполнить калибровку объектива:

- 1. Выберите **MENU (Меню)** > **Configuration (Настройка)** > **Lens Settings (Настройка объектива)** > **Lens Calibration (Калибровка объектива)**.
- 2. Нажмите **Enter**.

### **Снятие объектива проектора**

Снимайте объектив проектора надлежащим образом.

1. Извлеките из держателя объектива и отложите для установки два предохранительных винта (А).

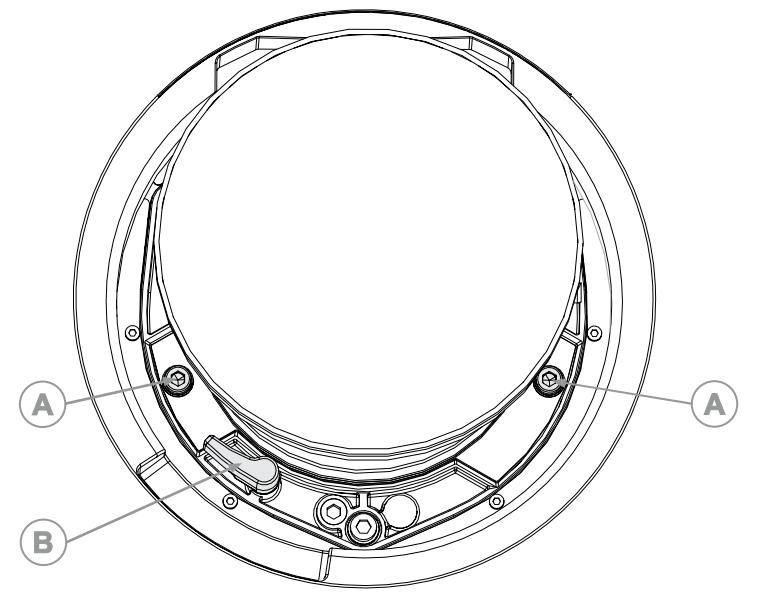

- 2. Поверните фиксаторы объектива (В) против часовой стрелки в открытое положение.
- 3. Потяните объектив прямо на себя и выдвиньте его из проектора. Если движение объектива затруднено, перед тем как приступить к извлечению объектива, сбросьте его смещение.

<span id="page-31-0"></span>![](_page_31_Picture_2.jpeg)

4. Во избежание повреждения объектива наденьте крышку объектива.

Упаковочная лента обеспечивает безопасность объектива при транспортировке и блокирует перемещение кольца масштабирования транспортируемого объектива.

# **Включение проектора**

Питание подается на проектор в результате его подключения к сети питания переменного тока и перевода выключателя в положение включения.

![](_page_31_Picture_7.jpeg)

**Внимание!** В отсутствие предупреждающих мер следующее может привести к смерти или к серьезным травмам.

- ОПАСНОСТЬ УДАРА ЭЛЕКТРИЧЕСКИМ ТОКОМ! Не пытайтесь работать с системой, если параметры сети переменного тока (напряжение и ток) вне допустимых диапазонов - см. данные на наклейке.
- 1. Подключите проектор к источнику питания переменного тока и включите автомат/выключатель. Подключенный к сети питания проектор с включенным автоматом/выключателем автоматически переходит в режим ожидания через 60 секунд. Функции панели дисплея становятся доступными.
- 2. Чтобы включить источник света с клавиатуры проектора, нажмите и удержите в нажатом положении кнопку **Power (Питание)** до звукового сигнала.

Чтобы включить источник света с пульта дистанционного управления, нажмите и удержите внажатом положении кнопку **ON (Вкл.)** до звукового сигнала.

### **Светодиодные индикаторы состояния проектора**

Расшифровка цветовых кодов светодиодных индикаторов.

![](_page_31_Picture_515.jpeg)

<span id="page-32-0"></span>![](_page_32_Picture_1.jpeg)

![](_page_32_Picture_583.jpeg)

# **Светодиодные индикаторы состояния затвора проектора**

Расшифровка цветовых кодов светодиодных индикаторов состояния затвора.

![](_page_32_Picture_584.jpeg)

### **Отключение проектора**

Отключая питание в рамках подготовки устройства к осмотру или техническому обслуживанию, всегда отсоединяйте устройство от сети питания.

<span id="page-33-0"></span>![](_page_33_Picture_0.jpeg)

1. Чтобы выключить источник света с клавиатуры проектора, нажмите и удержите в нажатом положении кнопку питания до звукового сигнала.

Чтобы выключить источник света с пульта дистанционного управления, нажмите и удержите в нажатом положении кнопку **OFF (Выкл.)** до звукового сигнала. Отключая питание проектора, дайте проектору завершить цикл охлаждения. По возможности не отключайте питание проектора немедленно.

- 2. Чтобы отключить питание проектора, переведите главный выключатель проектора в соответствующее положением и отсоедините проектор от сети питания.
- 3. Нажмите на красный лепесток на вилке и отсоедините оборудование от сети питания.

# **Выравнивание изображения**

Проводите настройку положения изображения только когда проектор полностью собран, подключен и установлен на своем постоянном месте.

Базовое выравнивание изображения позволяет удостовериться, что отраженное от цифрового микрозеркального устройства (DMD) изображение параллельно объективу и экрану и хорошо отцентрировано по отношению к ним. Это начальное оптическое выравнивание является первым шагом к оптимизации изображения и должно быть проведено перед заключительной настройкой оси проекции. Перед началом регулировки убедитесь в правильности расположения проектора относительно экрана.

- 1. Убедитесь, что проектор расположен на верном расстоянии проекции для конкретного объектива.
- 2. Отобразите настроечную таблицу.
- 3. Проведите быструю предварительную фокусировку и (если возможно) регулировку увеличения для основного объектива.

Не обращайте внимания на качество всего изображения на данном этапе, просто установите фокусировку по центру. Рекомендуется установить увеличение и фокусировку в середине их диапазонов.

- 4. Расположите лист бумаги перед поверхностью объектива. Отрегулируйте смещения таким образом, чтобы изображение было отцентрировано по периметру объектива. Для этой операции оптимально подходит полностью черное поле.
- 5. Если проектор установлен со сдвигом относительно оси экрана, выполните необходимое смещение объектива. Направьте проектор немного выше центра экрана, однако делайте это аккуратно, так как при слишком большой угол наклона может вызвать трапецеидальное искажение.
- 6. При наличии изображения на экране еще раз проверьте и при необходимости отрегулируйте уровень проектора, чтобы верхний край изображения был параллелен верхнему краю экрана.

### **Регулировка смещения**

Настройте смещение, чтобы выровнять изображение на экране. Регулировку смещения всегда следует проводить перед регулировкой оси проекции.

![](_page_33_Picture_18.jpeg)

Чтобы обеспечить оптимальные оптические характеристики и свести к минимуму трапецеидальное искажение, в системах со смещением относительно оси следует использовать смещение объектива, а не наведение на центр изображения. Избегайте чрезмерного наклона или смещения. Скругление углов белой тестовой таблицы свидетельствует о чрезмерно большом смещении объектива, которое необходимо нейтрализовать механической регулировкой.

- 1. Спроецируйте изображение с помощью основного объектива.
- 2. Выберите кадровую тестовую таблицу.

<span id="page-34-0"></span>![](_page_34_Picture_0.jpeg)

3. Выберите **LENS OFFSET (Смещение объектива)**.

```
Также можно выбрать MENU (Меню) > Configuration (Настройка) > Lens Settings
(Настройки объектива) > Lens Offset (Смещение объектива).
```
- 4. С помощью стрелок отрегулируйте смещение таким образом, чтобы на экране отображалось квадратное изображение с минимальной погрешностью проецирования.
- 5. Чтобы выйти и перейти на главную страницу, выберите **Back (Назад)**.

# **Возврат объектива в исходное положение**

Верните сместившийся или разориентированный объектив в исходное положение.

- 1. Выберите **LENS OFFSET (Смещение объектива)**.
	- Также можно выбрать **MENU (Меню)** > **Configuration (Настройка)** > **Lens Settings (Настройки объектива)** > **Lens Offset (Смещение объектива)**.
- 2. Чтобы вернуть объектив в исходное положение, заданное по умолчанию, нажмите **Enter**.
- 3. Чтобы подтвердить сброс положения, выберите **OK**.

# **Выбор тестовой таблицы**

Настроечные таблицы, предусмотренные в проекторе, помогут настроить проектор и определить наличие возможных проблем.

- 1. На панели дисплея с помощью стрелок выберите **Test Pattern (Тестовая таблица)**. Вы можете выбрать тестовые таблицы в разделе **MENU (Меню)** > **Test Pattern (Настроечная**
	- **таблица)** или нажав **N** на инфракрасном пульте дистанционного управления.
- 2. Просмотрите список тестовых таблиц в режиме прокрутки.
- 3. Выберите необходимую тестовую таблицу.
- 4. Чтобы подтвердить выбор, нажмите **Enter**.

### **Регулировка оси проекции**

Регулировка оси проекции уравнивает наклон крепления объектива так, чтобы компенсировать наклон проектора по отношению к экрану.

![](_page_34_Picture_21.jpeg)

**Осторожно!** В отсутствие предупреждающих мер следующее может стать причиной травм легкой или средней степени тяжести.

- Не смотрите непосредственно на объектив, когда источник света включен. Чрезвычайно высокая яркость может стать причиной необратимого повреждения органов зрения.
- 1. Закройте затвор проектора.
- 2. Разблокируйте три стабилизационных винта крепления объектива.

![](_page_35_Picture_0.jpeg)

![](_page_35_Picture_2.jpeg)

- 3. Откройте затвор.
- 4. В меню Test Pattern (Тестовая таблица) выберите тестовую таблицу **Boresight (Ось проекции)**. Тестовая таблица Boresight (Ось проекции) помогает отрегулировать ось проекции по трем фокусным точкам.

![](_page_35_Figure_5.jpeg)

5. Чтобы выполнить фокусировку для нижней направляющей оси проекции, отрегулируйте синий винт регулировки оси проекции.

Выполните регулировку, поворачивая винт на 1/4 дюйма. Дойдя до упора, снова разблокируйте соответствующий стабилизационный винт.
<span id="page-36-0"></span>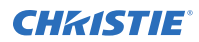

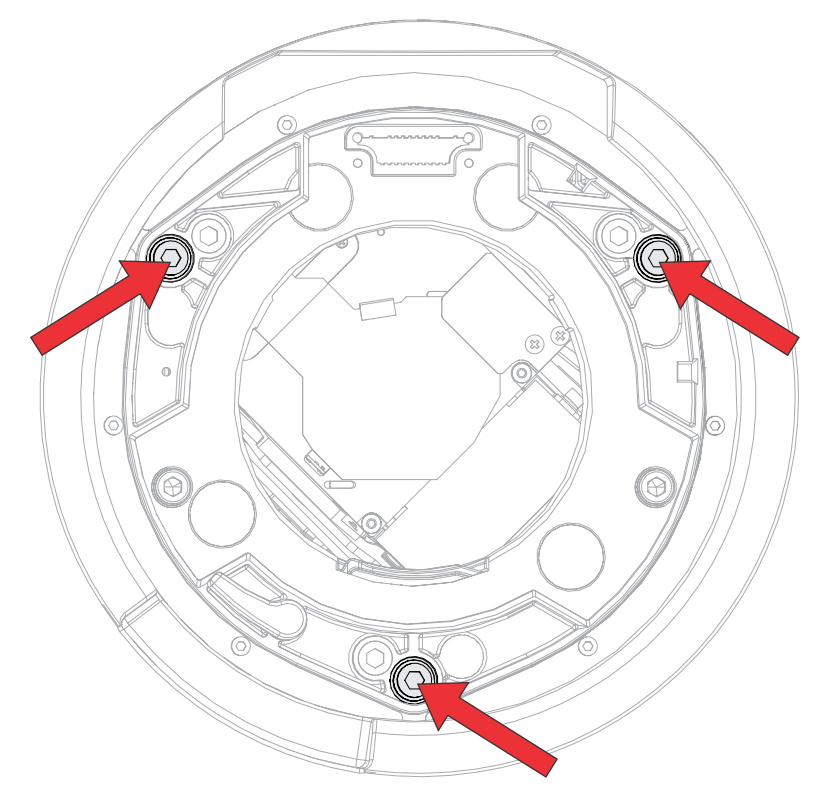

- 6. Чтобы выполнить фокусировку для правой направляющей оси проекции, отрегулируйте зеленый винт регулировки оси проекции.
- 7. Чтобы выполнить фокусировку для левой направляющей оси проекции, отрегулируйте желтый винт регулировки оси проекции.
- 8. Чтобы оптимизировать результаты фокусировки, повторите шаги 5 7.
- 9. Прежде чем регулировать положение стабилизационных винтов, закройте затвор объектива.
- 10. Для продолжения регулирования, заблокируйте стабилизационные винты.

Блокируя винты, начните с верхнего стабилизационного винта и поверните блокирующий винт до касания стабилизационного винта с поверхностью. Повторите действие для двух остальных стабилизационных винтов. Продолжите регулировку блокирующих винтов до затяжки.

11. Откройте затвор.

### **Регулировка углового зеркала**

Регулировка углового зеркала выполняется квалифицированным персоналом.

- **Примечание.** В отсутствие предупреждающих мер следующее может нанести ущерб имуществу.
	- Неверная регулировка углового зеркала может стать причиной не поддающегося ремонту повреждения изделия.
- 1. Задайте для проектора минимальный уровень мощности
- 2. В меню Test Pattern (Настроечная таблица) выберите настроечную таблицу **Integrator Rod (Стержень интегратора)**.
- 3. Отпустите шесть винтов, фиксирующих верхнюю крышку.

Два винта расположены на спереди проектора, а четыре винта - сзади проектора.

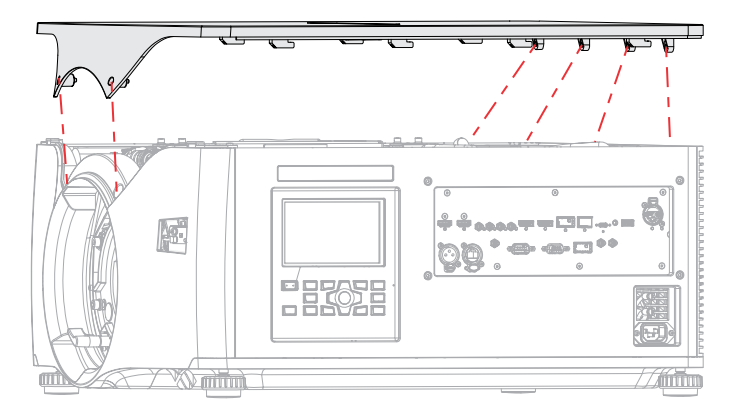

- 4. Чтобы разблокировать и снять верхнюю крышку, подайте ее вперед.
- 5. Отпустите винты углового зеркала, чтобы разблокировать регулирующие ручки.
- 6. Для регулировки по горизонтали используйте винт с шестигранной головкой 2,5 мм, обозначенный H FOLD (обозначение «A» на изображении ниже).

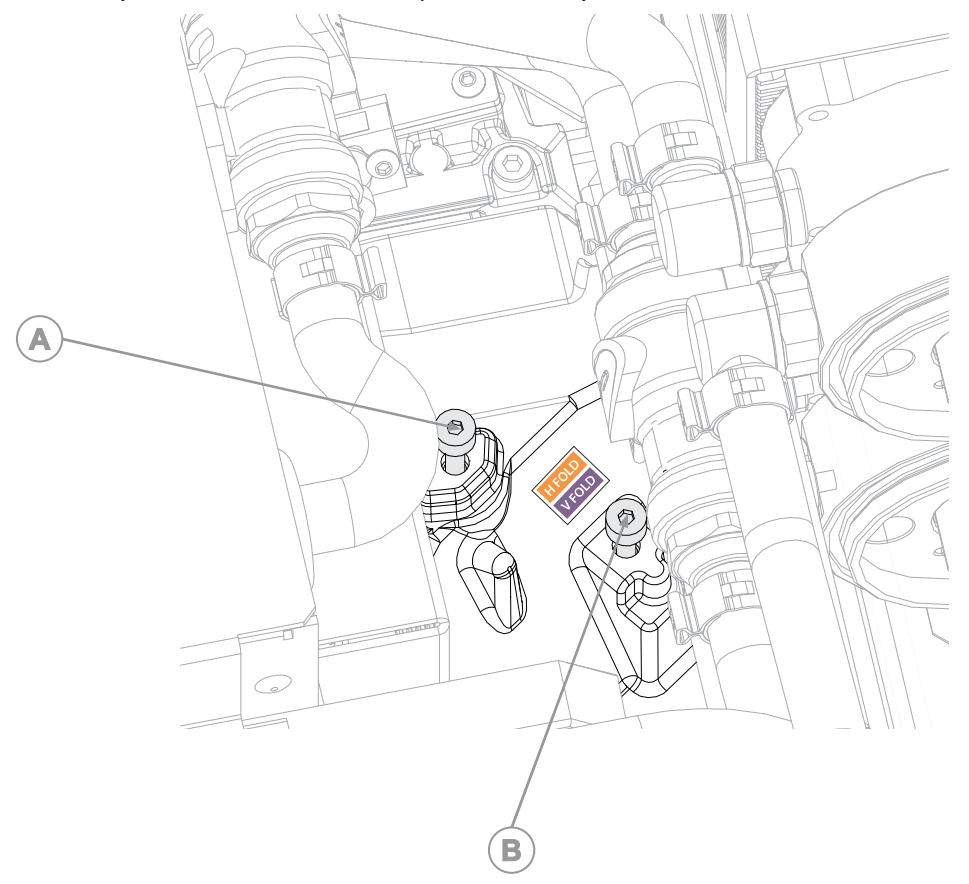

- 7. Для регулировки по вертикали используйте винт с шестигранной головкой 2,5 мм, обозначенный V FOLD (обозначение «B» на изображении в шаге 6).
- 8. Чтобы оптимизировать настройку углового зеркала, повторите настройку по горизонтали и по вертикали.
- 9. Выровняв изображение на удовлетворительном уровне, увеличьте мощность на проекторе.

### **Оптимизация фокусировки интегратора**

Оптимизируйте фокусировку света на DMD.

- 1. Задайте для проектора минимальный уровень мощности
- 2. Отобразите настроечную таблицу на экране.
- 3. Отпустите шесть невыпадающих винтов, фиксирующих верхнюю крышку.

Два винта расположены на спереди проектора, а четыре винта - сзади проектора.

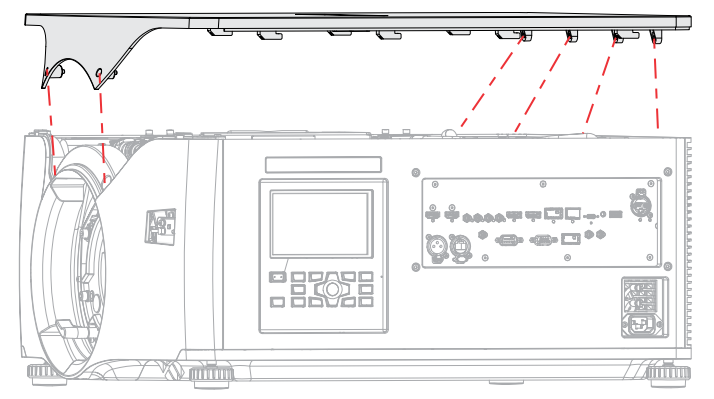

- 4. Снимите верхнюю крышку.
- 5. Перед оптимизацией фокусировки интегратора, *[отрегулируйте](#page-36-0) положение углового зеркала* (на стр. 37), чтобы обеспечить отображение верхней или нижней кромки светового пятна на цифровых микрозеркальных панелях (DMD).
- 6. С помощью шестигранной отвертки 2,5 мм разблокируйте механизм регулировки фокусировки (обозначение «A» на изображении ниже).

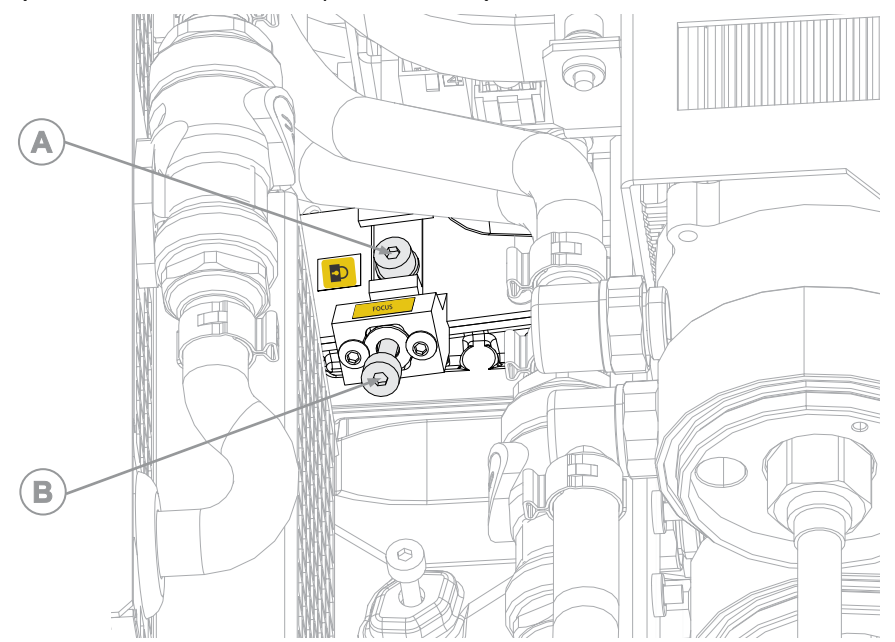

7. Чтобы отрегулировать фокусировку на экране, используйте регулировочный винт 2,5 мм (обозначение «A» на рисунке в шаге 4).

- <span id="page-39-0"></span>8. Выполнив регулировку, заблокируйте механизм регулировки фокусировки (обозначение «A» на рисунке в шаге 4).
- 9. *Повторно выровняйте угловое зеркало или [оптимизируйте](#page-36-0) его положение* (на стр. 37).
- 10. Установите верхнюю крышку на место.

### **Регулировка конвергенции DMD**

Свидетельством нарушенной конвергенции является смещение одного или нескольких проецируемых цветов (красного, зеленого и синего) на настроечной таблице сведения.

Регулировка конвергенции выполняется путем выравнивания красного, зеленого и синего спрайтов, присутствующих в четырех углах отображаемого изображения. В режиме электронной настройки конвергенции выполняется настройка по всем трем цветам.

Всегда выравнивайте цветовые компоненты спрайта по цвету самой крайней внутренней линии (для каждой оси). В результате конвергенции три цвета должны накладываться друг на друга, образуя белые линии. В результате применения настроек выравнивания спрайта на экране происходит взаимное накладывание трех цветов, и по всему изображению появляются белые линии.

Рядом с некоторыми или всеми линиями могут оказаться один или несколько неудачно сконвергированных отдельных цветов.

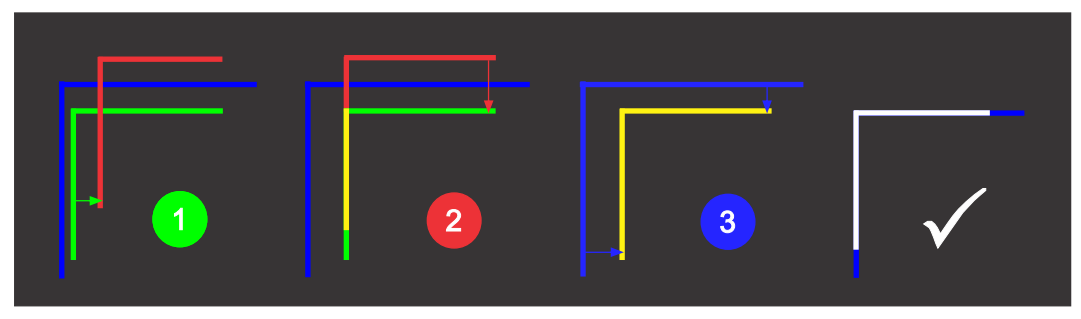

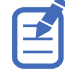

Если во время регулировки вы носите очки с коррекционными линзами, убедитесь в том, вы смотрите на настроечную таблицу под развернутым углом оптической оси ваших очков а не под другим углом или под наклоном. Таким образом вы сможете предупредить эффект призмы, сдвигающий конвергенцию при взгляде под углом.

Процедуру электронной конвергенции можно выполнить в удаленном режиме, а также с помощью функций панели дисплея или веб-интерфейса пользователя.

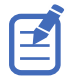

Christie рекомендует использовать для конвергенции пульт дистанционного управления.

#### **Электронная регулировка конвергенции с помощью пульта дистанционного управления**

Используйте функцию электронной конвергенции для регулировки конвергенции с помощью пульта дистанционного управления.

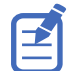

Если корректировка геометрии выполняется с использованием Christie Twist или Mystique, перед активацией функции электронной конвергенции убедитесь, что файлы корректировки геометрии отключены.

Если регулировка конвергенции выполняется с помощью пульта дистанционного управления, следующие функции недоступны:

- Функции движения объектива
- Оптимизация изображения и настройка формата экрана

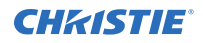

- Регулировка трапецеидального искажения
- Индивидуальные настройки
- Контекстная справка
- Экранное меню
- 1. Перед настройкой конвергенции DMD, убедитесь в том, что проектор вошел в стабильное операционное состояние. Переключаясь с белой или яркой на темную таблицу контроля конвергенции, или же разогревая проектор после останова, позвольте ему стабилизироваться в течение 15 минут и обеспечить стабильное состояние оптики.
- 2. На пульте дистанционного управления нажмите **Test Pattern (Настроечная таблица)** и выберите настроечную таблицу **E-Convergence (Электронная регулировка конвергенции)**.

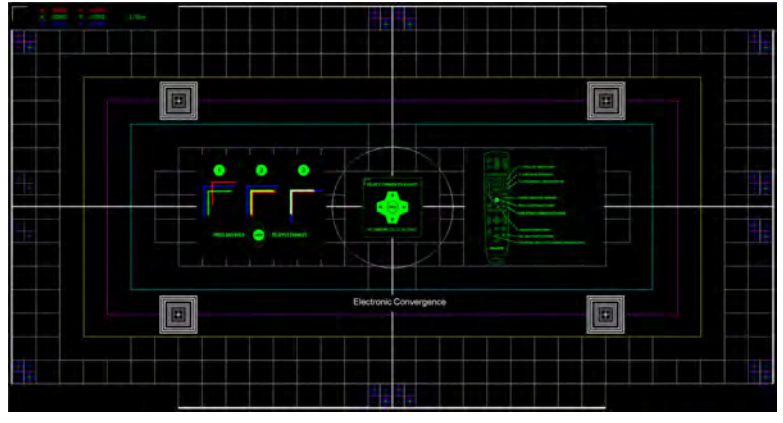

Отобразится настроечная таблица E-Convergence (Электронная регулировка конвергенции) с текстовыми инструкциями. Чтобы скрыть избыточные элементы с экрана, либо если вы знаете, как выполнять электронную регулировку конвергенции, выключите отображение текстовых инструкций. На пульте дистанционного управления нажмите **OSD Hide (Скрыть экранное меню)**.

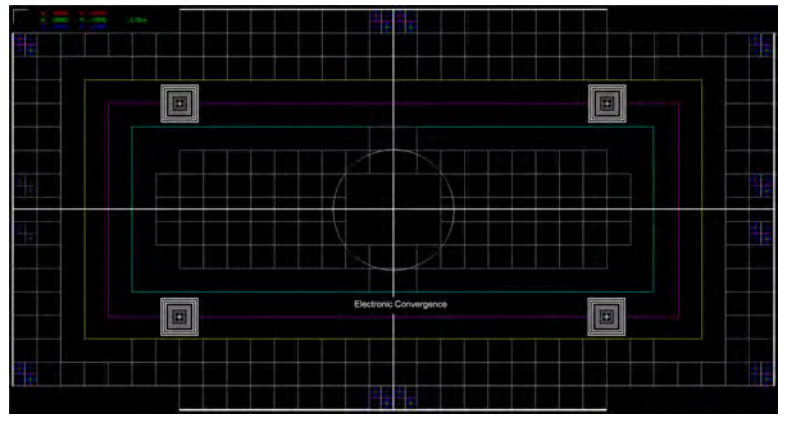

До завершения электронной конвергенции отображаемое изображение может выглядеть размытым и трудно считываемым; в частности это относится к белому тексту по причине сбоя несовершенной конвергенции красных, зеленых и синих пикселей.

3. Выберите спрайт угла, который вы хотите отрегулировать первым.

По умолчанию выбирается верхняя левая зона.

4. Заблокируйте цветовой компонент спрайта, по которому необходимо отрегулировать два остальных цветовых компонента; затем разблокируйте один или оба оставшихся цветовых компонента, подлежащих регулировке.

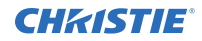

Для блокировки и разблокировки цветовых компонентов спрайта пользуйтесь следующими клавишами пульта дистанционного управления: **1** (красная), **2** (зеленая) и **3** (синяя).

Регулируйте цветовые компоненты спрайта только по цвету крайней внутренней линии.

По умолчанию отображаются все три цветовых компонента (красный, зеленый и синий). Чтобы оптимизировать обзор положения того или иного цветового компонента, отмените выбор одного или двух остальных цветовых компонентов. Чтобы отображать или скрывать цветовые компоненты, на пульте дистанционного управления используйте клавиши **4** (красная), **5** (зеленая) и **6** (синяя).

5. Выполняя настройку по цвету крайней внутренней линии, перемещайте красный, зеленый и/или синий компоненты выбранного спрайта по горизонтали (по оси Х) или по вертикали (по оси Y).

На пульте дистанционного управления используйте кнопки со стрелками **Вверх** и **Вниз** для регулировки по вертикали (по оси Х) и кнопки **Влево** и **Вправо** для регулировки по горизонтали (по оси Y).

Чтобы изменить шаг регулировки, на пульте дистанционного управления используйте кнопки **7** (уменьшить) или **9** (увеличить). Значение по умолчанию: 1/8 пикселя.

Вы не можете переместить выбранный спрайт вне диапазона разрешения.

- 6. Чтобы выполнить настройку по другой оси, повторите шаги 4 и 5.
- 7. Чтобы применить регулировку и обновить настроечную таблицу (так, чтобы эффект был виден на экране), на пульте дистанционного управления нажмите и удержите кнопку **Enter**. Запускается обратный отсчет времени; после выполнения выравнивания отображается соответствующее уведомление.

Чтобы в любой момент применить выравнивание к настроечной таблице, нажмите и удерживайте кнопку **Enter**. Применение выравнивания к настроечной таблице не приводит к автоматическому сохранению настроек конвергенции в проекторе. Информация о том, как сохранить настройки конвергенции в проекторе, приведена в шаге 10.

8. Чтобы настроить остальные углы, повторите шаги 3 - 7.

Чтобы перейти к следующему углу, на пульте дистанционного управления нажмите **Back (Назад)**. Отобразится диалоговое окно Select Corner to Adjust (Выберите угол для регулировки). С помощью стрелок выберите угол, который вы хотите отрегулировать следующим.

- 9. Если регулировка по углам не соответствует ожиданиям, или же чтобы начать выравнивание заново, сбросьте положение спрайтов:
	- a) На пульте дистанционного управления нажмите **0**.
	- b) Чтобы сбросить настройки отдельных углов, нажмите **Selected (По выбору)**.
	- c) Чтобы сбросить настройки выравнивания для всех углов, выберите **All (Все)**.
- 10. Чтобы сохранить конвергенцию и выйти, на пульте дистанционного управления один раз нажмите **Test Pattern (Настроечная таблица)**.

В отсутствие любых изменений проектор выходит из режима электронной конвергенции. Если в конвергенцию внесены изменения, появится диалоговое окно Save or Discard Changes (Сохранить или отменить изменения).

a) Чтобы сохранить изменения и выйти, нажмите **SAVE (Сохранить)** и **ENTER**.

Перед выходом из функции электронной конвергенции настройки конвергенции будут применены и сохранены в проекторе.

b) Чтобы выполнить выход без сохранения изменений, нажмите **DISCARD (Отменить)** и **ENTER**.

Настройки конвергенции не сохраняются в проекторе, и применяются предыдущие настройки конвергенции.

#### **Электронная регулировка конвергенции в среде меню**

Используйте функцию электронной конвергенции для регулировки конвергенции с помощью меню.

Обзор процесса настройки конвергенции DMD см. в разделе *Регулировка [конвергенции](#page-39-0) DMD* (на стр. 40).

- Если корректировка геометрии выполняется с использованием Christie Twist или Mystique, перед активацией функции электронной конвергенции убедитесь, что файлы корректировки геометрии отключены.
	- Christie рекомендует использовать для конвергенции пульт дистанционного управления.
- 1. Перед настройкой конвергенции DMD, убедитесь в том, что проектор вошел в стабильное операционное состояние. Переключаясь с белой или яркой на темную таблицу контроля конвергенции, или же разогревая проектор после останова, позвольте ему стабилизироваться в течение 15 минут и обеспечить стабильное состояние оптики.
- 2. Чтобы активировать электронную конвергенцию, выберите **MENU (Меню)** > **Admin (Администратор)** > **Service (Обслуживание)** > **Convergence (Конвергенция)**, затем выберите **Enable E-Convergence Adjustment (Активировать электронную регулировку конвергенции)**.

 $\overline{\mathbf{a}}$  $\overline{\mathbf{a}}$ 回

Автоматически отобразится настроечная таблица электронной конвергенции.

До завершения электронной конвергенции отображаемое изображение может выглядеть размытым и трудно считываемым; в частности это относится к белому тексту по причине сбоя несовершенной конвергенции красных, зеленых и синих пикселей.

3. В списке Select Corner to Adjust (Выбрать угол для регулировки) выберите угол, который вы хотите отрегулировать первым.

По умолчанию выбирается верхняя левая зона.

4. В списке Select Sprite Color to Adjust (Выбрать цвет спрайта для регулировки) выберите спрайт или сочетание спрайтов, которые вы хотите отрегулировать.

По умолчанию выбран красный цвет.

Чтобы оптимизировать обзор положения того или иного спрайта, отмените выбор одного или двух остальных спрайтов (заданных в шаге 5).

5. Чтобы отобразить один или несколько спрайтов для каждого угла, выберите **Show Red Sprite (Показать красный спрайт)**, **Show Green Sprite (Показать зеленый спрайт)** и/или **Show Blue Sprite (Показать синий спрайт)**.

По умолчанию выбраны все три цвета спрайта.

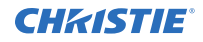

6. В списке Select Step Size (Выбор размера шага) выберите соответствующий режим пошаговой настройки.

По умолчанию выбрана величина 1/8.

- 7. Чтобы откорректировать положение выбранного(-ых) спрайта(-ов), выберите **Adjust (Регулировка)**.
- 8. В диалоговом окне ADJUST SPRITE POSITION (Регулировка положения спрайтов) отрегулируйте положение соответствующего(-их) спрайта(-ов).

Вы не можете переместить выбранный спрайт вне диапазона разрешения.

- 9. Чтобы проконтролировать результаты регулировки на экране, выберите **Apply (Применить)**.
- 10. Чтобы выполнить конвергенцию заново или для другого цвета или спрайта, повторите действия, описанные в шагах 4 - 9.
- 11. Чтобы настроить остальные углы, повторите шаги 3 11.
- 12. Чтобы применить и сохранить новые настройки, выберите **Save (Сохранить)**.
- 13. Чтобы сбросить параметры электронной конвергенции, выберите **Reset (Сброс)**.
- 14. В диалоговом окне RESET CONTROL POINTS (Сброс контрольных точек) выберите опции сброса.
	- Points (Точки) сброс всех выбранных контрольных точек.
	- Reset to (Сброс до) сброс до последних сохраненных настроек электронной конвергенции или до заводских настроек.
- 15. Нажмите **OK**.
- 16. Выполнив процедуру, снимите флажок в поле **Enable E-Convergence Adjustment (Активировать электронную регулировку конвергенции)**.

Тестовая таблица конвергенции будет отключена.

### **Выравнивание изображения с помощью функций масштабирования и фокусировки объектива**

Регулировка масштаба объектива и фокусировки обеспечивает фокусировку и сдвиг изображения для совмещения с экраном.

- 1. Отобразите изображение или тестовую таблицу, которую можно использовать для анализа фокусировки и геометрии изображения.
- 2. Выберите **ZOOM (Масштаб)**.
- 3. Используя кнопки со стрелками вверх и вниз, увеличьте или уменьшите масштаб изображения.
- 4. Чтобы выйти из режима настройки, выберите **Back (Назад)**.
- 5. Выберите **FOCUS (Фокусировка)**.
- 6. Используя кнопки со стрелками вверх и вниз, отрегулируйте фокусировку изображения.
- 7. Чтобы выйти из режима настройки, выберите **Back (Назад)**.
- 8. Чтобы оптимизировать результаты регулировки, повторите шаги 2 7.

# **Запуск автоматической настройки (Auto Setup) для оптимизации настроек дисплея**

Режим автоматической настройки (Auto Setup) запускает автоматический процесс, в ходе которого происходит оптимизация настроек видео для активного сигнала. Режим Auto Setup помогает сэкономить время при настройке дисплея, при этом в случае необходимости вы можете внести изменения в настройки.

- 1. Прежде чем запускать режим Auto Setup, проверьте следующее:
	- *[Испытательные](#page-34-0) таблицы отключены* (на стр. 35).
	- Активный сигнал является допустимым.
- 2. На пульте дистанционного управления выберите **Auto Signal (Автосигнал)** или, если используется пользовательский интерфейс на базе веб, выберите **Auto Setup (Автонастройка)**.
- 3. Выберите **Run Auto Setup (Запустить автонастройку)**. Система оптимизирует активный сигнал и отображает сообщение с индикатором динамики выполнения действия на экране.

# **Заполнение контрольного списка по результатам установки**

Заполните прилагаемый перечень контрольных проверок при установке (P/N: 020-103137-XX) и перешлите его Christie.

#### **CHRISTIE®**

# **Подключение устройств и настройка соединения**

В настоящем разделе приведены инструкции по подключению внешних устройств к проектору.

# **Панель видеовходов**

На Панели видеовходов предусмотрены различные порты, которые могут использоваться в рамках функций управления, трехмерной синхронизации, обновления, извлечения файлов системы опроса и подключения источников аудиосигнала.

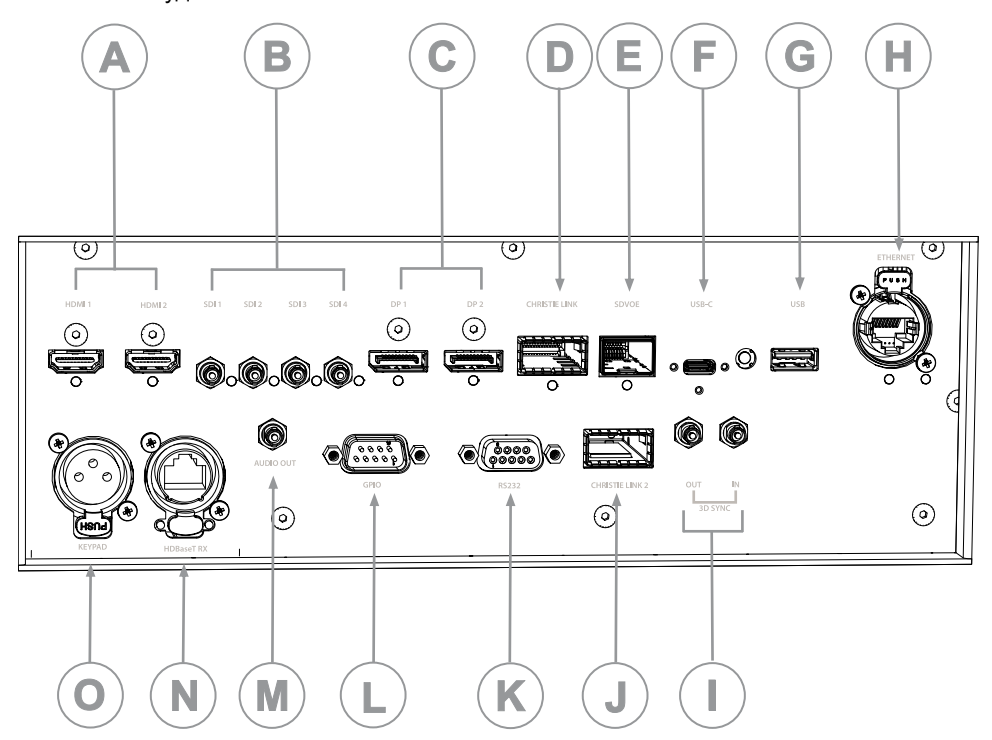

Для панели видеовходов предусмотрено два варианта конфигурации: конфигурация по умолчанию и конфигурация SDVoE. Выбранный вариант определяет комбинации видеовходов, в данный момент активированные на панели видеовходов.

Чтобы активировать вариант конфигурации SDVoE, к панели видеовходов подключите источник видеосигнала SDVoE и в области меню Input Configuration (Конфигурация входов) выберите **Main Menu**

#### **(Главное меню)** > **Configuration (Конфигурация)** > **Input Settings (Настройки входов)** > **Video Input configuration (Конфигурация видеовходов)** > **SDVoE**.

Чтобы восстановить вариант конфигурации, заданный по умолчанию, нажмите **Default (По умолчанию)**.

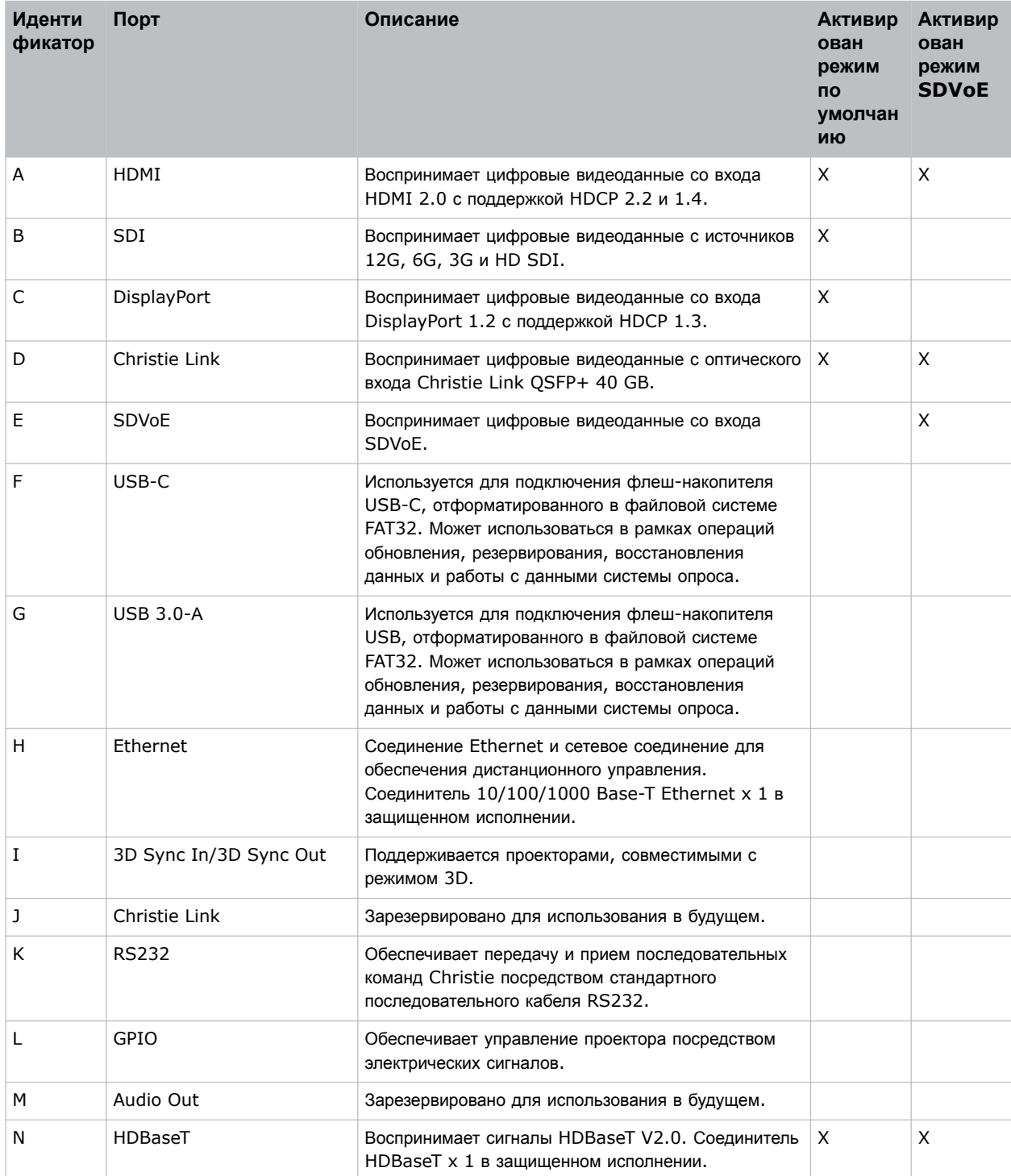

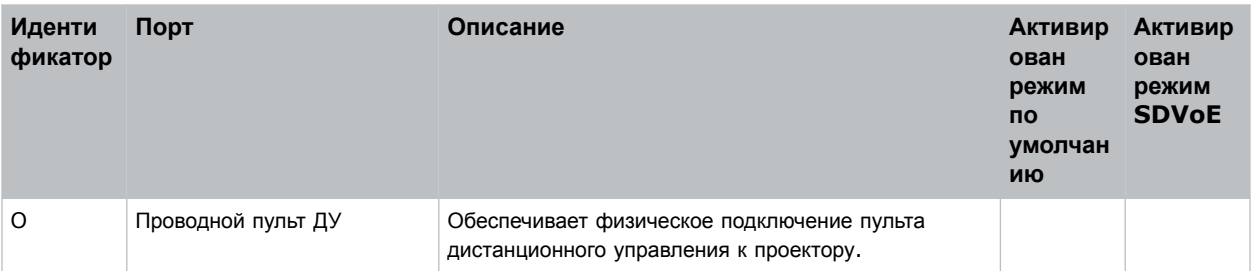

# **Подключение к источнику видеосигнала HDMI**

Чтобы проектор принимал цифровые видеоданные от источников сигнала HDMI, подключите источник сигнала HDMI непосредственно к Панели видеовходов.

Поддерживаются указанные ниже входные конфигурации.

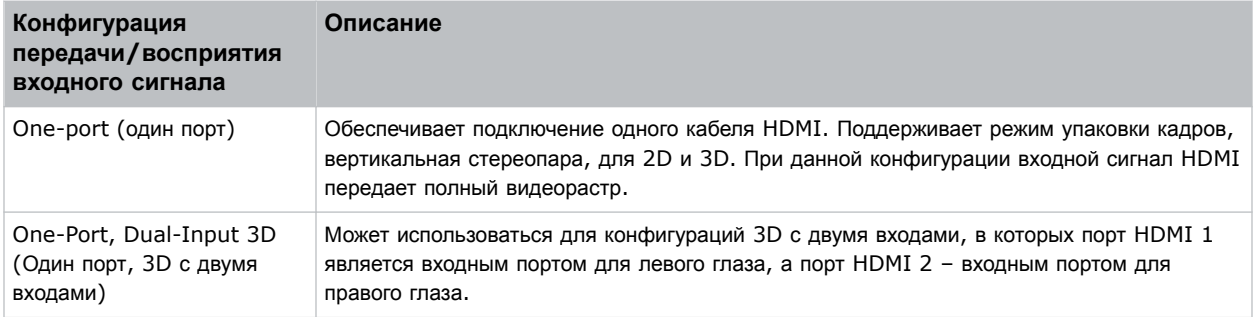

### **Видеоформаты HDMI**

Два входа HDMI поддерживают изображения следующих форматов.

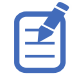

Значения частоты кадров учитывают долевую частоту 1/1.001.

#### **One-port 2D (один порт, 2D-изображения)**

Вход HDMI 2.0 типа One Port 2D (один - порт, 2D-изображения) поддерживает изображения следующих форматов на уровне каждого входа HDMI.

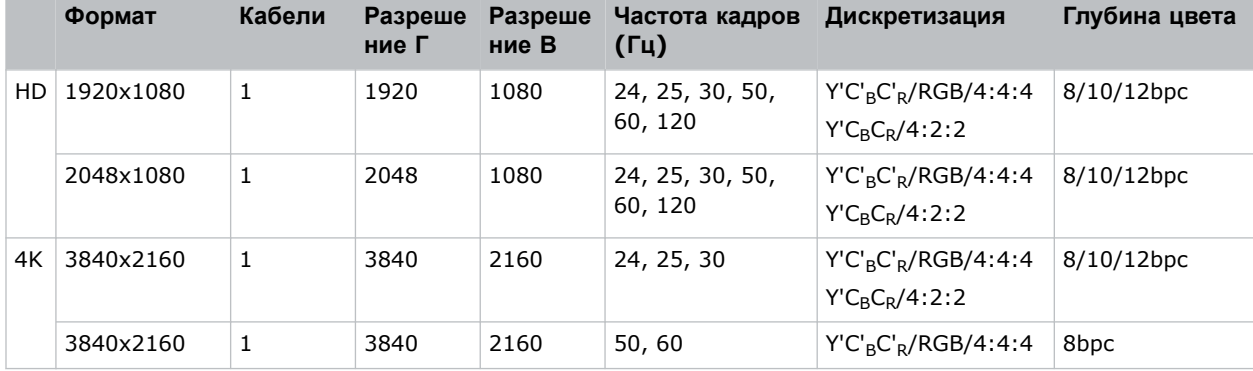

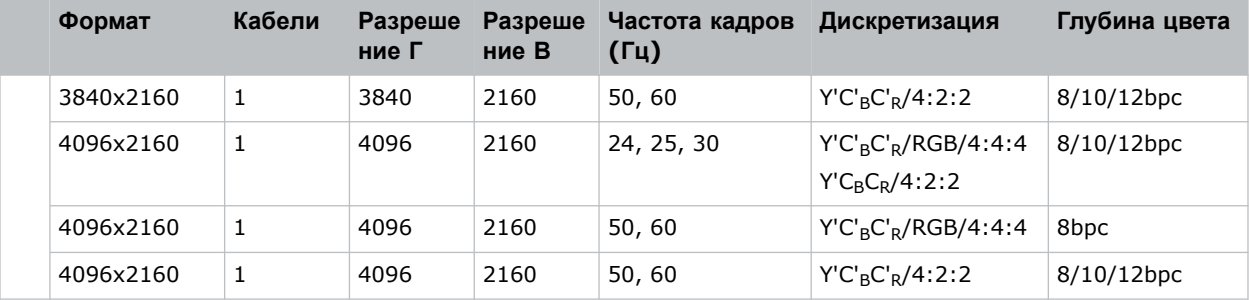

#### **One-port 2D (один порт, 2D-изображения), 720p и 1080i**

Вход HDMI 2.0 типа One Port 2D (один - порт, 2D-изображения) поддерживает изображения следующих форматов на уровне каждого входа HDMI.

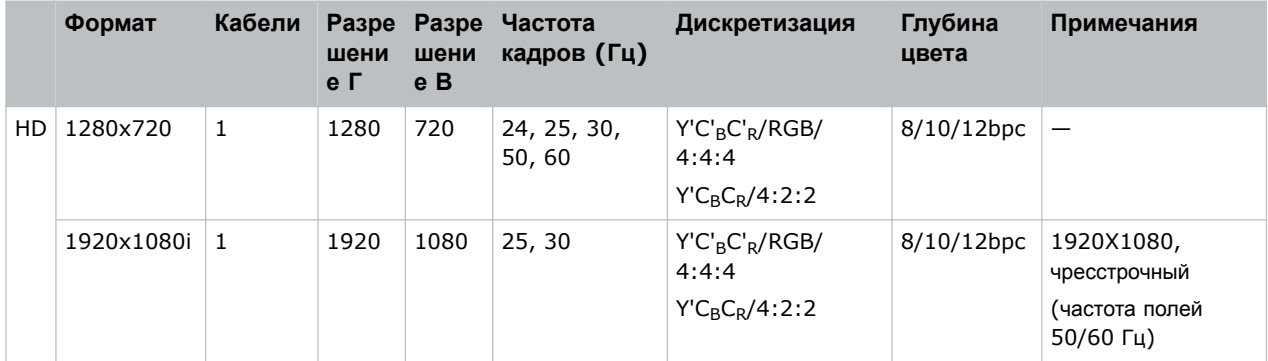

#### **One-port 2D PC (один порт, 2D-изображения, ПК)**

Вход типа One-port 2D HDMI 2.0 PC (один-порт, 2D-изображения HDMI 2.0, ПК) поддерживает изображения следующих форматов на уровне каждого входа HDMI.

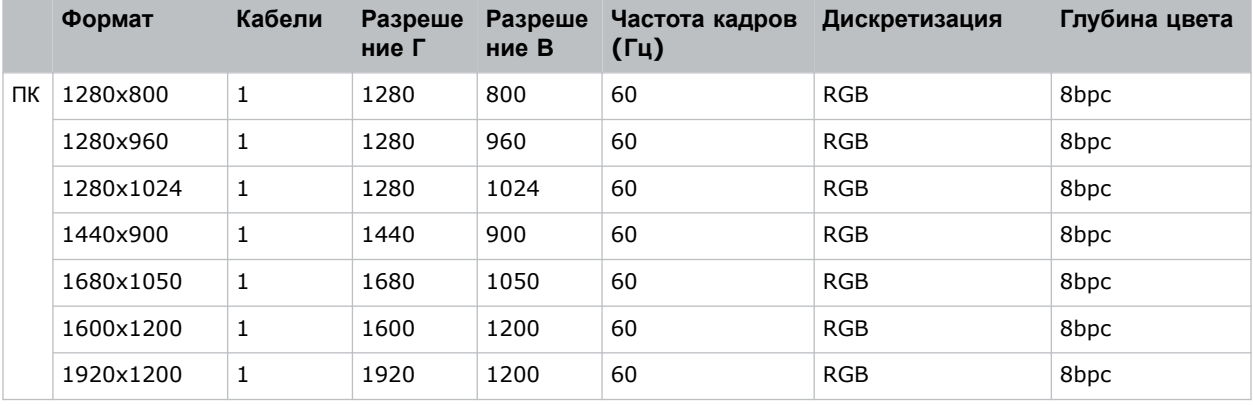

#### **One-port 3D (один порт, 3D-изображения)**

Вход One-port 3D HDMI 2.0 (один-порт, 3D-изображения HDMI 2.0) поддерживает изображения следующих форматов на уровне каждого входа HDMI.

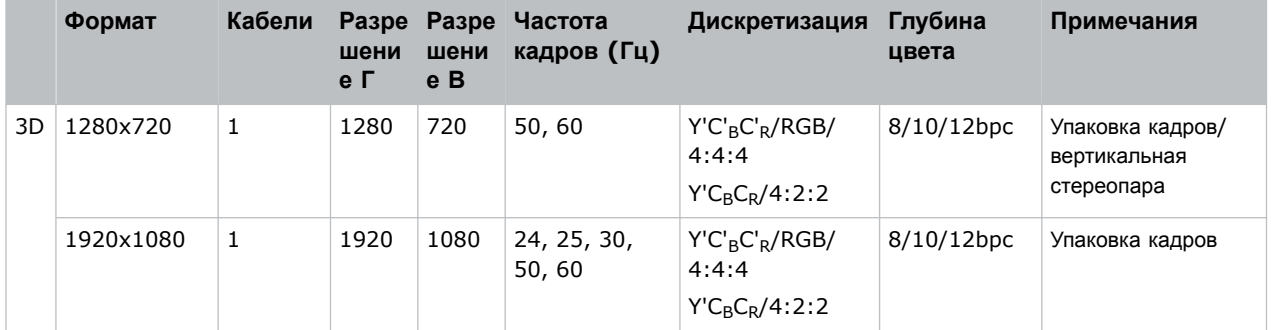

#### **Dual-input 3D (3D с двумя входами)**

Вход типа dual-input 3D HDMI (два входа, 3D-изображения HDMI) поддерживает изображения следующих форматов (с указанием частоты кадров на каждый глаз). Конфигурация 3D с двумя входами является фиксированной конфигурацией, в которой порт HDMI 1 является входным портом для левого глаза, а порт HDMI 2 – входным портом для правого глаза.

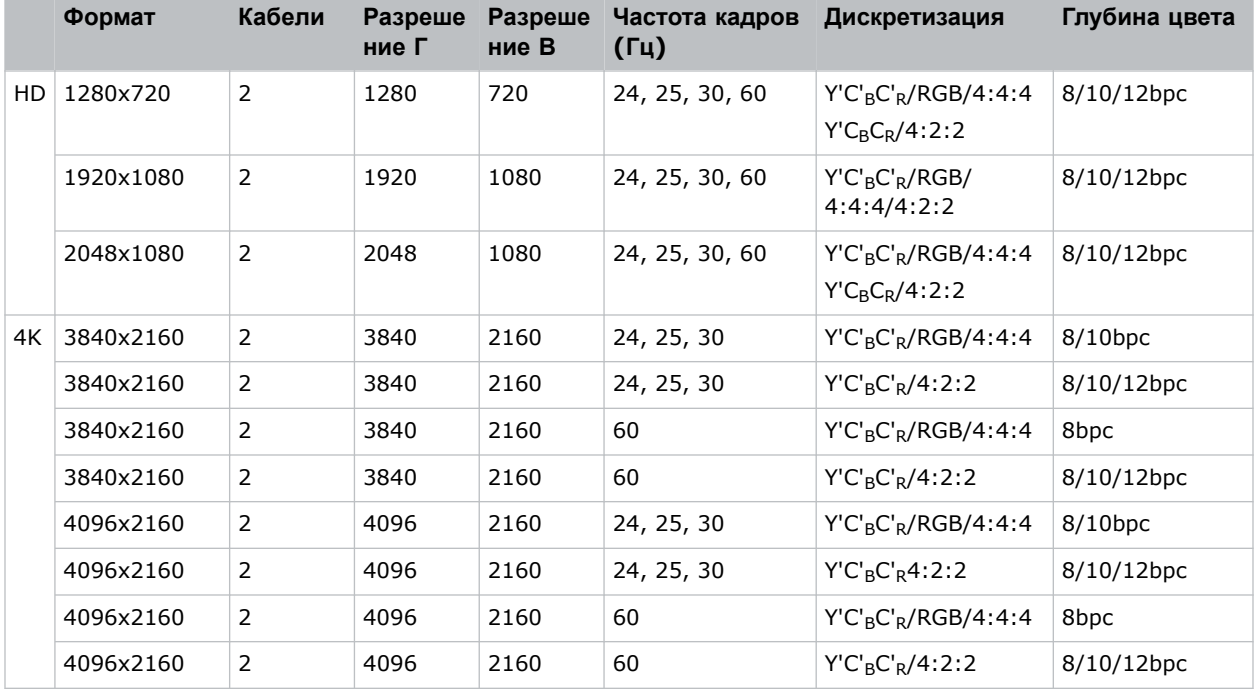

# **Подключение источника видеосигнала 12G, 6G, 3G или HD SDI**

Чтобы проектор принимал цифровые видеоданные от источника видеосигнала 12G, 6G, 3G или HD SDI, подключите источник видеосигнала непосредственно к панели видеовходов.

E

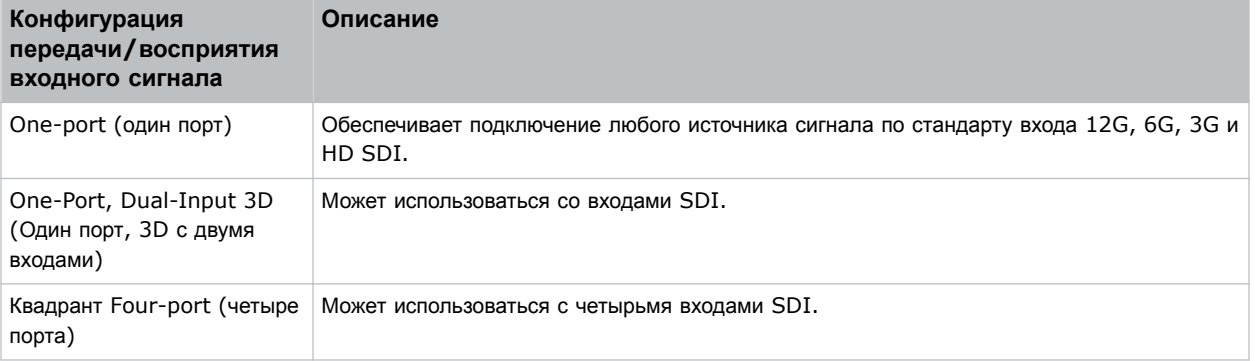

# **Видеоформаты SDI**

Определите видеоформаты карты 3GIC для HD и 3G-SDI.

Значения частоты кадров учитывают долевую частоту 1/1.001.

#### **One-port 2D (один порт, 2D-изображения): SD, 720p и 1080i**

Вход типа One-port 2D (один порт, 2D-изображения) SD поддерживает изображения 720p и 1080i следующих форматов на уровне каждого из входов SDI.

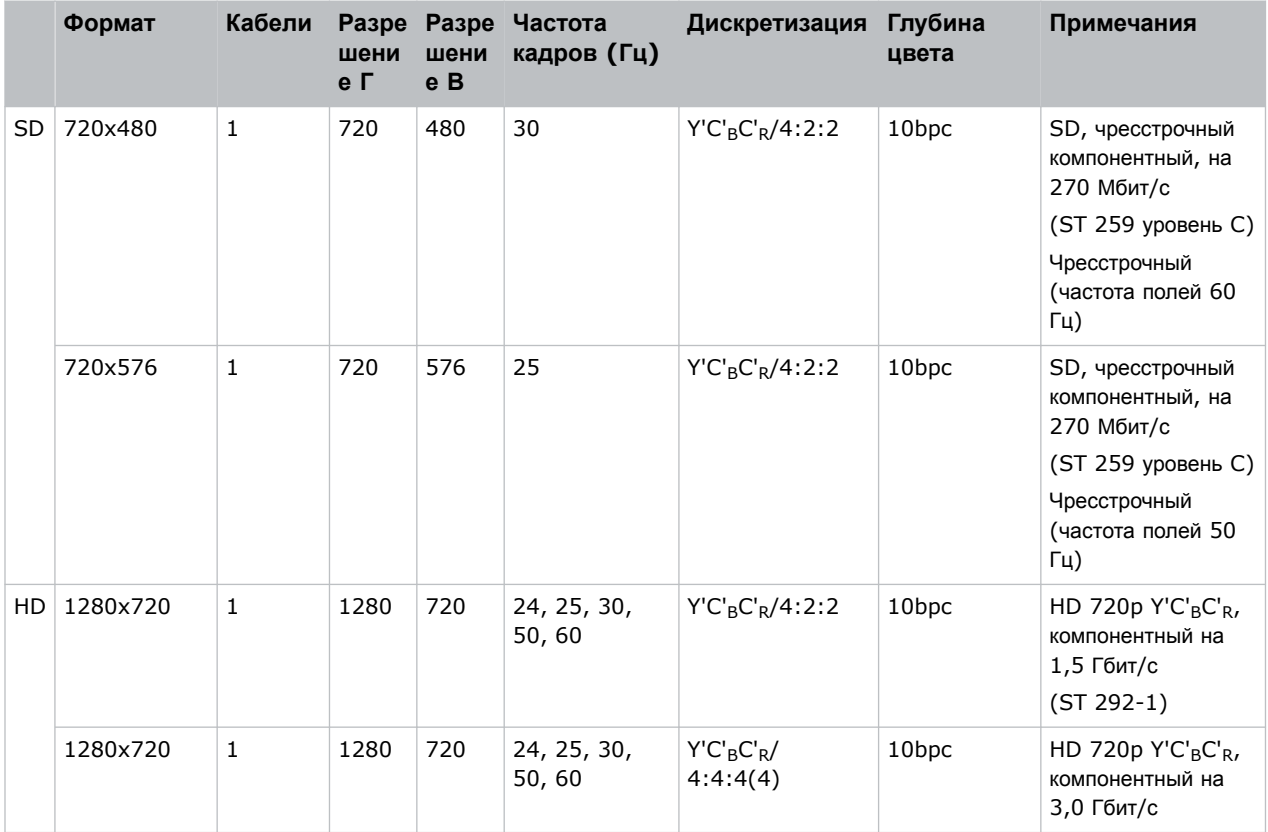

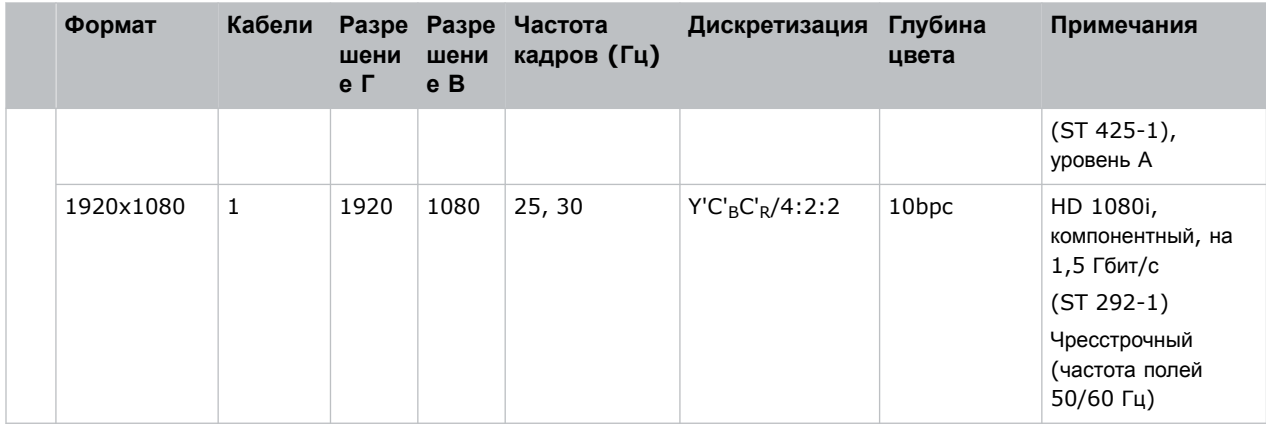

#### **One-port 2D (один порт, 2D-изображения): HD и UHD/4K**

Вход типа One-port 2D (один порт, 2D-изображения) поддерживает изображения HD и UHD/4K следующих форматов на уровне каждого из входов SDI.

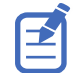

Также поддерживаются форматы 2048 x 1080 и 4096 x 2160.

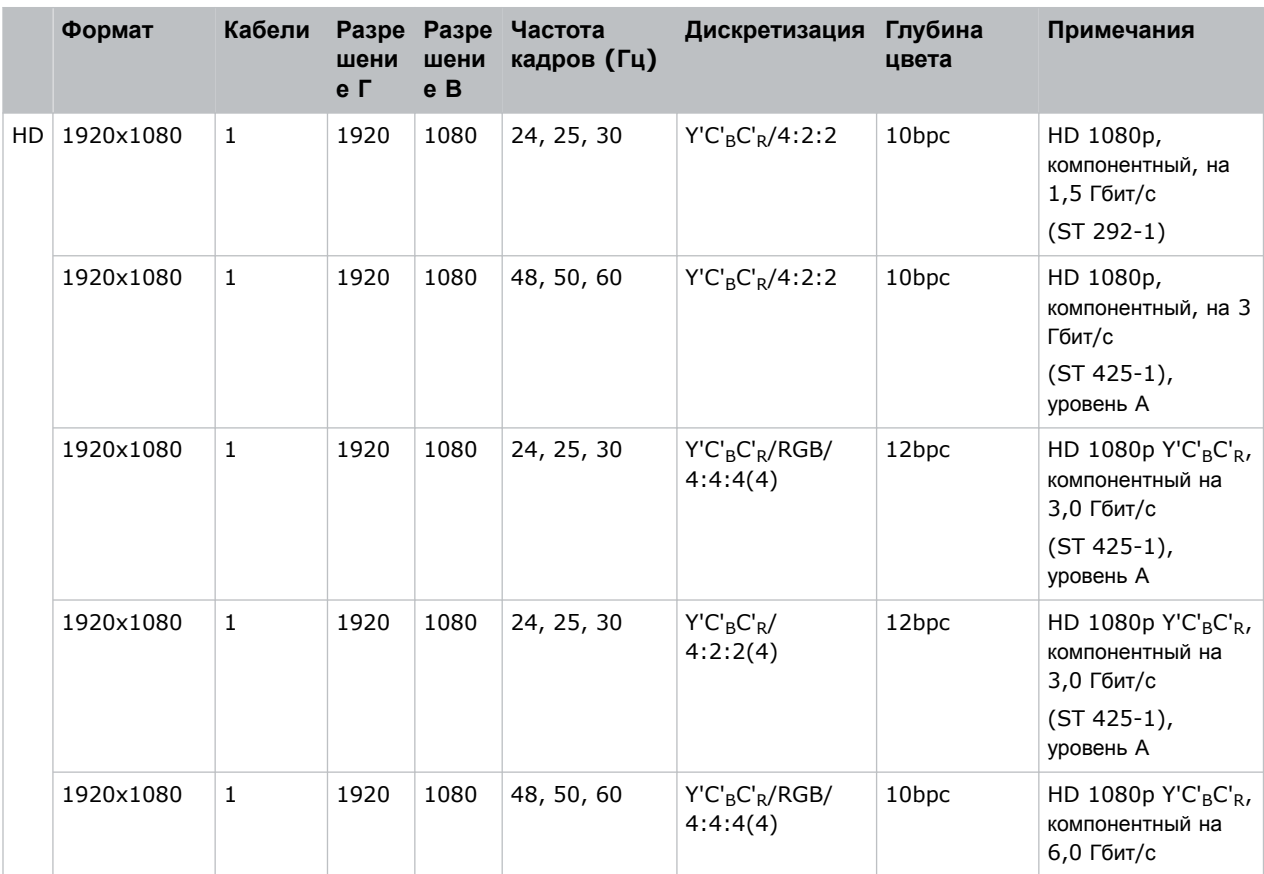

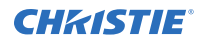

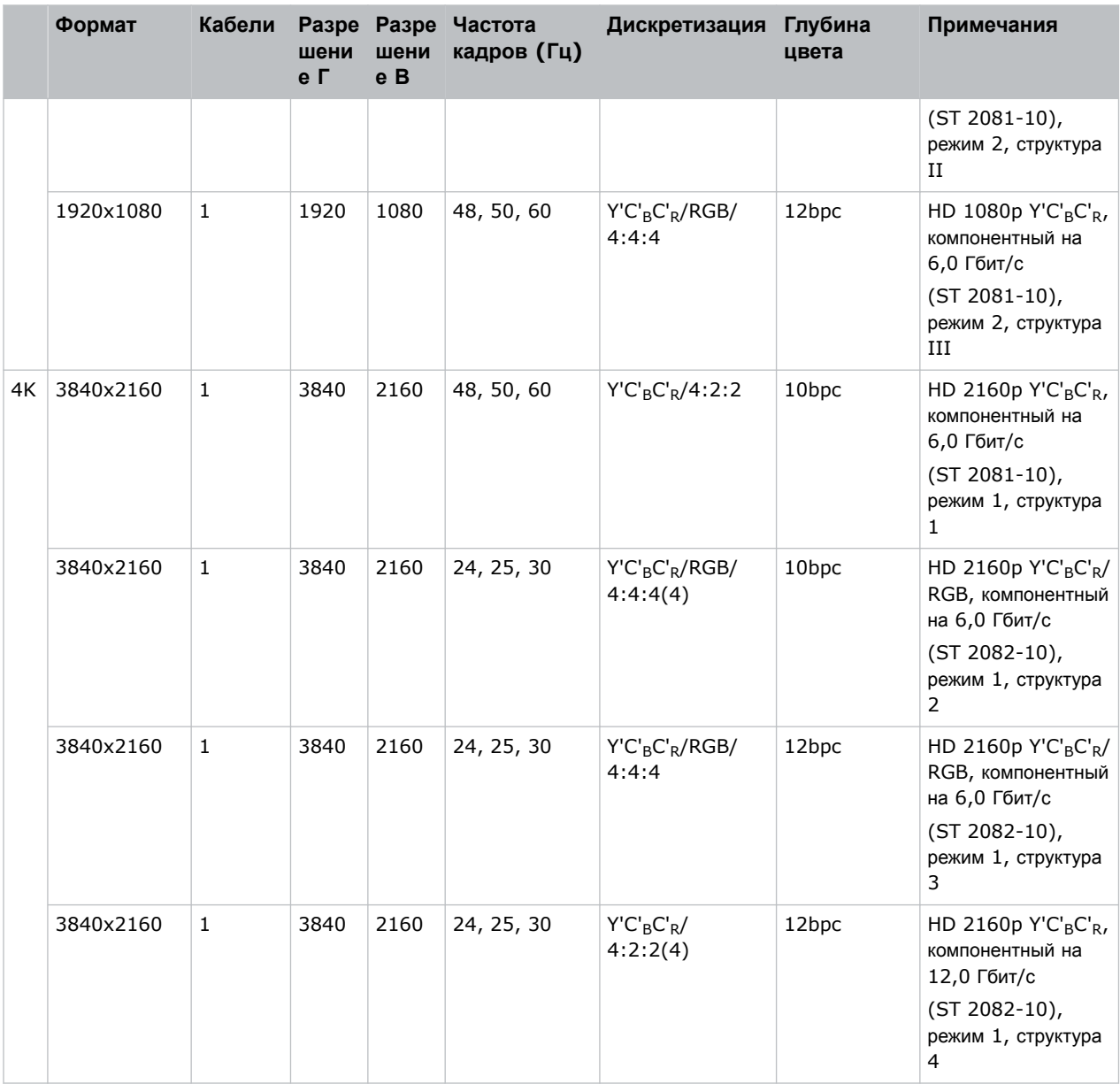

#### **One-Port, Dual-Input 3D (один порт, 3D с двумя входами)**

Вход SDI.2 типа One-Port 3D SDI (один порт, 3D с двумя входами) поддерживает изображения следующих форматов (с указанием частоты кадров на каждый глаз). Dual-input 3D (3D с двумя входами) является фиксированной конфигурацией, в которой SDI 1 = левый глаз для входа 1, SDI 2 = правый глаз для входа 1, SDI 3 = левый глаз для входа 2, и SDI 4 = правый глаз для входа 2.

Также поддерживаются форматы изображений: 2048 x 1080 и 4096 x 2160.

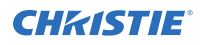

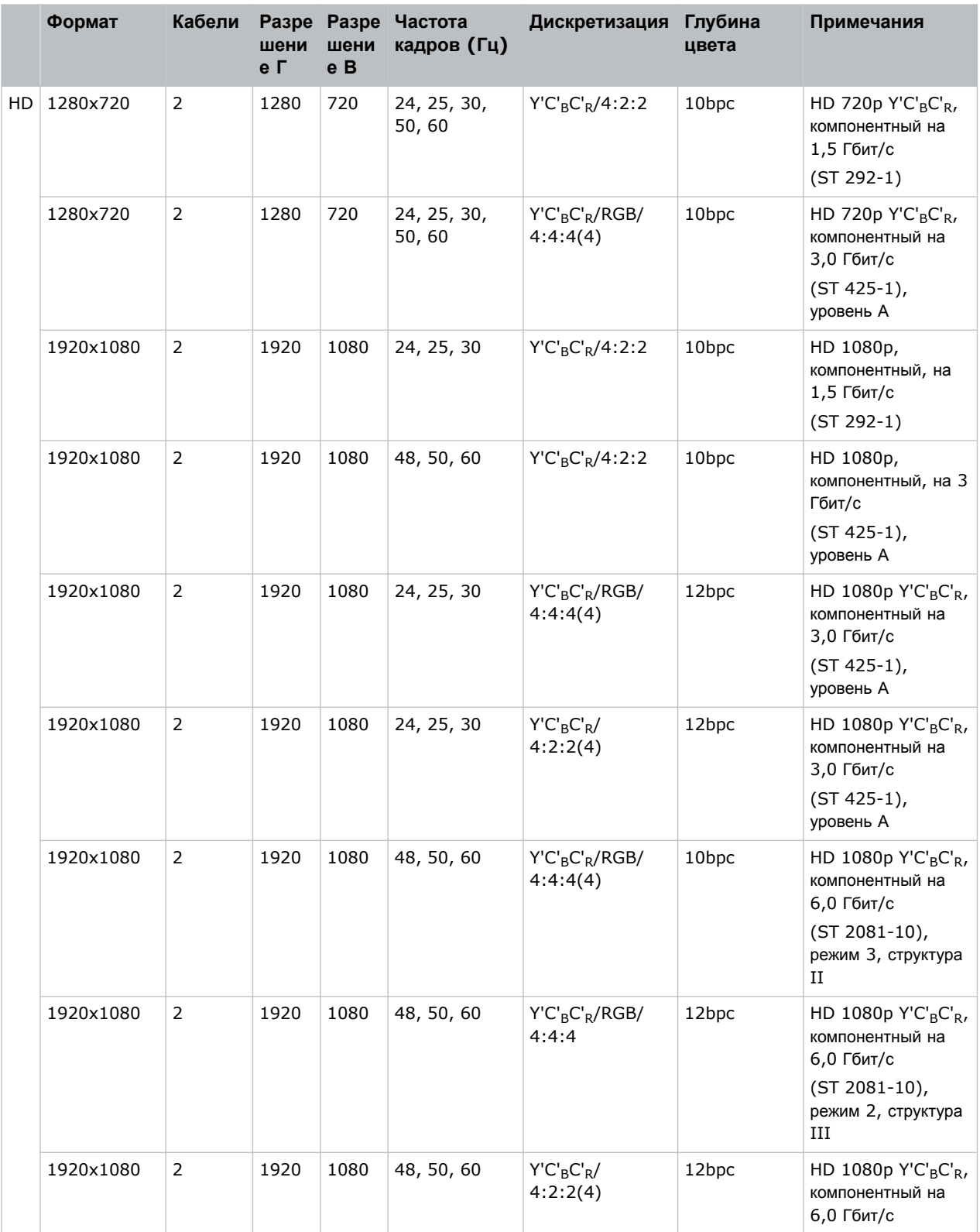

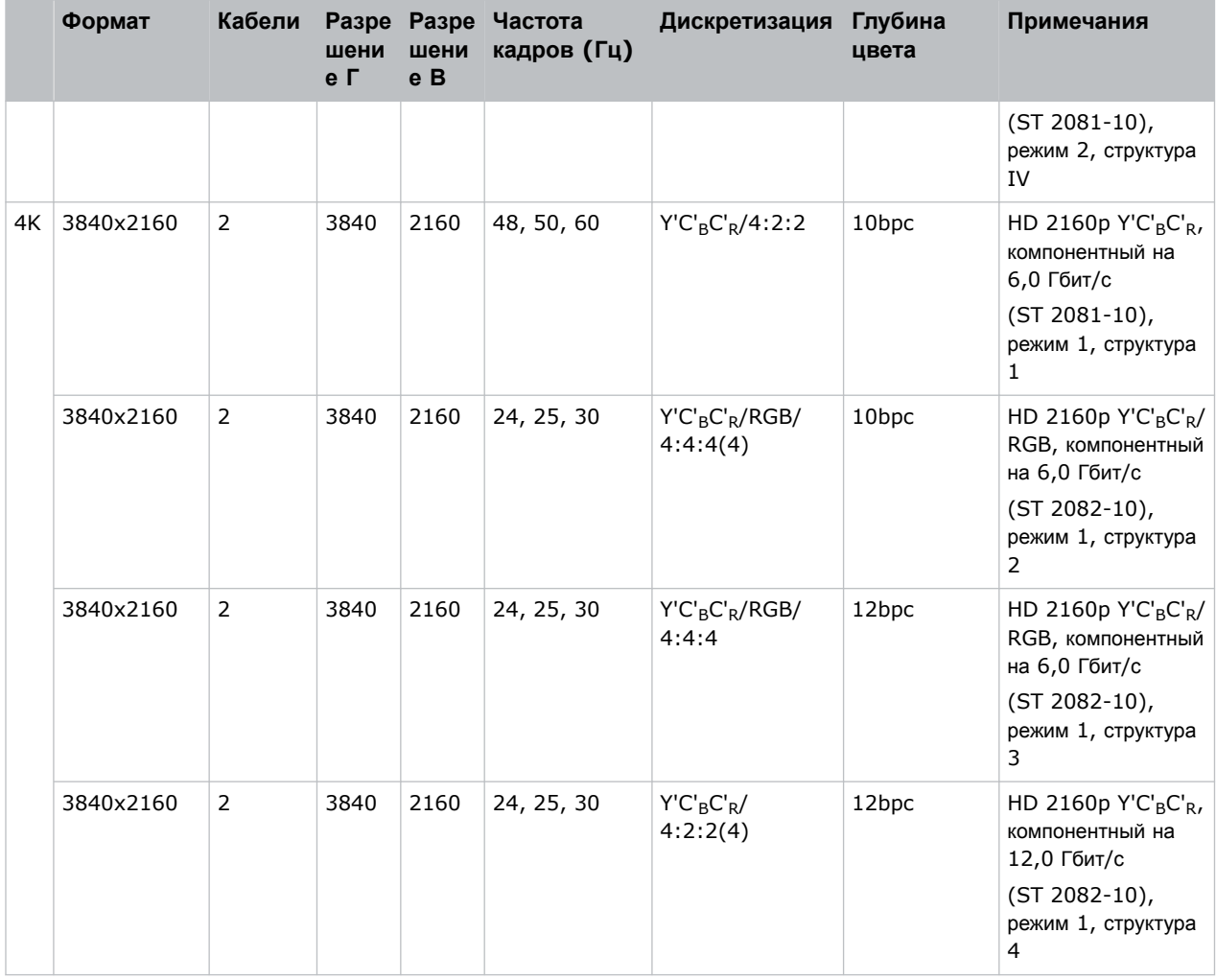

#### **One-Port, dual-link 2D (один порт, 2D с двумя каналами)**

Для входа типа One-Port, dual-link 2D (один порт, 2D с двумя каналами) поддерживаются входные сигналы SDI следующих форматов. Dual-link SDI (SDI с двумя каналами) – это фиксированная конфигурация, в которой SDI 1 = канал 1 входа 1, SDI 2 = канал 2 входа 1, SDI 3 = канал 1 входа 2 и SDI 4 = канал 2 входа 2.

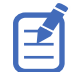

Также поддерживаются форматы изображений: 2048 x 1080 и 4096 x 2160.

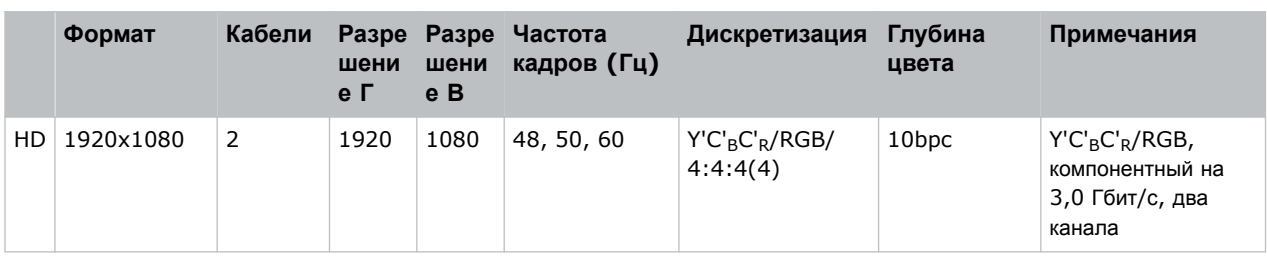

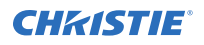

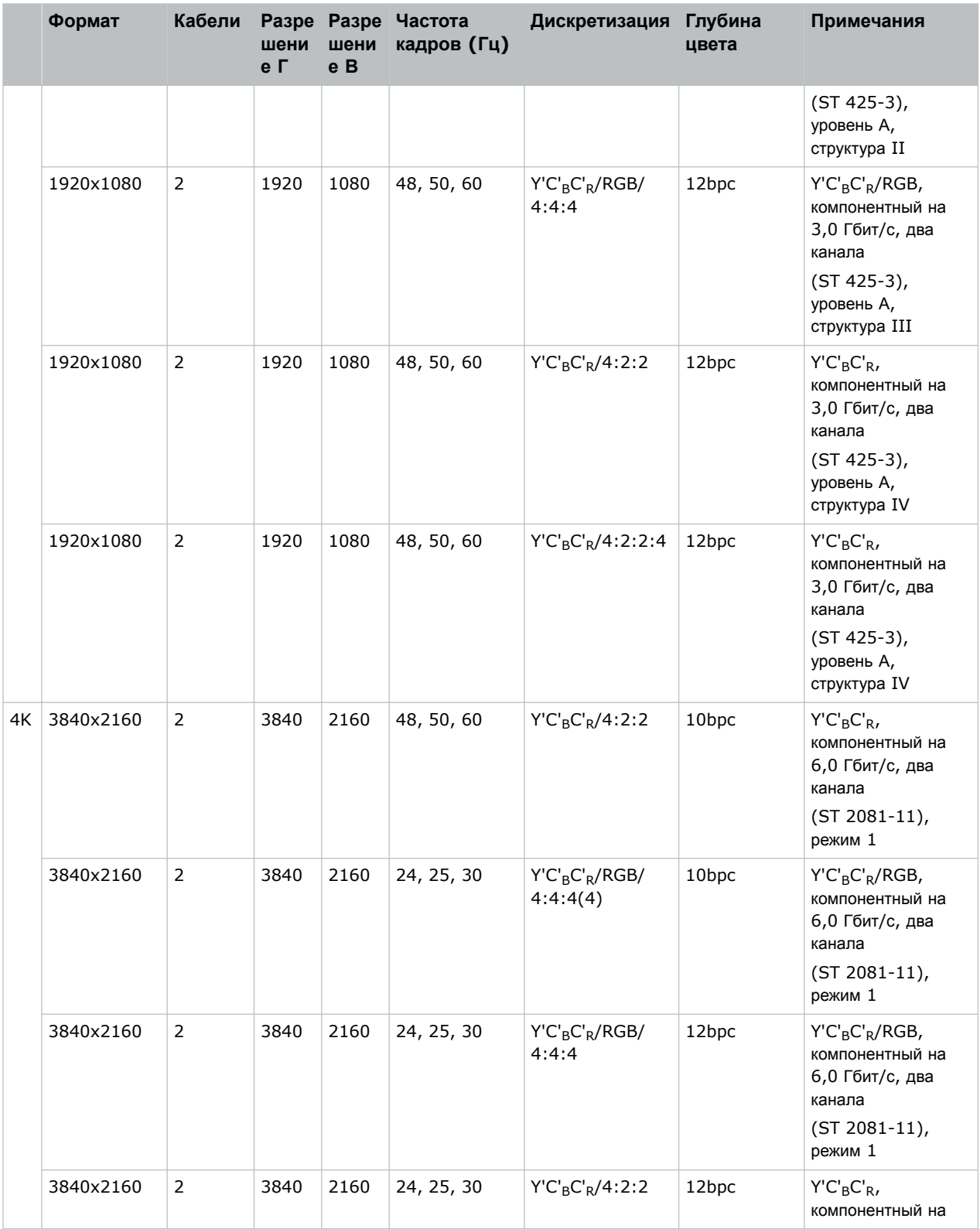

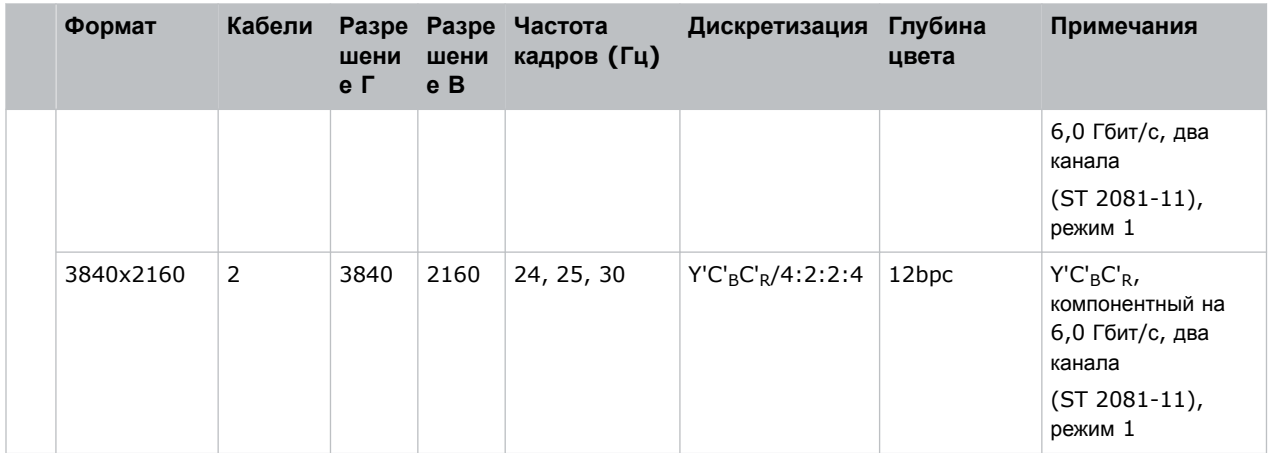

#### **One-Port, quad-link 2D (один порт, 2D с четырьмя каналами)**

Для входа типа One-Port, quad-link 2D (один порт, 2D с четырьмя каналами) поддерживаются входные сигналы следующих форматов. Это фиксированная конфигурация, в которой SDI 1 = канал 1, SDI 2 = канал 2, SDI 3 = канал 3, and SDI 4 = канал 4 входа с четырьмя каналами.

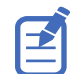

Также поддерживаются форматы изображений: 4096 x 2160.

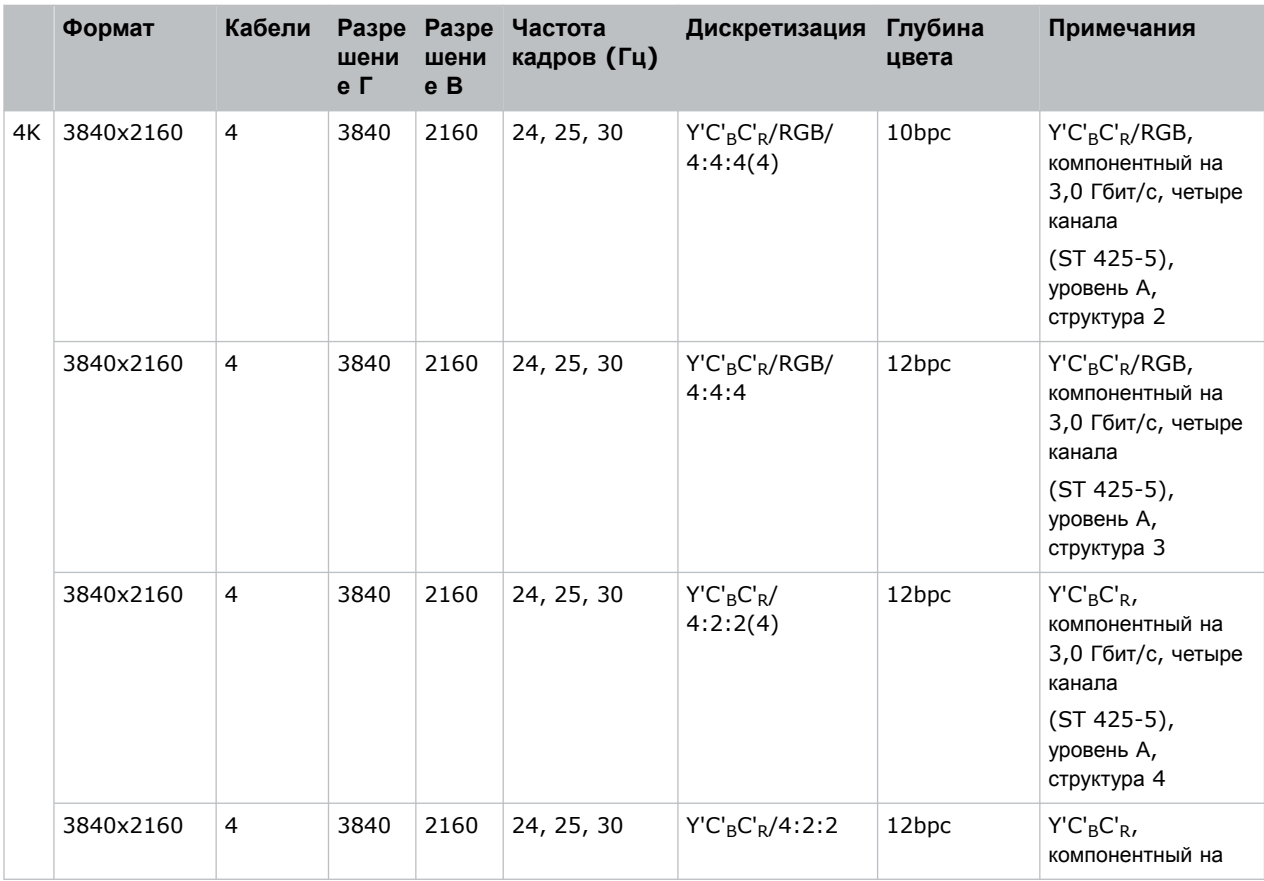

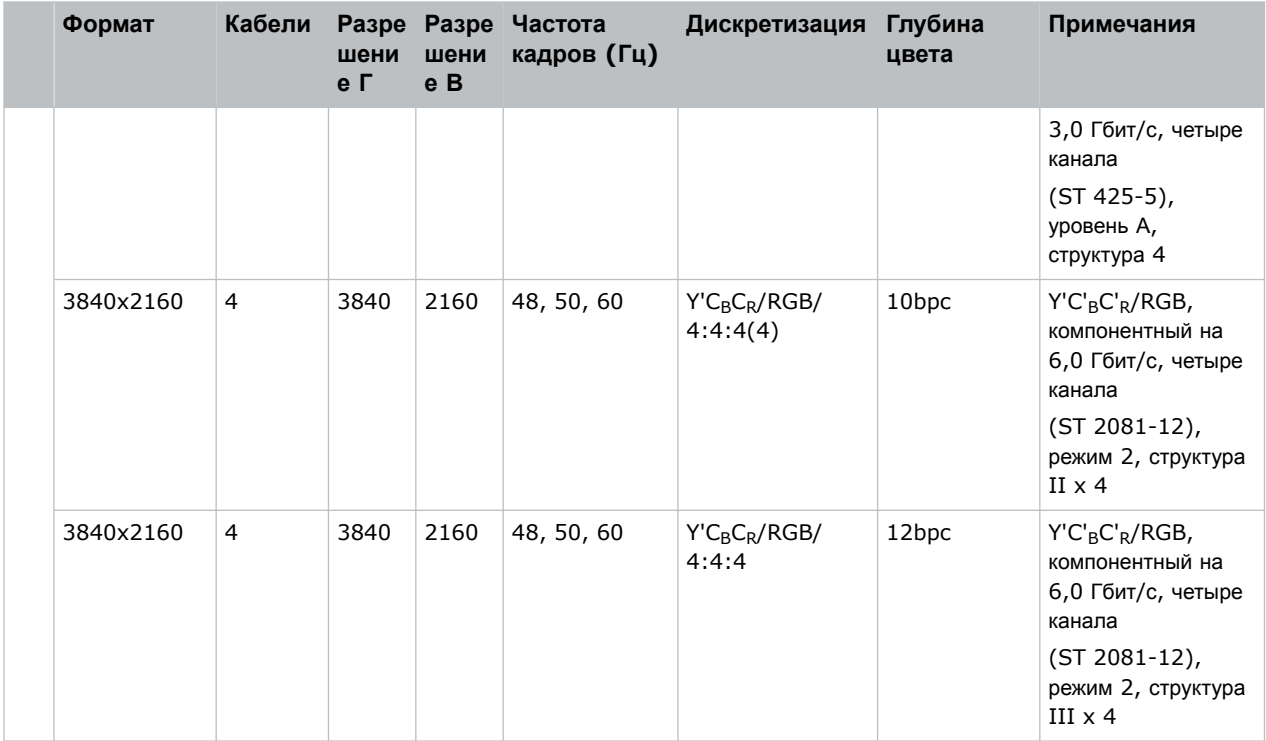

#### **One-port (один порт), с квадратными секторами**

Для входа с четырьмя каналами 2D в формате сопоставления по квадратным секторам поддерживаются изображения SDI следующих форматов таким образом, что каждый вход SDI представляет собой одну четвертую часть всего изображения, организованного по следующей диаграмме:

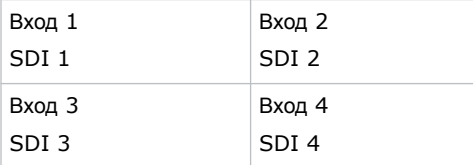

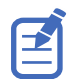

Также поддерживаются форматы изображений: 4096 x 2160.

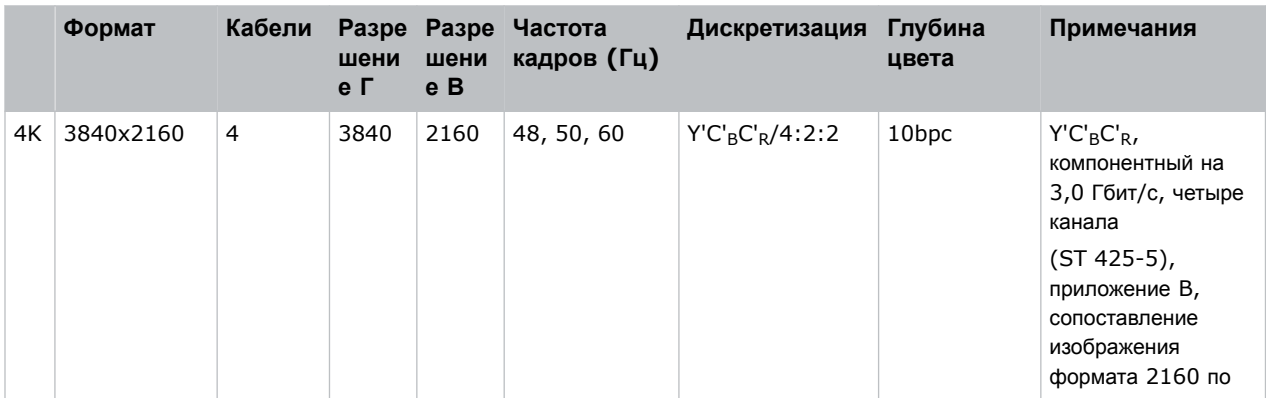

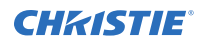

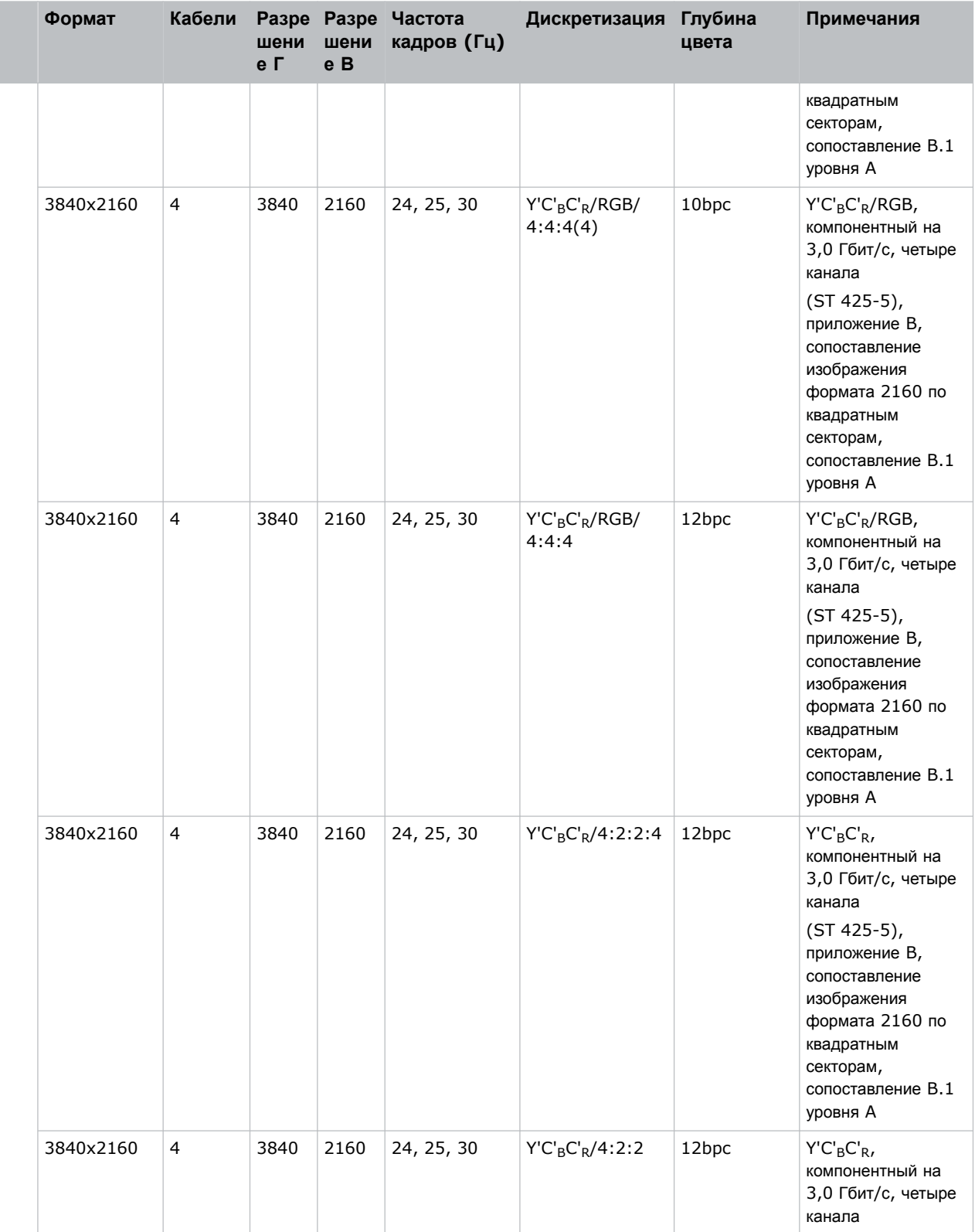

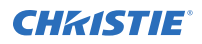

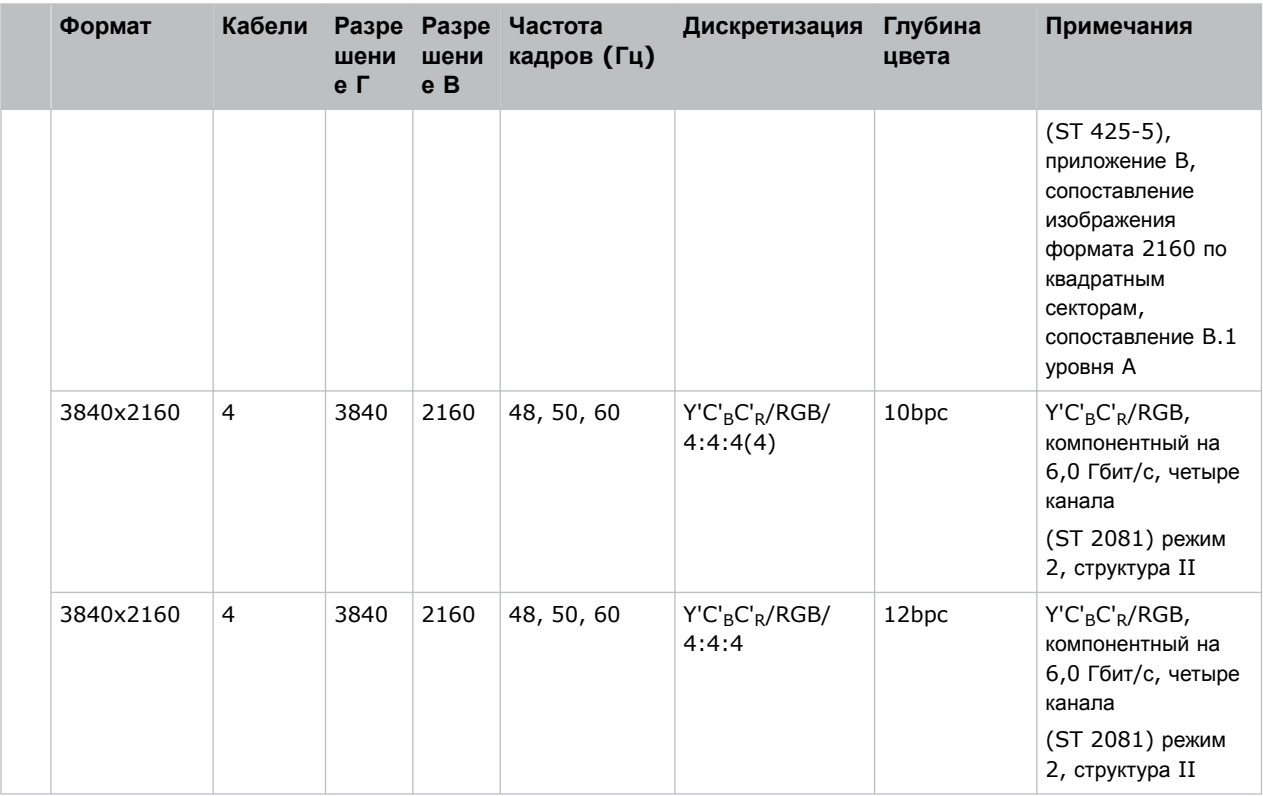

Где каждый вход SDI соответствует одному из следующих форматов входных сигналов.

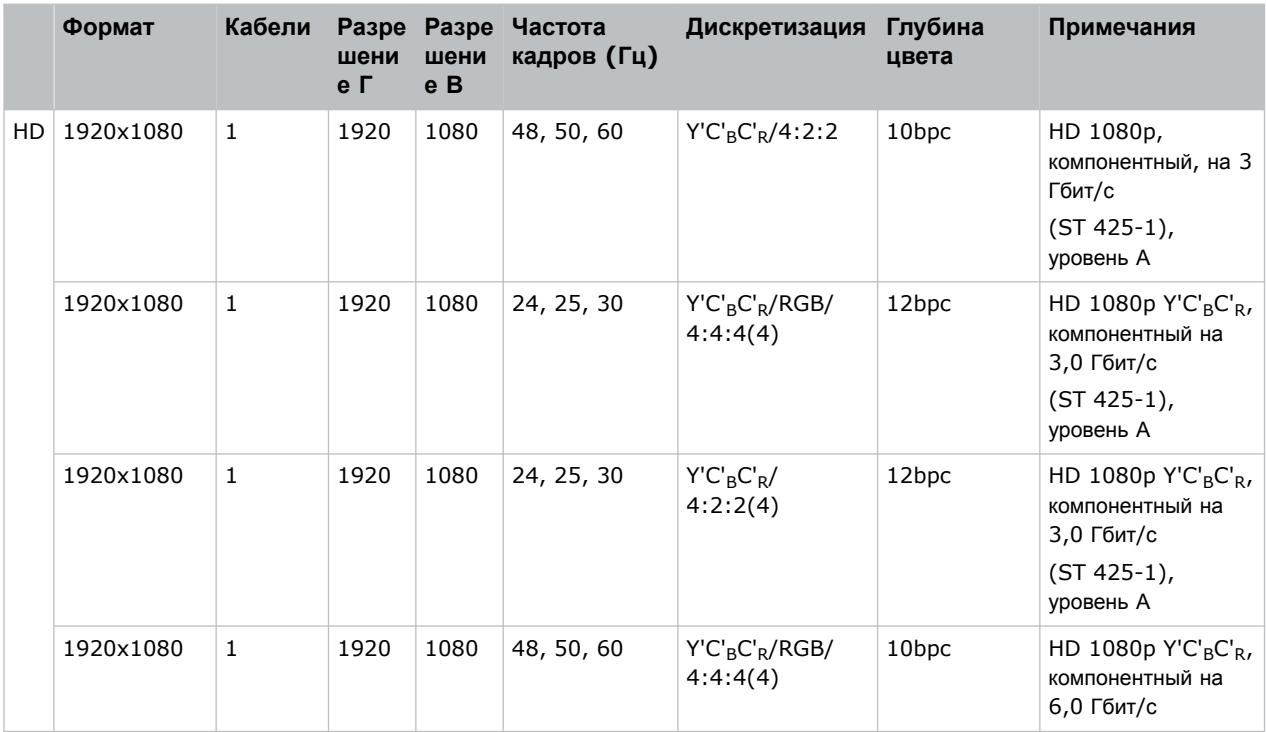

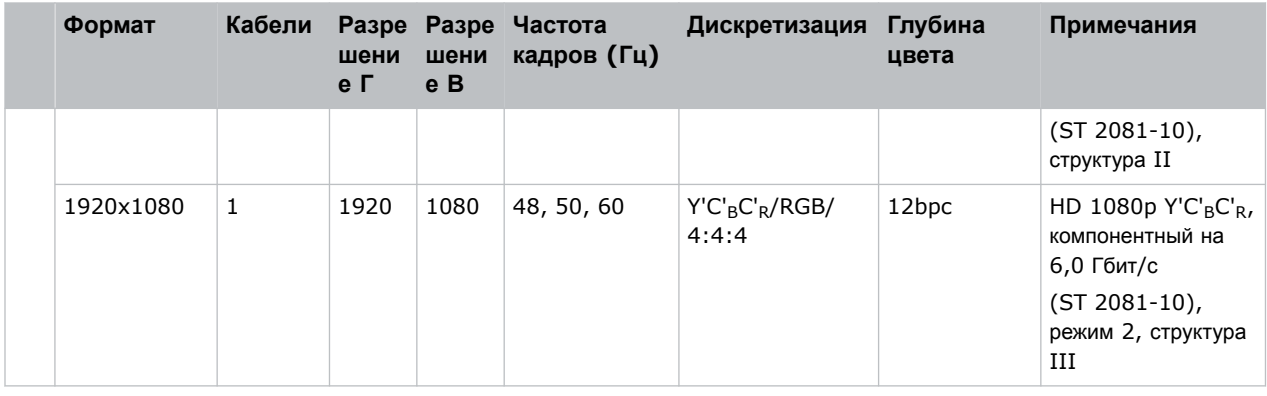

# **Подключение к источнику видеосигнала DisplayPort**

Чтобы проектор принимал цифровые видеоданные, подключите источник видеосигнала DisplayPort непосредственно к панели видеовходов.

Поддерживаются указанные ниже входные конфигурации.

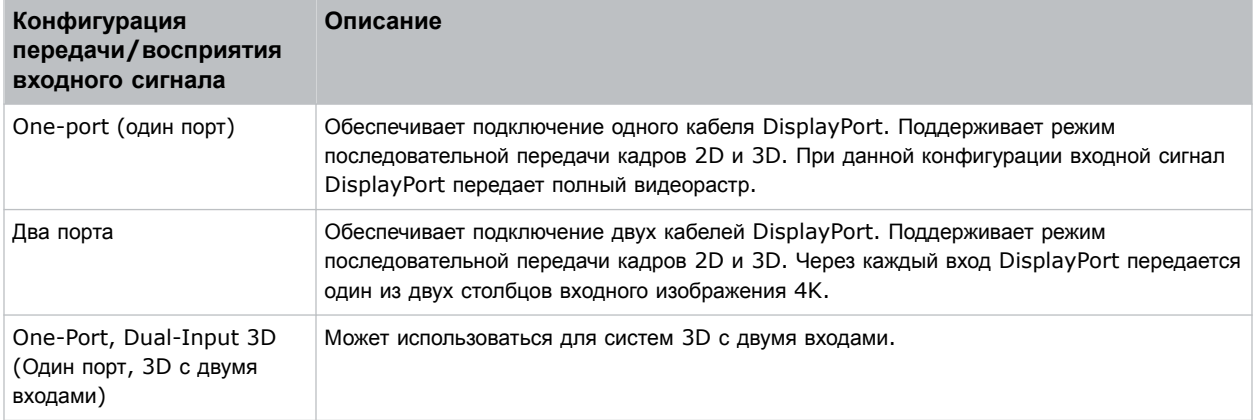

### **Видеоформаты DisplayPort**

Входы DisplayPort поддерживают изображения следующих форматов.

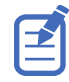

Значения частоты кадров учитывают долевую частоту 1/1.001.

#### **One-port 2D (один порт, 2D-изображения)**

Вход DisplayPort 1.2 типа One Port 2D (один порт, 2D-изображения) поддерживает изображения следующих форматов на уровне каждого входа DP 1.2.

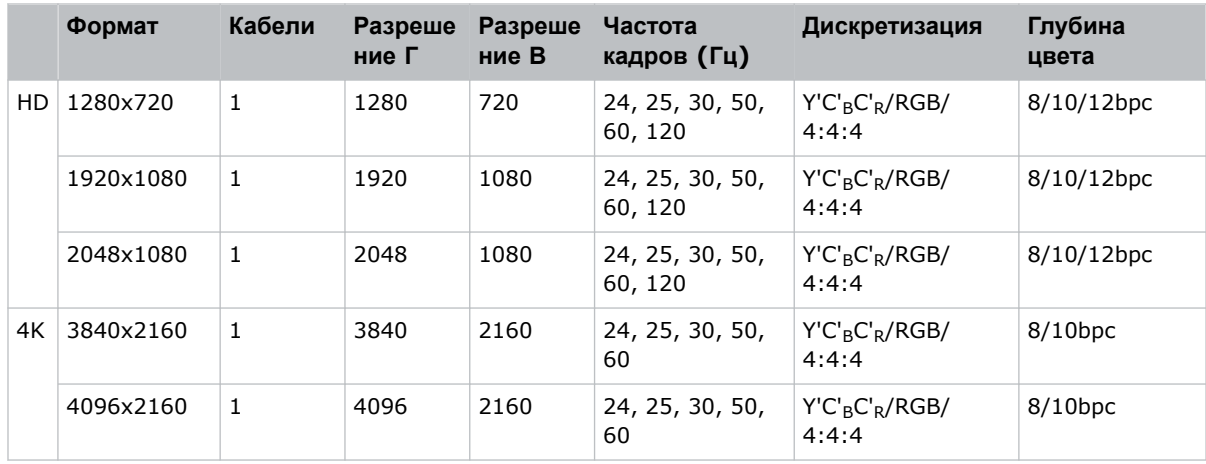

#### **One-port 3D (один порт, 3D-изображения)**

Вход DisplayPort типа One Port 3D (один порт, 3D-изображения) поддерживает изображения следующих форматов в режиме последовательной передачи кадров.

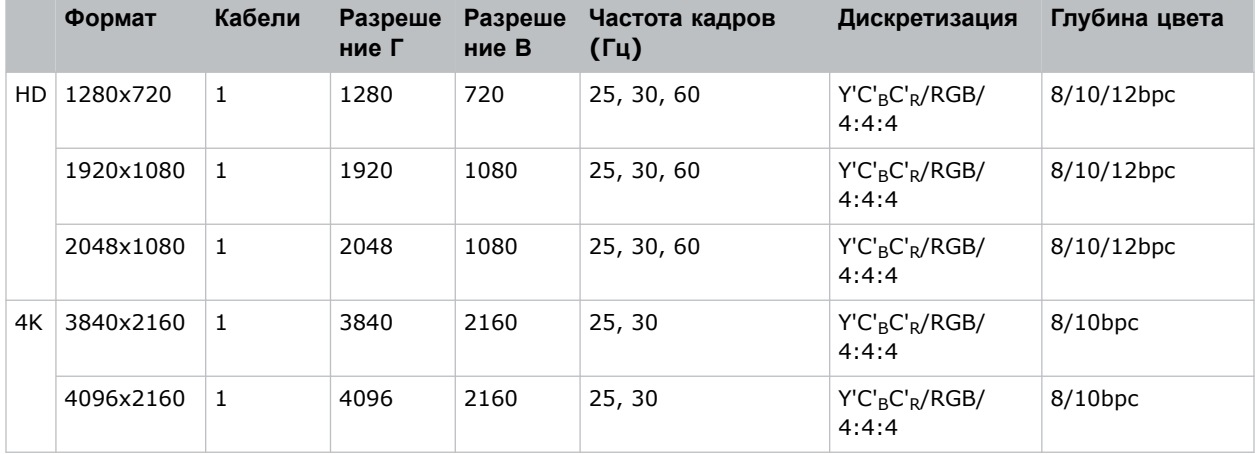

#### **One-Port, Dual-Input 3D (один порт, 3D с двумя входами)**

Вход DisplayPort 1.2 типа One-Port 3D, Dual-Input 3D (один порт, 3D с двумя входами) поддерживает изображения следующих форматов (с указанием частоты кадров на каждый глаз). Конфигурация 3D с двумя входами является фиксированной конфигурацией, в которой порт 1 DisplayPort является входным портом для левого глаза, а порт 2 DisplayPort – входным портом для правого глаза.

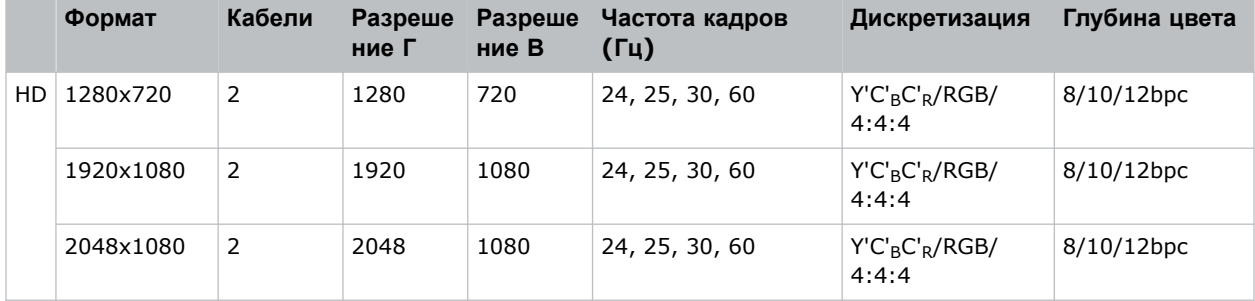

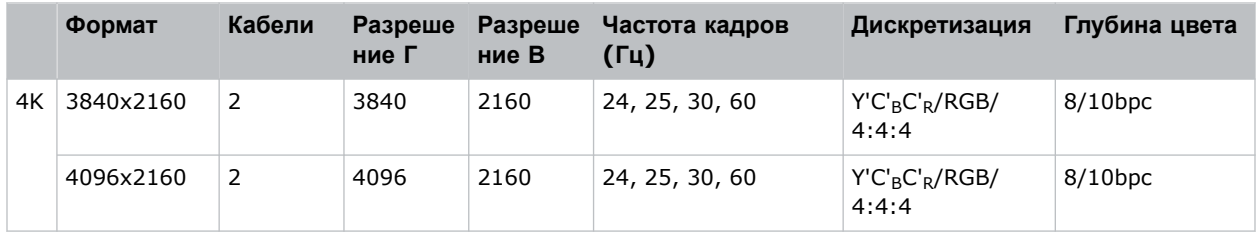

#### **Two-Port 2D (два порта, 2D-изображения)**

Вход DisplayPort 1.2 типа Two-Port 2D (два порта, 2D-изображения) поддерживает изображения следующих форматов в режиме двух столбцов, где каждый вход DisplayPort 1.2 обеспечивает половину ширины общего изображения, в частности порт DisplayPort 1 передает левую половину общего изображения, а порт DisplayPort 2 – правую половину общего изображения.

Пример:

```
• Формат 3840x2160:
DP 1 = 1920 x 2160 (левая сторона [пиксели 0 - 1919]) и DP 2 = 1920 x 2160
(правая сторона [пиксели 1920 - 3839])
```
• Формат 4096x2160:

DP 1 = 2048 x 2160 (левая сторона [пиксели 0 - 2047]) и DP 2 = 2058 x 2160 (правая сторона [пиксели 2048 - 4095])

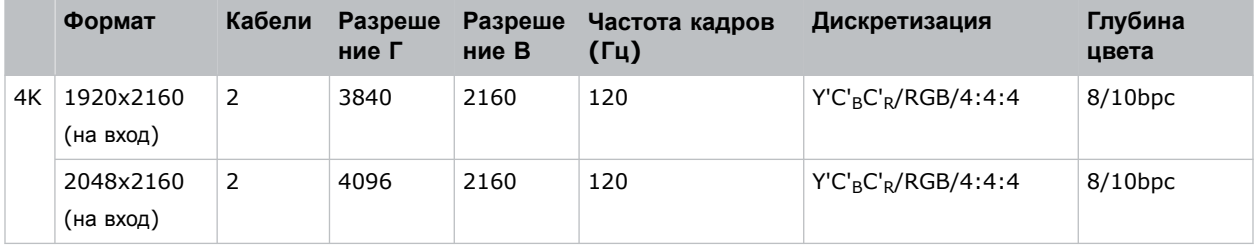

#### **Two-Port 3D (два порта, 3D-изображения)**

Вход DisplayPort типа Two Port 3D (два порта, 3D-изображения) поддерживает изображения следующих форматов в режиме последовательной передачи 3D-кадров двумя столбцами. Все значения частоты кадров указаны на один глаз.

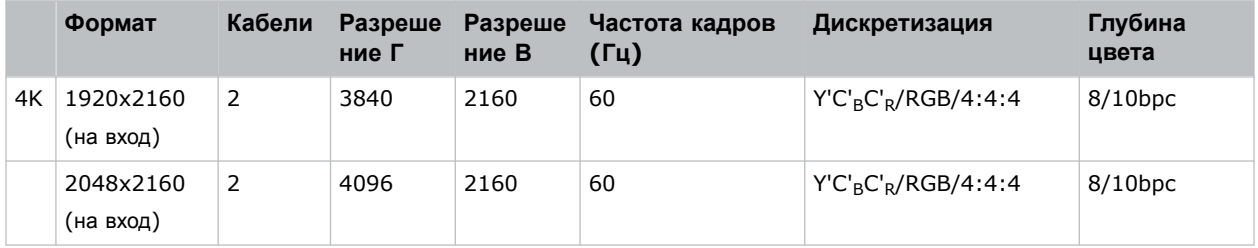

#### **One-port 2D PC (один порт, 2D-изображения, ПК)**

Вход DisplayPort 2.0 типа One Port 2D PC (один порт, 2D-изображения, ПК) поддерживает изображения следующих форматов на уровне каждого из двух входов DisplayPort.

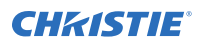

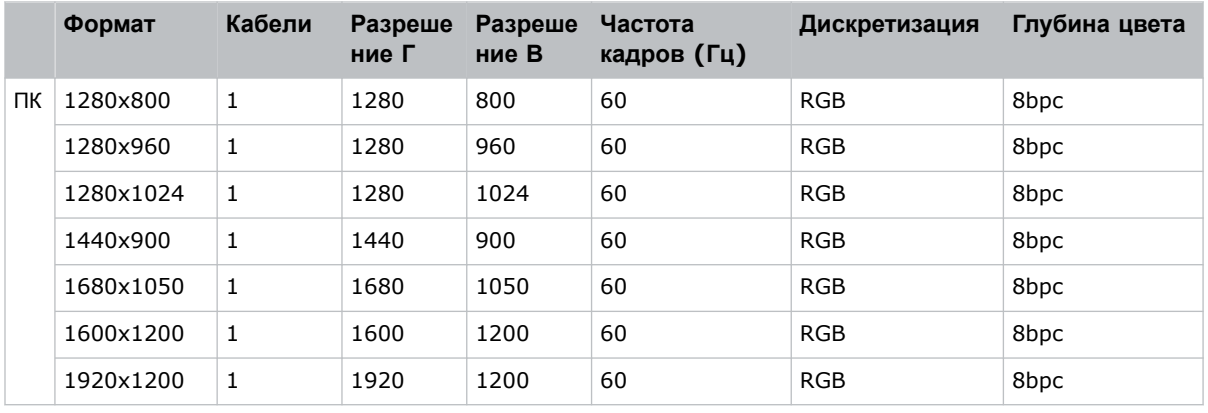

# **Подключение к источнику видеосигнала Christie Link**

Чтобы проектор принимал цифровые видеоданные от источника Christie Link, подключите источник видеосигнала непосредственно к панели видеовходов.

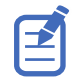

Входная конфигурация задана на передающем устройстве Christie Link. Обратитесь к Christie Link User Guide (P/N: 020-102234-XX).

Петлевой видеоканал Christie Link обеспечивает передачу сигналов, полученных на входе Christie Link (ярлык Christie Link 1 на панели видеовходов Video Input) на выход Christie Link (ярлык Christie Link 2 на панели видеовходов Video Input). Петлевое соединение автоматически определяет наличие подключения активных модулей QSFP Christie Link к соответствующим соединителям на панели видеовходов Video Input проектора.

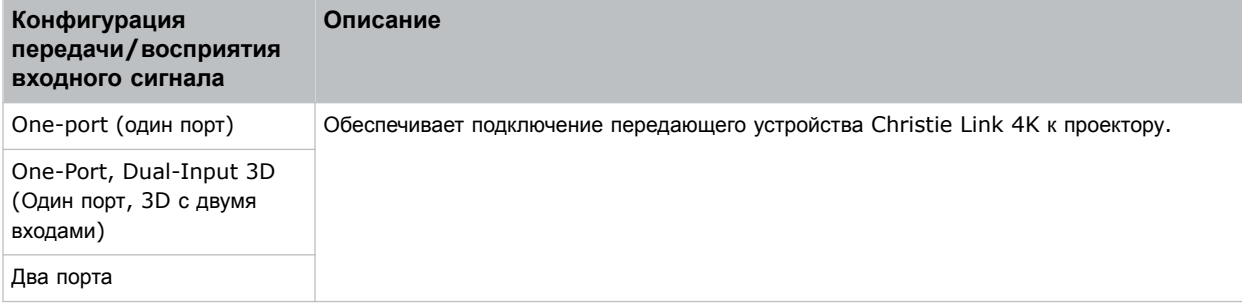

# **Видеоформаты Christie Link**

Вход Christie Link поддерживает изображения следующих форматов.

#### **One-port 2D (один порт, 2D-изображения)**

Вход Christie Link 2D поддерживает изображения следующих форматов.

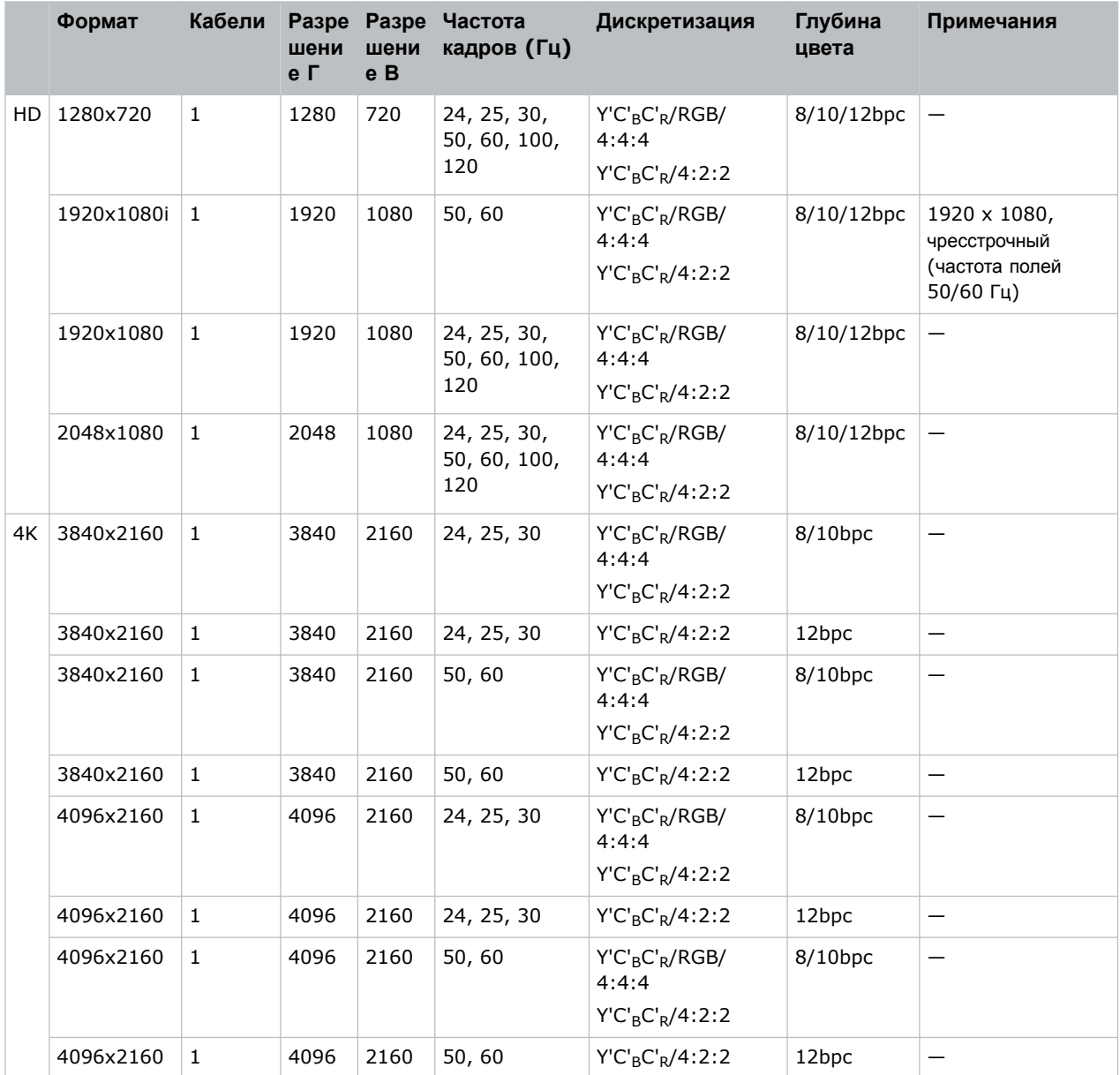

#### **One-port 2D PC (один порт, 2D-изображения, ПК)**

Вход Christie Link поддерживает изображения 2D PC следующих форматов.

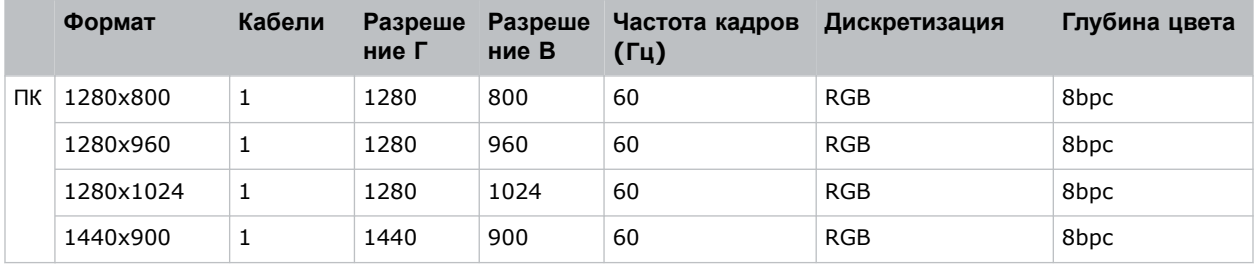

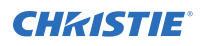

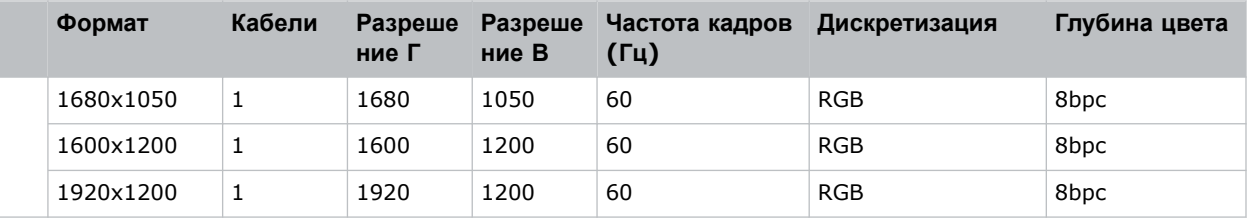

#### **One-port 3D (один порт, 3D-изображения)**

Вход Christie Link поддерживает изображения 3D HDMI 2.0 следующих форматов.

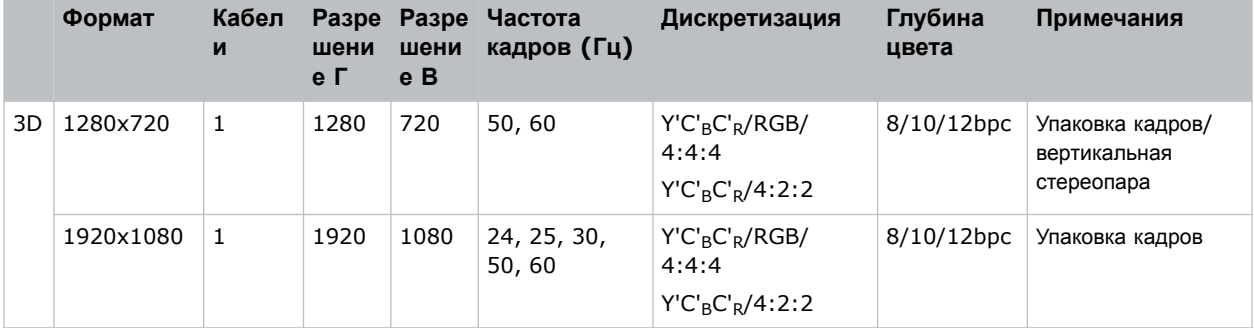

#### **One-Port, Dual-Input 3D (один порт, 3D с двумя входами)**

Поддерживаются изображения One-Port, Dual-Input 3D следующих форматов (с указанием частоты кадров на каждый глаз). Конфигурация 3D с двумя входами является фиксированной конфигурацией, в которой вход 1 является входным портом для левого глаза, а вход 2 – входным портом для правого глаза.

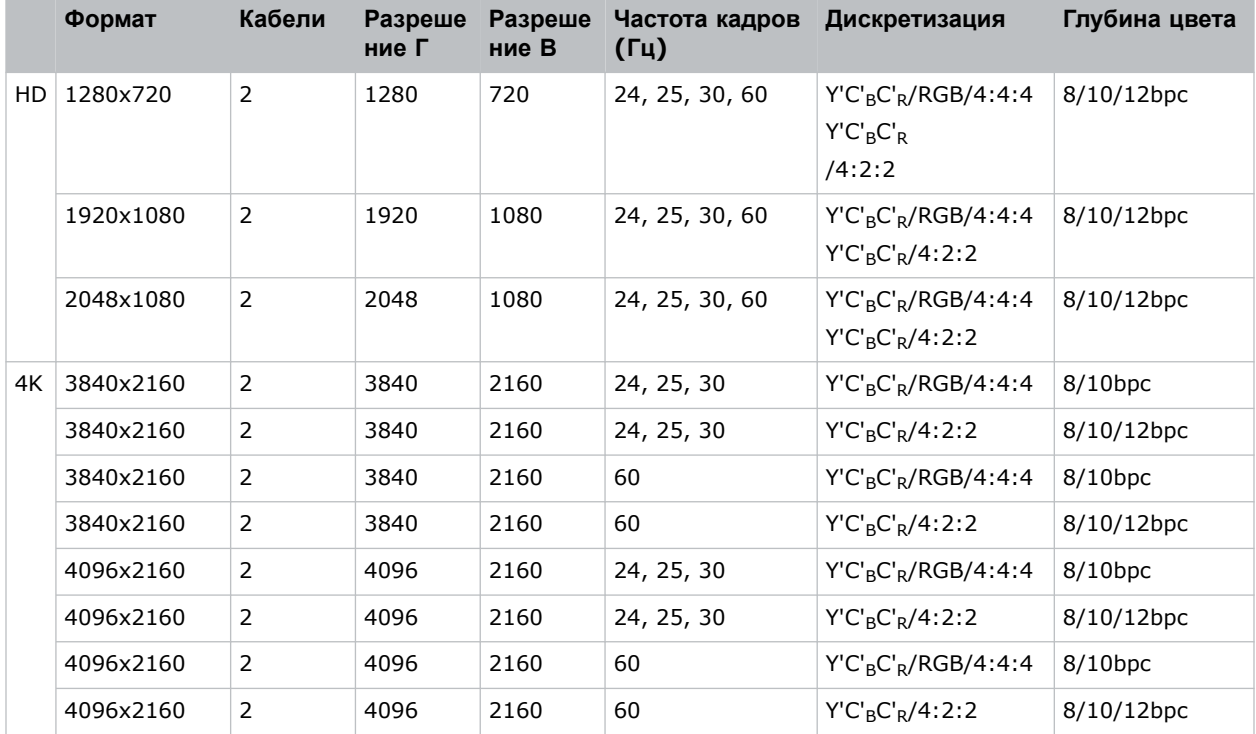

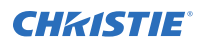

#### **Two-Port 2D (два порта, 2D-изображения)**

Поддерживаются изображения Two-Port 2D следующих форматов в режиме двух столбцов, где каждый вход обеспечивает половину ширины общего изображения, в частности вход 1 передает левую половину общего изображения, а вход 2 – правую половину общего изображения.

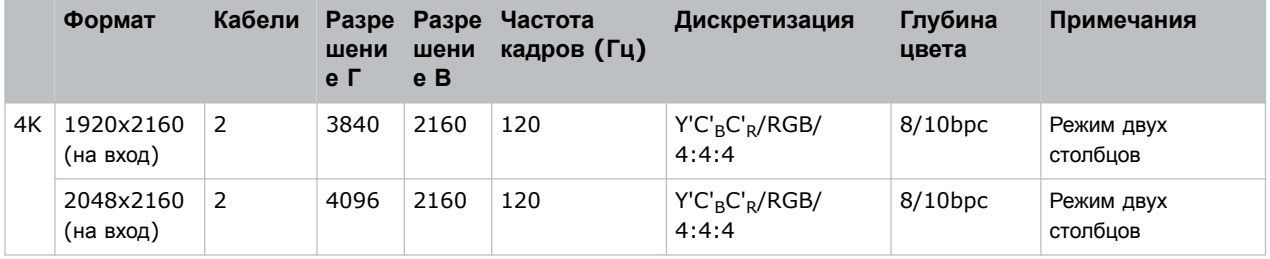

#### **Two-Port 3D (два порта, 3D-изображения)**

Поддерживаются изображения Two Port 3D следующих форматов в режиме последовательной передачи 3D-кадров двумя столбцами Christie Link. Все значения частоты кадров указаны на один глаз.

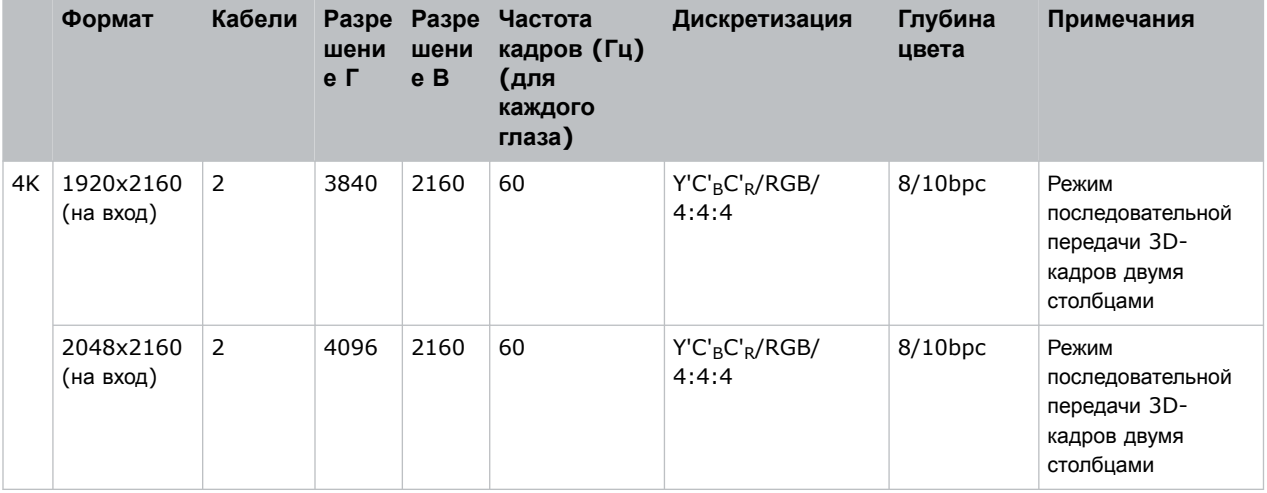

# **Подключение к источнику видеосигнала SDVoE**

Чтобы проектор принимал цифровые видеоданные от источников сигнала Christie Terra Transmitter, подключите источник сигнала SDVoE непосредственно к разъему SFP+ на Панели видеовходов.

После подключения источника сигнала SDVoE к Панели видеовходов в меню Input Configuration (Конфигурация входов) необходимо выбрать источник видеосигнала, перейдя по следующему пути: **Main Menu (Главное меню)** > **Configuration (Конфигурация)** > **Input Settings (Настройки входа)** > **Video Input configuration (Конфигурация видеовходов)** > **SDVoE**.

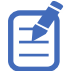

В результате выбора SDVoE входы DisplayPort и SDI более не поддерживаются.

Поддерживается указанная ниже система входа.

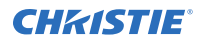

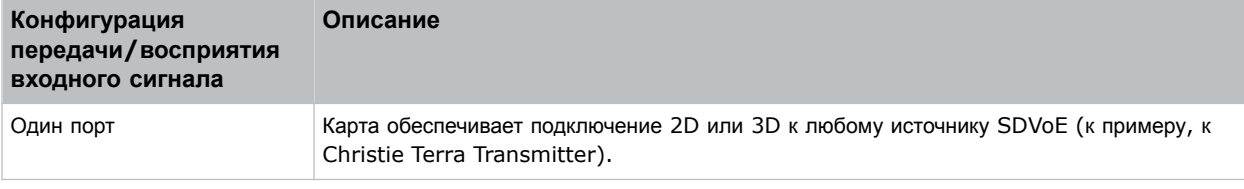

# **Видеоформаты SDVoE**

Вход SDVoE поддерживает изображения следующих форматов.

#### **One-port 2D (один порт, 2D-изображения)**

Вход SDVoE поддерживает изображения 2D следующих форматов.

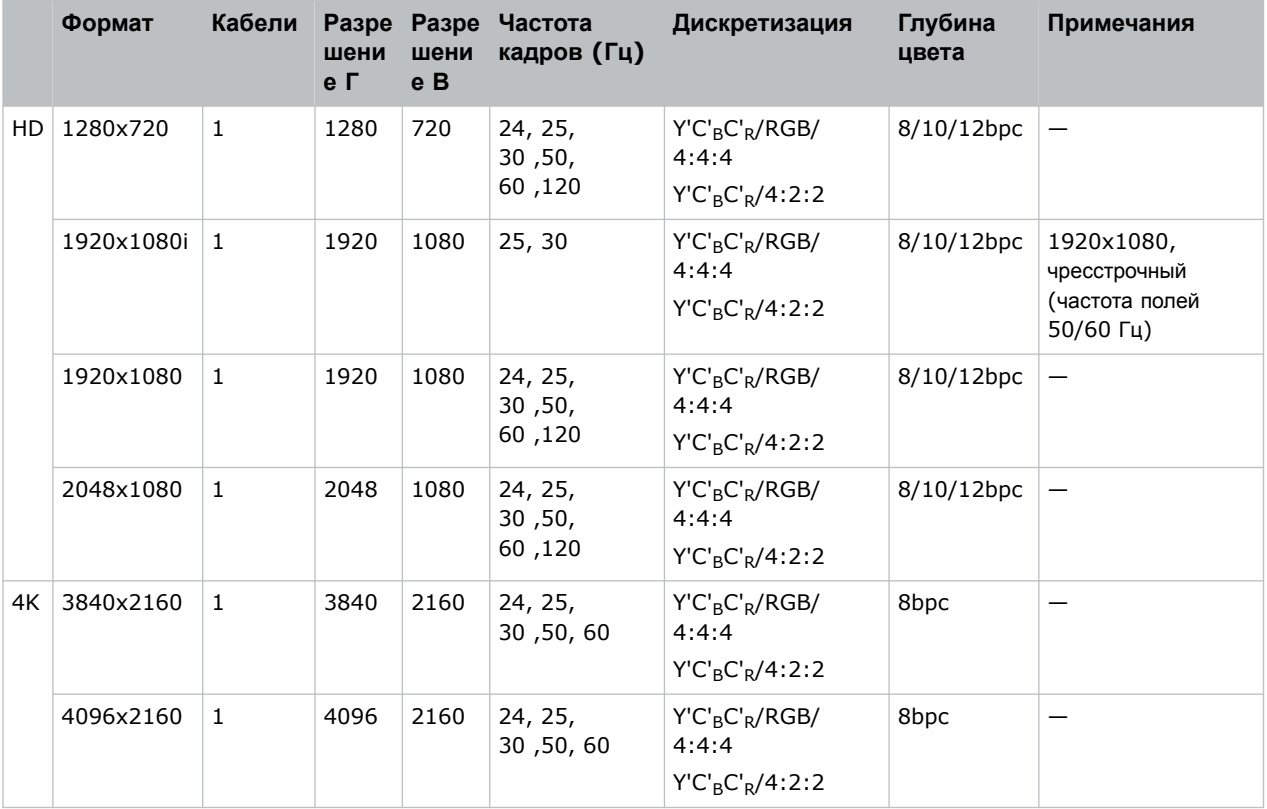

#### **One-port 2D PC (один порт, 2D-изображения, ПК)**

Вход SDVoE поддерживает изображения 2D PC следующих форматов.

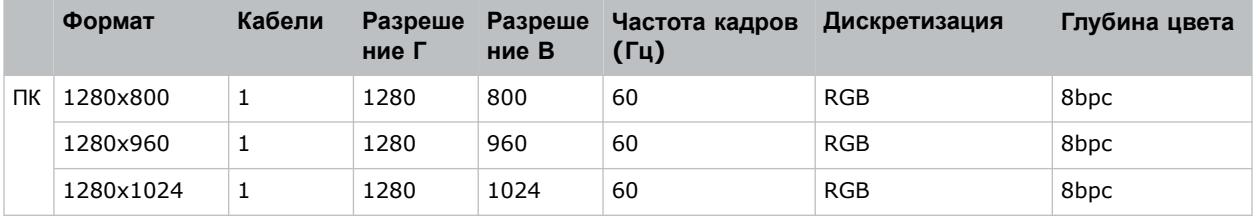

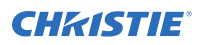

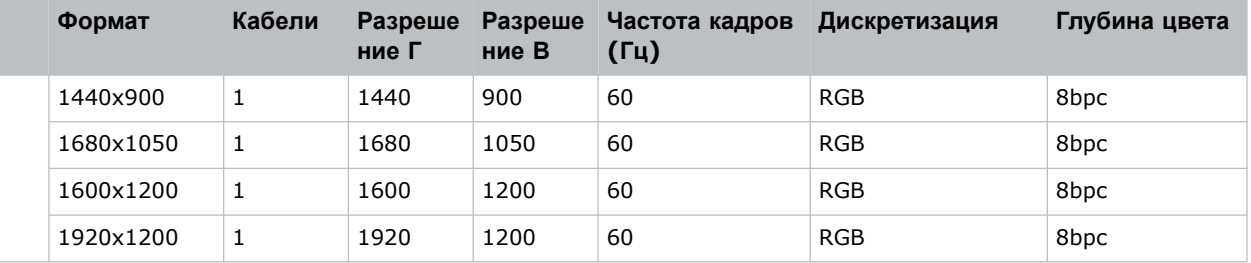

#### **One-port 3D (один порт, 3D-изображения)**

Вход SDVoE поддерживает изображения One-port 3D HDMI 2.0 следующих форматов.

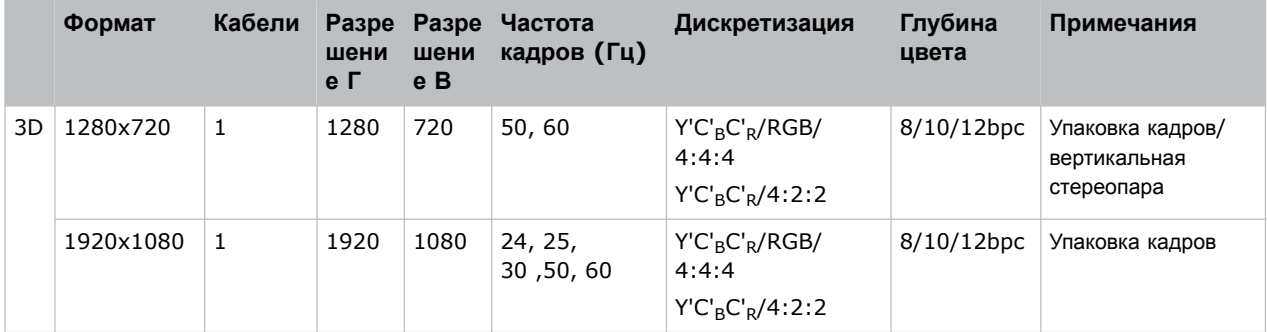

# **Подключение к компьютеру через порты USB**

Два порта USB могут использоваться для установки обновлений, резервирования, операций восстановления, управления профилем и получения данных мониторинга.

• Интерфейс USB-C 3.0 — коннектор USB-C с запорным механизмом и поддержкой протокола USB 3.0 (5 ГБ/с), питание по USB (2 А и 5 В пост. тока), альтернативный режим видеовхода DP 1.2.

Порт можно использовать в качестве интерфейса с высокоскоростной передачей данных.

• Интерфейс USB, тип А, 3.0 — коннектор USB тип А с запорным механизмом и поддержкой протокола USB 3.0 (5 ГБ/с), питание по USB (2 А и 5 В пост. тока). Предусмотрен для получения, внесения и обработки данных с использованием флеш-носителей USB с целью обновления системы, управления профилем и получения данных мониторинга.

Порт подключается к рекомендованному Christie устройству USB с технологией WiFi для беспроводного управления по Ethernet.

Информация в отношении выполнения операций обновления, резервирования, восстановления, управления профилем и получения данных мониторинга приведена в разделе *Christie TruLife+ User Guide (P/N: 020-103315-XX)*.

# **Подключение к компьютеру или серверу посредством 10/100/1000 base-T Ethernet**

Обеспечьте подключение и обмен данными с имеющимся удаленным компьютером, сервером или сетью посредством кабеля RJ-45.

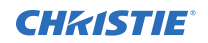

Порт, расположенный на Панели видеовходов, использует фирменный протокол Christie или протокол управления Art-Net и предназначен только для подключения дополнительного оборудования или автоматических контроллеров Christie.

1. С помощью кабеля RJ-45 подключите концентратор или коммутатор Ethernet к порту Ethernet, расположенному на Панели видеовходов.

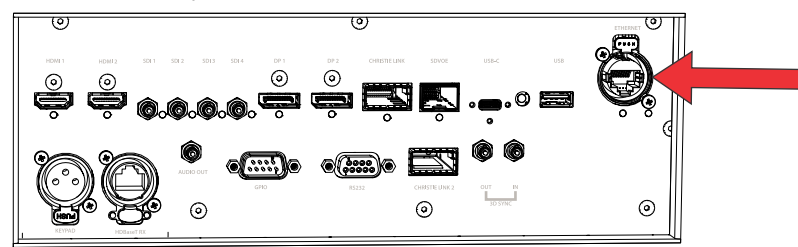

- 2. При подключении по последовательному протоколу Christie через Ethernet воспользуйтесь портом 3002.
- 3. Приложения или оборудование, использующие последовательное подключение, должны поддерживать фирменный последовательный протокол Christie или протокол Art-Net для подключения к порту Ethernet на Панели видеовходов.

### **Настройка Ethernet**

Настройки сети Ethernet позволяют автоматически получить IP-адрес при наличии в сети сервера DHCP. Вы можете изменить настройки IP или ввести адрес вручную.

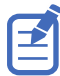

Внесение изменений в настройки IP-адреса посредством веб-интерфейса невозможно.

- 1. На панели дисплея с помощью стрелок выберите **IP Settings (Настройки IP)**.
- 2. Чтобы задать тип сети, выберите **DHCP** или **Static (Статичная)**.
- 3. Если выбран пункт Static (Статичная), вручную введите данные сети, в частности для **IP Address (IP-адрес)**, **Subnet (Данные подсети)** и **Gateway (Данные шлюза)**.
- 4. Выберите **Apply (Применить)** и нажмите **Enter**.
- 5. Выберите **MENU (МЕНЮ)** > **Communications (Соединения)** > **Network Settings (Сетевые настройки)**.
- 6. Выберите **Device name (Название устройства)**.
- 7. Используя кнопки для перехода вверх и вниз, введите название проектора.
- 8. Нажмите **Enter**.

### **Связь с Christie M RGB Series посредством Art-Net**

Christie M RGB Series поддерживает обмен данными посредством Art-NET через коннектор Ethernet.

- 1. Выберите **MENU (Меню)** > **Communications (Обмен данными)** > **Art-Net Settings (Настройки Art-Net)**.
- 2. Убедитесь в том, что опция **Enable Art-Net (Включить Art-Net)** неактивна. Деактивация Art-Net перед настройкой исключает непреднамеренную реакцию Christie M RGB Series на сообщения DMX, адресованные другим устройствам в сети.

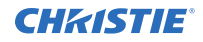

3. Чтобы указать, к какой подсети относится проектор, в поле Art-Net Subnet (Подсеть Art-Net) задайте соответствующий индекс от 0 до 15.

Подсеть обеспечивает расширение за пределами подпространства.

- 4. Чтобы подтвердить выбор, нажмите **Enter**.
- 5. Чтобы указать, к какому подпространству относится проектор (необходимо для фильтрации проектором нерелевантных пакетов данных), в поле Art-Net Universe (Подпространство Art-Net) задайте соответствующий индекс от 0 до 15.

В системе Art-Net данные транслируются по сети Ethernet; таким образом пакеты данных получает каждое устройство вне зависимости от принадлежности к соответствующему подпространству.

- 6. Чтобы подтвердить выбор, нажмите **Enter**.
- 7. Чтобы определить канал запуска проектора, в поле Base Channel (Базовый канал) задайте соответствующий индекс от 1 до 488.

Если в одном и том же подпространстве используются несколько проекторов с независимым управлением, данное значение необходимо изменить. К примеру, если оба проектора используют затвор (20 каналов), каналом запуска для проектора 1 должен быть задан канал 1, в то время как каналом запуска проектора 2 должен быть задан канал 21.

- 8. Чтобы подтвердить выбор, нажмите **Enter**.
- 9. Выберите **Enable Art-Net (Включить Art-Net)**.
- 10. Чтобы включить режим Art-Net, нажмите **Enter**.

#### **Список каналов Art-Net**

В каждом подпространстве предусмотрено 512 каналов. Christie M RGB Series выделяет 24 канала.

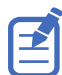

Помимо Art-Net предусмотрены несколько способов управления Christie M RGB Series. В случае изменения значения параметра в другом интерфейсе блок управления DMX восстанавливает контроль, заменяя значение для соответствующего канала DMX.

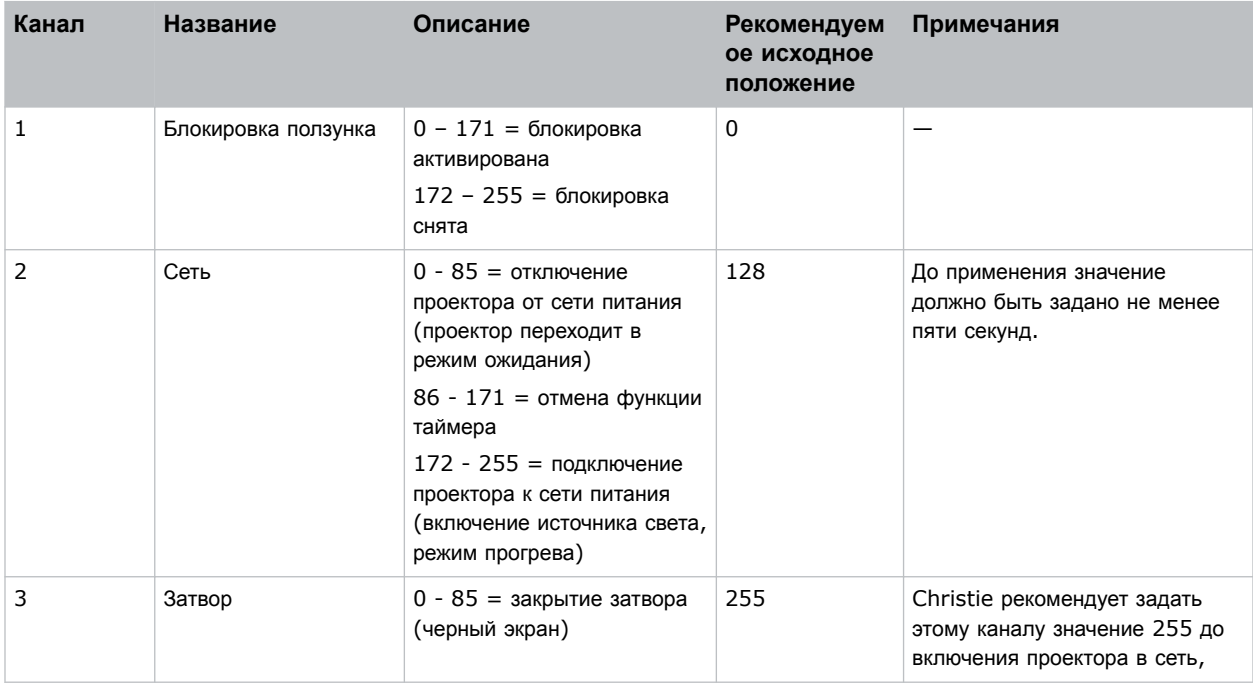

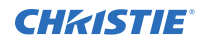

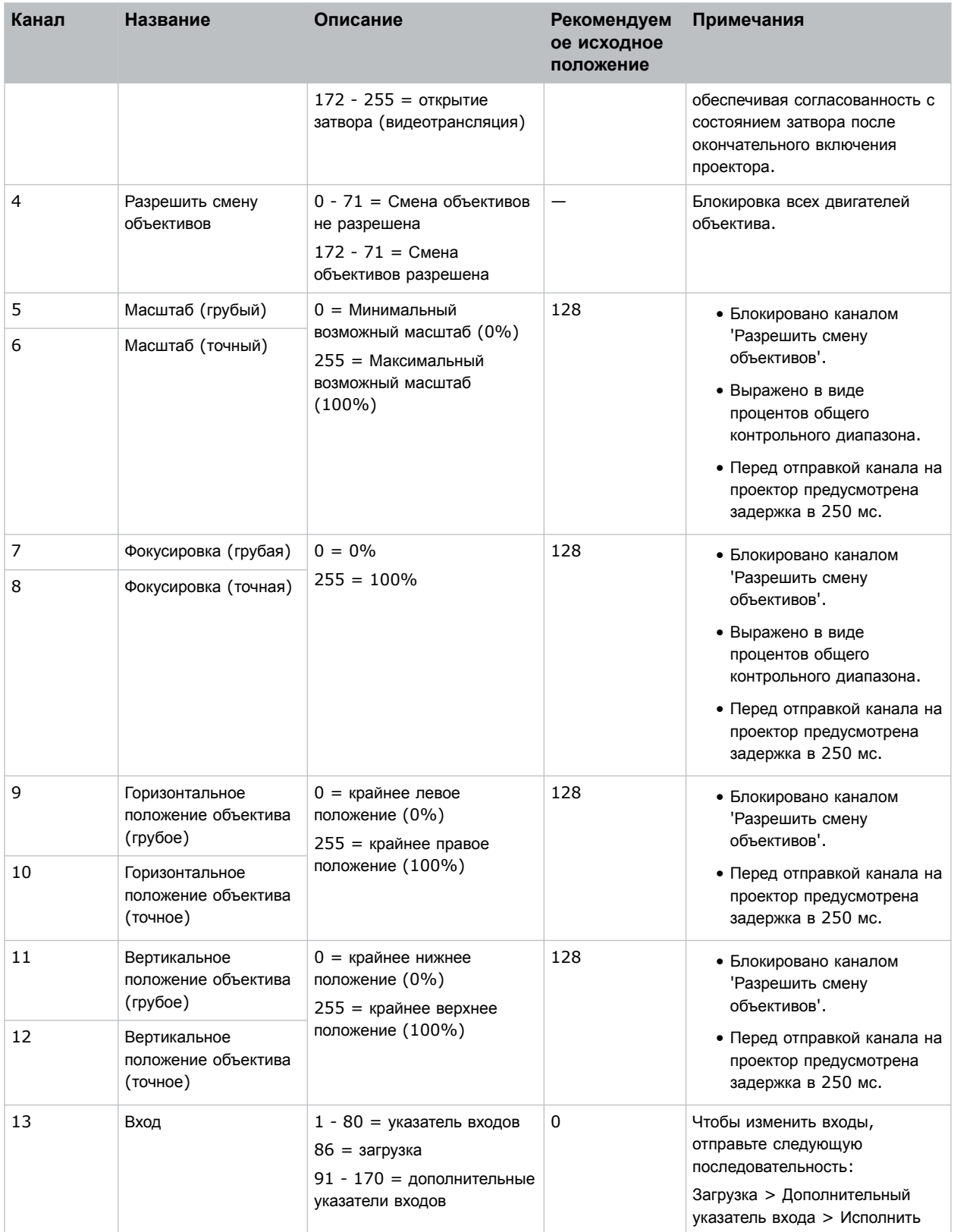
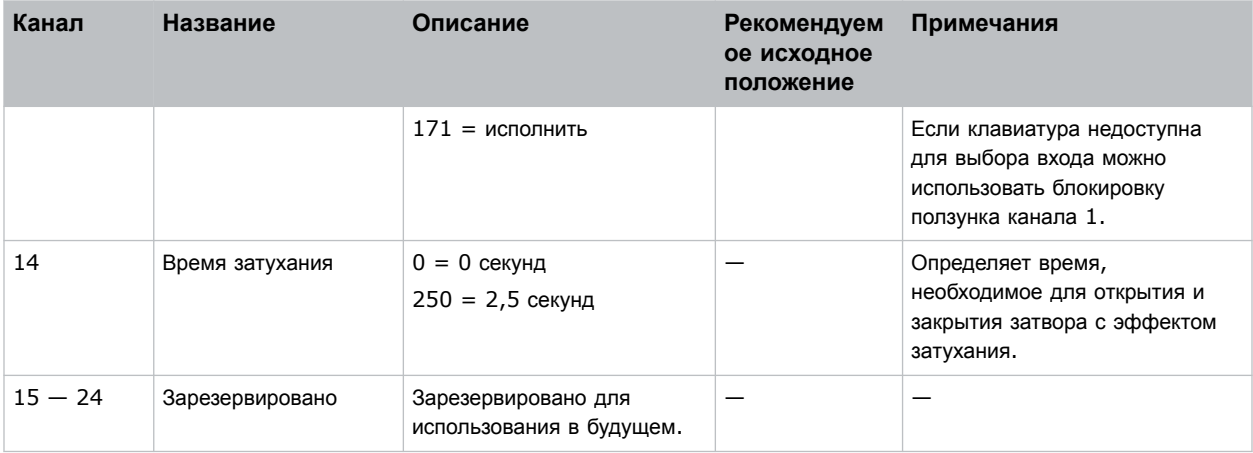

# Настройка интерфейса 3D Sync in/3D Sync out (Входная 3D-синхронизация/выходная 3Dсинхронизация)

Поддержка 3D-синхронизации предусмотрена в проекторах, совместимых с режимом 3D. Требуется лицензия Mirage.

Проектор может настроить выходной порт 3D-синхронизации на передачу выходного синхронизированного сигнала для правого и левого глаз на:

- Другой проектор
- Излучатель в очках 3D

Интерфейс входной/выходной 3D синхронизации использует микроразъем BNC на 75 Ом.

Дополнительная информация о настройке проектора для работы с 3D-содержимым приведена в разделе Настройка 3D (на стр. 79).

# Настройка порта RS232

Выполните настройку порта RS232, чтобы передавать последовательные команды Christie посредством стандартного кабеля последовательной передачи данных RS232.

Дополнительная информация в отношении команд последовательного интерфейса приведена в разделе Christie TruLife+ Serial Commands Guide (P/N: 020-103316-XX).

- 1. Выберите Menu (Меню) > Communications (Соединение) > Projector Communication (Соединение проектора).
- 2. С помощью стрелки вниз выберите **Baud Rate (Скорость передачи)**.
- 3. Выберите соответствующую скорость передачи данных и нажмите Enter.
- 4. С помощью стрелки вниз выберите Network Routing (Сетевая маршрутизация).
- 5. Выберите режим сетевой маршрутизации для вашего проектора и нажмите **Enter**.

# **Настройка интерфейса ввода/вывода общего назначения (GPIO)**

Интерфейс ввода/вывода общего назначения (GPIO) обеспечивает гибкое сопряжение проектора с внешним оборудованием.

Настройки интерфейса GPIO предусматривают автоматизацию событий в реальном времени. Каждый из семи контактов задается входным или выходным в зависимости от ожидаемого результата. Оставшиеся два контакта зарезервированы для заземления и питания.

Чтобы проектор реагировал на операции, выполняемые внешними устройствами, контакт необходимо задать в качестве входного; точно также, чтобы внешнее устройство реагировало на операции, выполняемые проектором, контакт необходимо задать в качестве выходного. К примеру, задайте контакт в качестве выходного, чтобы автоматически выключать освещение зала в результате включения проектора.

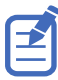

Эта функция присутствует только в системах, использующих веб-интерфейс.

- 1. На главной странице веб-интерфейса выберите**Macros and GPIO (Макросы и GPIO)**.
- 2. Выберите **GPIO Configuration (Конфигурация GPIO)**.
- 3. В диалоговом окне GPIO Configuration (Конфигурация GPIO) в разделе Update the New Configuration (Обновление новой конфигурации) задайте активные входные и выходные контакты. Входные контакты обозначены синим; выходные контакты обозначены зеленым.
- 4. Выберите **Apply (Применить)**.

### **Разъем интерфейса ввода/вывода общего назначения (GPIO)**

Соединитель интерфейса GPIO, расположенный на панели входов, обеспечивает гибкий способ сопряжения с проектором. На девятиконтактном соединителе D-Sub для GPIO предусмотрены семь контактов для обеспечения работы интерфейса GPIO. Оставшиеся два контакта зарезервированы для заземления и питания.

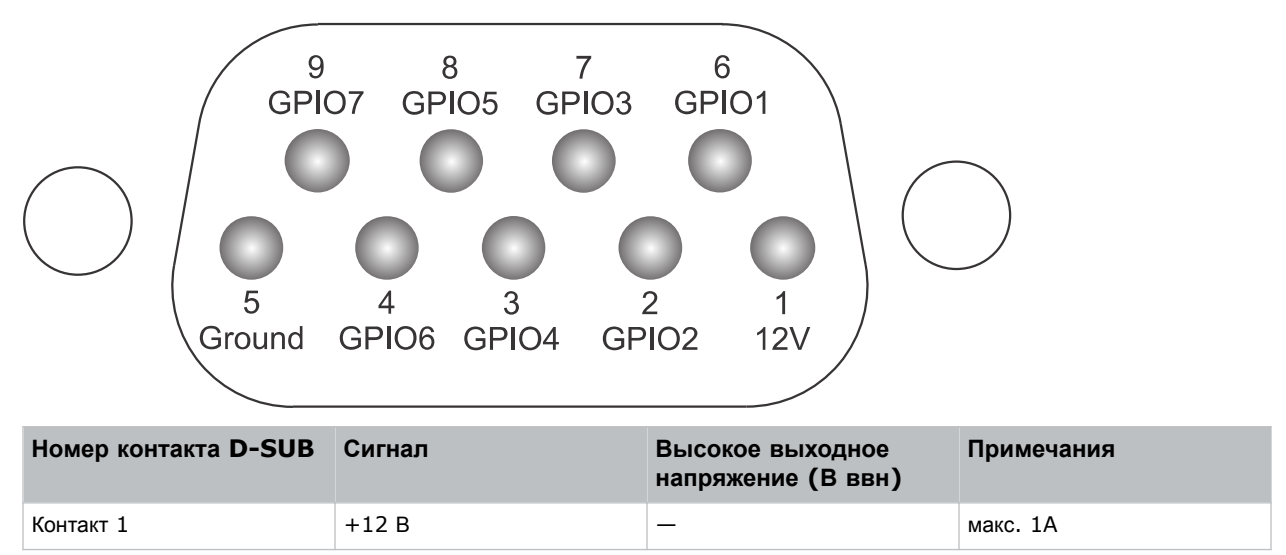

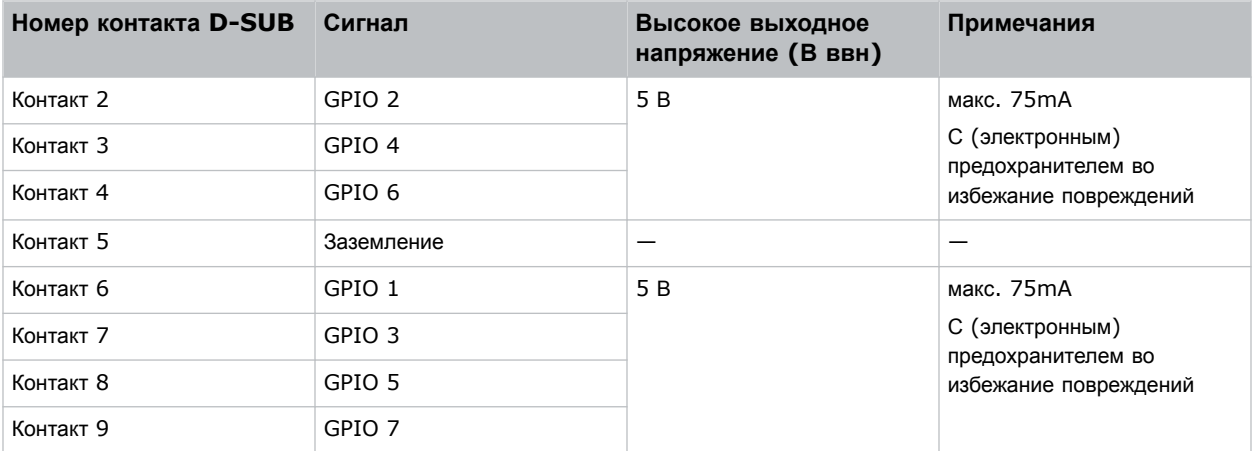

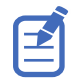

Все контакты интерфейса GPIO в основном подтянуты до 3,3 В.

## **Подключение к источнику видеосигнала HDBaseT**

Порт HDBaseT на Панели видеовходов воспринимает цифровые видеоданные из источников HDBaseT.

Соединение с сервером или сетью обеспечивается с помощью кабеля 10/100/1000 base-T Ethernet. Поддерживаются указанные ниже входные конфигурации.

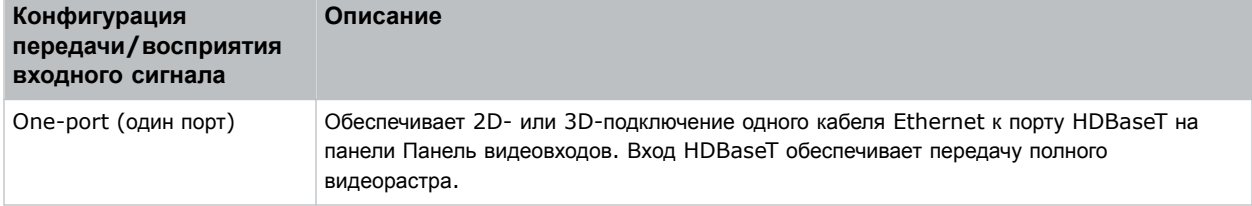

## **Видеоформаты HDBaseT**

Входы HDBaseT поддерживают изображения следующих форматов.

#### **HDBaseT 2D**

Поддерживаются следующие входные форматы HDBaseT 2D.

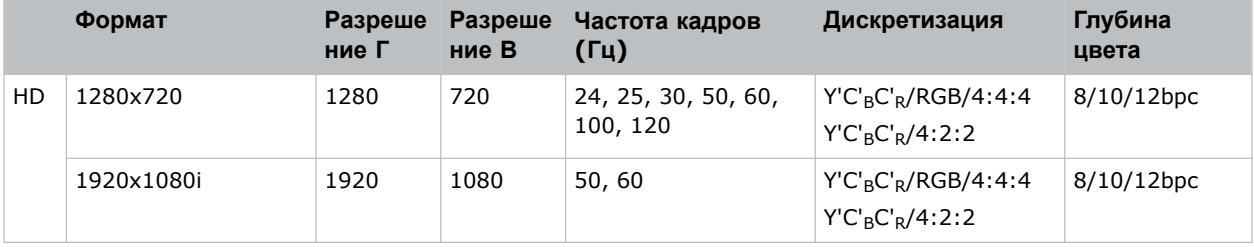

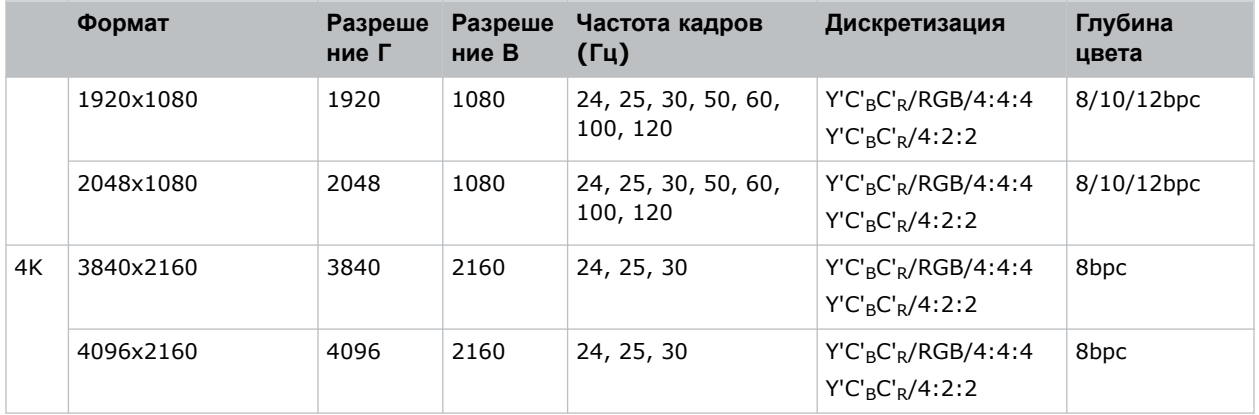

#### **HDBaseT 3D**

Поддерживаются следующие входные форматы HDBaseT 3D.

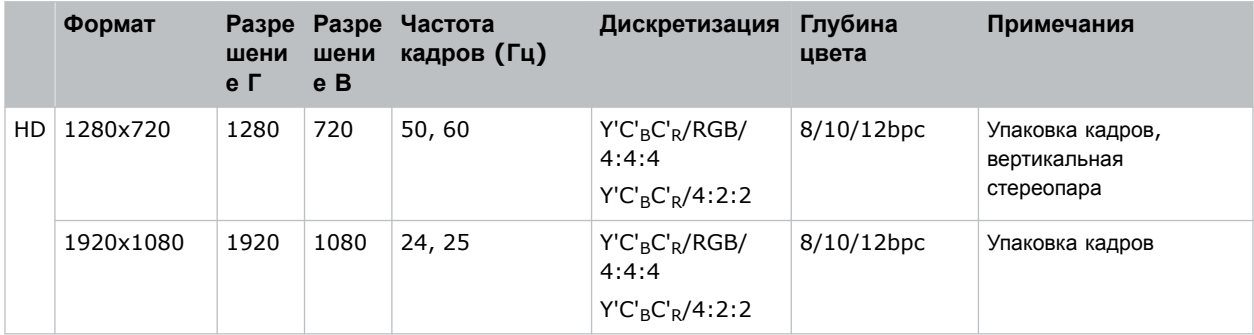

## **Подключение проводного пульта дистанционного управления**

Интерфейс проводного пульта дистанционного управления поддерживает протокол инфракрасного управления NEC.

1. Подключите кабель пульта дистанционного управления к Панели видеовходов.

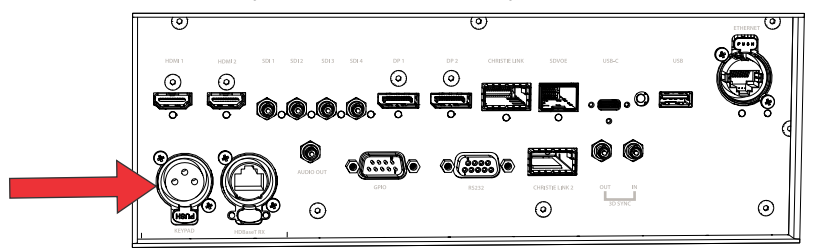

2. Подсоедините кабель к пульту дистанционного управления в его нижней части.

<span id="page-76-0"></span>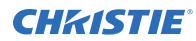

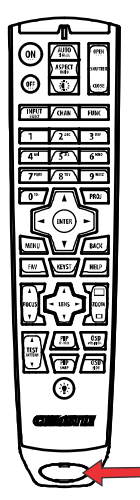

- 3. На проекторе выберите **MENU (Меню)** > **Communications (Соединение)** > **Projector Communications (Соединение проектора)**.
- 4. Чтобы разрешить использование проводной версии пульта дистанционного управления, выберите **Wired Keypad Enabled (Активировать проводной пульт дистанционного управления)** и нажмите **Enter**.

По умолчанию эта функция активирована.

## **Выбор конфигурации портов**

Выберите конфигурацию портов перед тем, как выбрать источник видеосигнала.

- 1. На панели дисплея выберите **INPUT (Вход)**.
- 2. Чтобы получить доступ в диалоговое окно конфигурации портов с экрана режима Input (Вход), выберите стрелку вправо.

Вы также можете получить доступ к экрану Port Configuration (Конфигурация портов), перейдя по пути **MENU (Меню)** > **Configuration (Настройка)** > **Input Settings (Параметры входа)** > **Input Port Configuration (Конфигурация входных портов)**.

3. На экране Port Configuration (Конфигурация портов) перейдите к списку вариантов конфигурации портов и выберите вариант, оптимально соответствующий настраиваемой конфигурации.

Диапазон доступных конфигураций определяется моделью проектора и/или комбинацией входов/ выходов. Если выбрана конфигурация по умолчанию (**Main Menu (Главное меню)** > **Configuration (Конфигурация)** > **Input Settings (Настройки входа)** > **Video Input configuration (Конфигурация видеовходов)** > **Default (По умолчанию)**), поддерживаются следующие комбинации:

- One-port (один порт)
- Two-port (два порта)
- Квадранты Four-port (четыре порта)
- One-port dual-input 3D (один порт, 3D с двумя входами) (по лицензии 3D)

Если выбрана конфигурация SDVoE (**Main Menu (Главное меню)** > **Configuration (Конфигурация)** > **Input Settings (Настройки входа)** > **Video Input configuration (Конфигурация видеовходов)** > **SDVoE**, поддерживается комбинация типа One-port (один порт).

<span id="page-77-0"></span>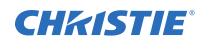

4. Чтобы вернуться на экран Input (Вход), воспользуйтесь стрелкой влево.

## **Выбор источника видеосигнала**

Выполнив подключение источника видеосигнала к проектору и убедившись в правильности конфигурации портов, необходимо выбрать конфигурацию портов.

- 1. На панели дисплея выберите **INPUT (Вход)**.
- 2. Просмотрите список входов и найдите вариант, соответствующий заданной конфигурации.

Диапазон доступных входов определяется моделью проектора и/или комбинацией входов/выходов. Если выбрана конфигурация, заданная по умолчанию, для каждой комбинации поддерживаются следующие входы:

- One-port (один порт) HDMI, SDI, DisplayPort, Christie Link, HDBaseT
- Two-port (два порта) DisplayPort, Christie Link
- Квадранты Four-port (четыре порта) SDI
- One-port dual-input 3D (один порт, 3D с двумя входами) (по лицензии 3D)  $-$  SDI, DisplayPort, Christie Link

Если выбрана конфигурация SDVoE, для комбинации с использованием входа типа One-port (один порт) поддерживаются следующие входы HDMI, SDVoE, Christie Link и HDBaseT.

3. Чтобы выбрать вход, нажмите **Enter**.

#### <span id="page-78-0"></span>**CHRISTIE**

# **Настройка 3D**

Проекторы обеспечивают работу с видеоисточниками 3D и демонстрацию стереоизображений, а также используют дополнительное оборудование (стереоизлучатели и очки).

Изображения, получаемые от видеоисточников 3D, состоят из последовательности изображений (кадров), быстро чередующихся для правого и левого глаза человека. Когда эти кадры отображаются с достаточной скоростью и просматриваются с помощью специальных очков, у которых переключение изображений для левого/правого глаза синхронизировано с проектором, то результирующее изображение воспринимается практически с той же глубиной и перспективой, что и в реальности.

## **Требования в отношении 3D**

Работа в режиме 3D требует наличия видеоисточника с поддержкой 3D, специальной настройки аппаратного и программного обеспечения, а также настройки меню «Параметры 3D», обеспечивающего обработку, синхронизацию и демонстрацию видеоматериалов 3D.

#### **Требования к аппаратному обеспечению**

Примите к сведению следующие требования к аппаратному обеспечению для работы в режиме 3D.

- Проектор Christie M RGB Series с лицензией Mirage
- кабель стереосинхронизации 3D (с удвоением кадров);
- источник изображения, обычно представляющий собой компьютер с одной или несколькими видеокартами 3D;
- излучатель для управления активными затворными очками;

или

специальное устройство, устанавливаемое перед объективном проектора и преобразовывающее его свет в пассивный поляризованный свет. Дополнительную информацию можно получить у дилера Immersive.

#### **Требования к программному обеспечению и сигналу**

Примите к сведению следующие требования к программному обеспечению и сигналу для работы в режиме 3D стерео.

- Требуется лицензия Mirage.
- компьютерное программное обеспечение с поддержкой вывода изображений в режиме 3D стерео должно работать на базе компьютера(-ов) в котором(-ых) установлены видеокарты соответствующих типов (например, ATI или NVIDIA);
- видеопоток должен быть обработан в формате последовательного видеоматериала (3D с прямым входом) или двух одновременных видеопотоков, передающих кадры отдельно для левого и для правого глаза с блокировкой кадров (3D с двойным входом).

## **Синхронизация в рамках трехмерной системы**

Проецируемый видеосигнал должен быть оптимизирован в соответствии с быстродействием затвора очков или скоростью работы поляризационного светофильтра, чтобы избежать остаточных изображений (или перекрестных помех) или менее явных цветовых искажений.

Эффективность зрительного восприятия можно оптимизировать путем настройки параметров Dark Interval (Интервал затемнения) и 3D Sync Delay (Задержка синхронизации 3D). Ознакомьтесь с документацией по применяемым очкам или поляризационному светофильтру. Помните об их характеристиках при настройке проектора для работы в режиме 3D.

# **Настройка входящего стереосигнала**

Видеопоток 3D, может поступать с видеосервера на проектор в двух конфигурациях: 3D с прямым входом или 3D с двойным входом.

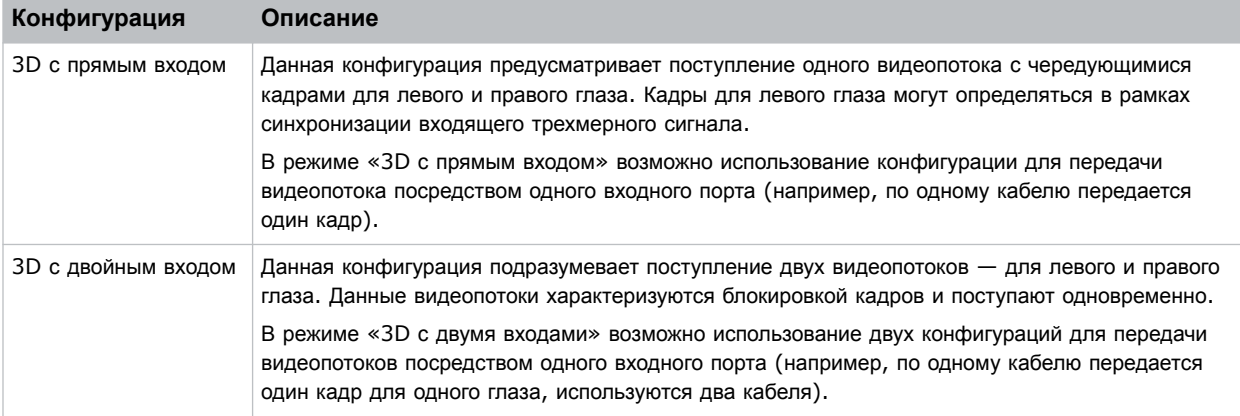

## **Настройка одного проектора для отображения трехмерного содержимого**

Перед тем, как перейти к приведенным ниже шагам для настройки отображения в формате 3D, проектор следует правильно установить, чтобы обеспечить возможность отображения содержимого в формате 2D (выровнять оптику, выполнить фокусировку и т. д.).

- 1. *Активируйте режим 3D* (на стр. 80).
- 2. *[Подтвердите](#page-80-0) настройку излучателя* (на стр. 81).
- 3. *Настройте проектор на работу с источником [стереосигнала](#page-80-0)* (на стр. 81).

#### **Активация режима 3D**

Выберите режим для работы в 3D.

- 1. Для активации режима 3D выберите **MENU (меню)** > **Image Settings (настройки изображения)** > **3D Settings (настройки 3D)** > **3D Mode (режим 3D)**.
- 2. Выбор подходящий режим 3D:

<span id="page-80-0"></span>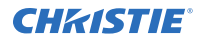

- Off-деактивируйте работу в 3D.  $\bullet$
- Auto Detect-автоматически определять, какой режим 3D использовать, в зависимости от дополнительных характеристик выдеосигнала, например, информационный кадр HDMI.
- Multi-Flash 3D-отображать контент несколько раз для обеспечения 3D изображения.  $\bullet$

### Подтверждение настройки излучателя

Определите, является ли 3D Sync выходом и контролируйте, как он обрабатывается.

- 1. Для настройки выхода 3D на излучатель, выберите MENU (меню) > Image Settings (настройки изображений) > 3D Settings (настройки 3D) > 3D Sync Output (выход 3D Sync).
- 2. Выберите To Emitter (на излучатель).
- 3. Нажмите Enter.
- 4. Для активации испытательной таблицы 3D, выберите **3D Test Pattern (испытательная таблица** 3D).
- 5. Нажмите Enter.
- 6. Чтобы настроить интервал затемнения так, чтобы длительность затемнения совпадала с с количеством времени, необходимым для переключения очков, выберите Dark Interval (интервал затемнения).
- 7. Настройте ползунковый переключатель либо введите значение необходимого интервала затемнения.
- 8. Чтобы подтвердить выбор, нажмите Enter.
- 9. Просмотрите появившуюся настроечную таблицу. Если, закрыв любой глаз, вы видите набор букв L и R, увеличьте интервал затемнения до тех пор, пока набор букв L будет виден только левым глазом, а набор букв R - только правым глазом.
- 10. Дополнительно, для регулировки задержки синхронизации 3D Sync, выберите **3D Sync Delay** (задержка **3D Sync)**.

Это поможет отрегулировать импульсы синхронизации в соответствии со временем затемнения на DMD. Для начала используйте значение по умолчанию 0.

- 11. Настройте ползунковый переключатель либо введите значение задержки.
- 12. Чтобы подтвердить выбор, нажмите Enter.

## Настройка проектора на работу с источником стереосигнала

Настройте проектор на работу с источником стереосигнала.

- 1. Выберите appropriate port configuration (конфигурация подходящего порта) (на стр. 77), после чего установите inputs for your video source (входы для источников видео) (на стр. 78).
- 2. Для задания правильного времени EDID, выберите MENU (меню) > Configuration (конфигурация) > Input Settings (настройки входа) > EDID Timing (время EDID).
- 3. Выберите время EDID и нажмите Enter.
- 4. Выполните все необходимые подключения между источником стереосигнала и проектором.
- 5. Настройте источник стереосигнала.

# **Подключение устройств к портам синхронизации 3D**

Расположенные на панели видеовходов входные и выходные порты синхронизации 3D обеспечивают удобное подключение проектора к проекционным системам демонстрации стереоизображений.

Для синхронизации кадров левого/правого глаза в режиме прямого входа или с удвоением кадров необходимо подключение входного порта синхронизации 3D к источнику видеосигнала.

Подключение порта синхронизации 3D в режиме 3D с двойным входом не требуется. Выходной порт синхронизации 3D используется при управлении ИК-излучателем в случае применения активных очков или поляризационным устройством в случае применения пассивных очков.

#### **CHRISTIE®**

# **Нормативно-правовые документы**

Этот продукт соответствует последним редакциям нормативов, касающихся безопасности продукта, экологических требований и электромагнитной совместимости (ЭМС).

## **Безопасность**

- CAN/CSA C22.2 No. 60950-1-07 + Am 1:2011 + Am 2:2014 Information Technology Equipment – Safety Part 1 (Оборудование отрасли информационных технологий - Безопасность - Часть 1): General Requirements (Общие требования)
- ANSI/UL 60950-1-2014 Information Technology Equipment Safety Part 1 (Оборудование отрасли информационных технологий - Безопасность - Часть 1): General Requirements (Общие требования)
- IEC 60950-1:2005 + поправка 1:2009 + поправка 2:2013 Information Technology Equipment - Safety - Part 1 (Информационное технологическое оборудование - Безопасность - Часть 1): General Requirements (Общие требования)
- EN 60950-1:2006 + A11:2009 + A1:2010 + A12:2011 + A2:2013 Information Technology Equipment – Safety – Part 1 (Информационное технологическое оборудование - Безопасность - Часть 1): General Requirements (Общие требования)
- CAN/CSA-C22.2 № 62368-1: 2014 Audio/video, information and communication technology equipment - Part 1 (Аудио/видеооборудование, оборудование отрасли информационных технологий и коммуникаций - Часть 1): Safety requirements (требования к безопасности).
- UL 62368-1: 2014 Audio/video, information and communication technology equipment Part 1 (Аудио/видеооборудование, оборудование отрасли информационных технологий и коммуникаций - Часть 1): Safety requirements (требования к безопасности).
- IEC 62368-1:2014 Audio/video, information and communication technology equipment Part 1 (Аудио/видеооборудование, оборудование отрасли информационных технологий и коммуникаций - Часть 1): Safety Requirements (Требования к безопасности)
- EN 62368-1: 2014 Audio Video, IT & Communication Technology Equipment (AV/ICT) Part 1 (Аудио/видеооборудование, оборудование отрасли информационных технологий и коммуникаций - Часть 1): Safety Requirements (Требования к безопасности)
- IEC/EN 62471-5 Photobiological safety of lamps and lamp systems Part 5 (Фотобиологическая безопасность ламп и ламповых систем - Часть 5): Image projectors (Проекционные аппараты)
- IEC 60825-1:2014 Safety of Laser Products Part 1 (Безопасность изделий, использующих лазер - Часть 1): Equipment Classification and Requirements (Классификация и требования к оборудованию)
- ANSI Z136.1 (2014) Safety of Lasers (Безопасность лазерного оборудования)

## **Электромагнитная совместимость**

## **Излучение**

- FCC CFR47, Part 15, Subpart B, Class A Unintentional Radiators (Часть 15, Подраздел B, Класс A - Непреднамеренные излучатели)
- CAN ICES-003 (A)/NMB-003 (A) Information Technology Equipment (Including Digital Apparatus) - Limits and Methods of Measurement (Информационно-технологическое оборудование (в том числе, цифровые устройства) - ограничения и методы измерений)
- CISPR 32/EN 55032, Class A Electromagnetic Compatibility of Multimedia Equipment Emission Requirements (Электромагнитная совместимость мультимедийного оборудования требования к эмиссии)
- IEC 61000-3-2/EN61000-3-2 Limits for Harmonic Current Emissions (Ограничения в отношении эмиссии гармонических составляющих тока)
- IEC 61000-3-3/EN 61000-3-3: Limitations of Voltage Changes, Voltage Fluctuations, and Flicker input current ≤ 16 A per phase and not subject to conditional connection (Ограничения изменений, колебаний и скачков напряжения, входной ток ≤ 16 A на фазу, без подключений на определенных условиях)

## **Невосприимчивость**

• CISPR 35/EN 55035 Electromagnetic compatibility of multimedia equipment - Immunity requirements (Электромагнитная совместимость мультимедийного оборудования - требования к помехоустойчивости)

# **Закон в отношении безопасности штата Калифорния**

• Закон штата Калифорния, в соответствии с которым все устройства, подключенные к интернету, должны использовать адекватные средства обеспечения безопасности (Гражданский кодекс штата Калифорния, раздел 1798.91.04)

# **Окружающая среда**

- Европейская директива (2011/65/EU) об ограничении применения некоторых опасных веществ (RoHS) в электрическом и электронном оборудовании, с официальными поправками.
- Европейская директива (2012/19/EU) об отходах электрического и электронного оборудования (WEEE) с официальными поправками.
- Закон (ЕС) № 1907/2006 о регистрации, оценке, разрешении и ограничении применения химических веществ (REACH) с официальными поправками.
- Постановление министерства информационной отрасли Китая (наряду с постановлениями других 7 и государственных структур) № 32 (01/2016) о контроле загрязнения природной среды, вызванного электронным оборудованием; требования об ограничении содержания вредных веществ

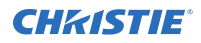

(GB/T 26572 - 2011), а также требование о надлежащей маркировке оборудования (SJ/T 11364 - 2014).

Международные требования к маркировке, обозначающей возможность вторичной переработки упаковки.

- Европейская директива (2012/19/EU) об отходах электрического и электронного оборудования (WEEE) с официальными поправками.
- Европейская директива (94/62/EC) об упаковке и отходах упаковки
- Китайский стандарт маркировки упаковки символами о вторичной переработке (GB18455-2001)

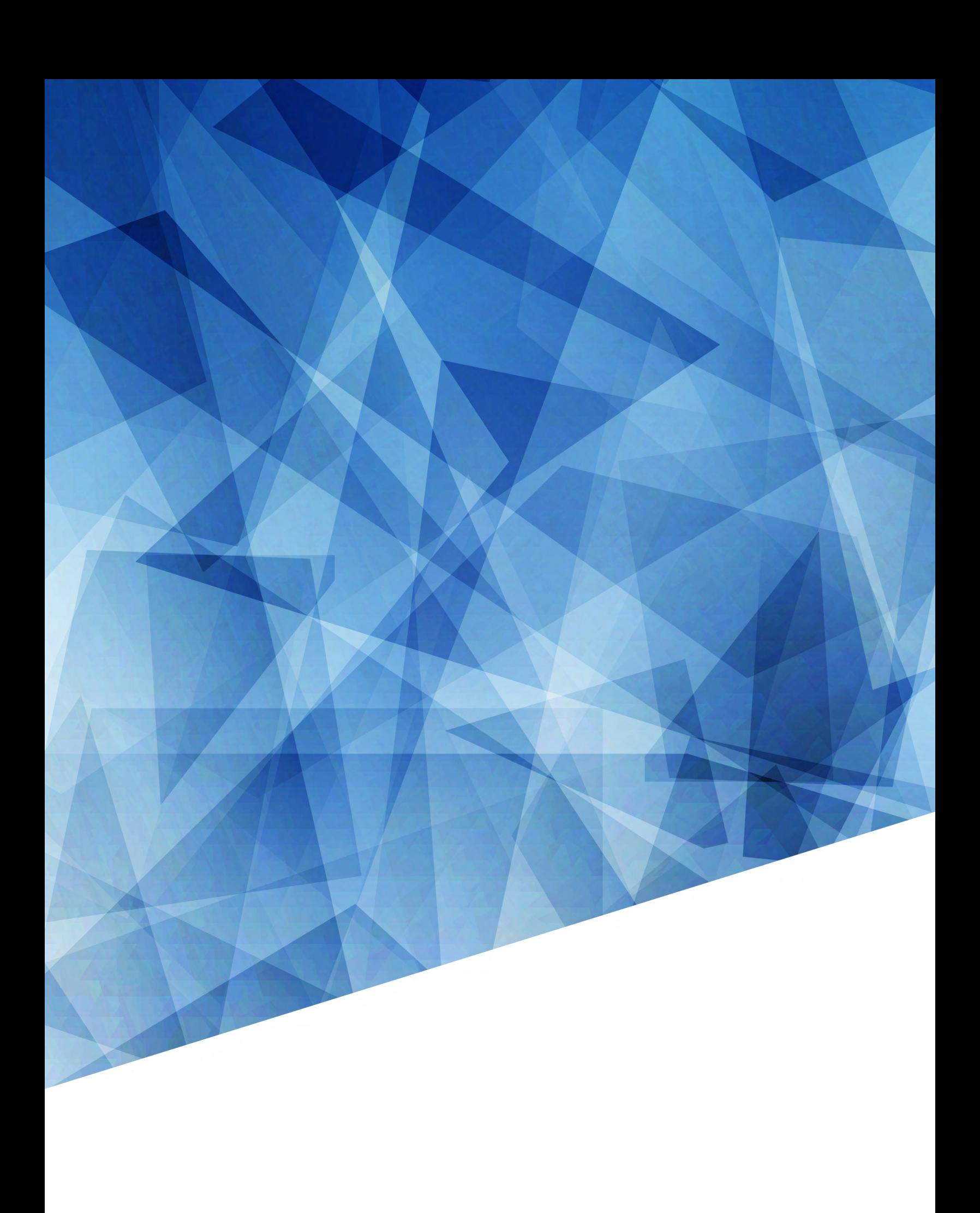